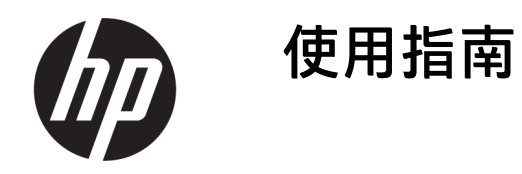

### 摘要

本指南提供元件、網路連線、電源管理、安全性和備份等相關資訊。

## 法律資訊

© Copyright 2022 HP Development Company, L.P.

AMD 是 Advanced Micro Devices, Inc. 的商標。 Bluetooth 是其所有人所擁有的商標, HP Inc. 經授權使用。Intel、Celeron、Pentium 和 Thunderbolt 是 Intel Corporation 或其子公司 在美國和/或其他國家/地區的商標。Lync、 Office 365、Skype 和 Windows 是 Microsoft Corporation 在美國和/或其他國家/地區的註 冊商標或商標。NVIDIA 是 NVIDIA Corporaion 在美國及其他國家/地區的註冊商標。TILE 和 TILE 設計是 Tile, Inc. 的商標。USB Type-C® 和 USB-C® 是 USB Implementers Forum 的註冊商 標。DisplayPort™ 和 DisplayPort™ 標誌是視 訊電子標準協會 (VESA®) 在美國及其他國家/ 地區所擁有的商標。Miracast® 是 Wi-Fi Alliance 的註冊商標。

本文件中所含資訊可能隨時變更,恕不另行 通知。HP 產品和服務的保固僅列於此類產品 和服務隨附的明示保固聲明中。不可將本文 件的任何部分解釋為構成額外保固。HP 對於 本文件中的技術、編輯錯誤或遺漏概不負 責。

第二版:2022 年 1 月

第一版:2022 年 1 月

文件編號:N01393-AB2

#### 產品通知

本使用指南說明大部分機型共有的功能。您 可能無法在電腦上使用某些功能。

並非所有功能在所有 Windows 版本中皆可使 用。系統可能需要升級和/或另外購買硬體、 驅動程式、軟體或 BIOS 更新,才能充分利用 Windows 的功能。Windows 一律會啟用自動 更新功能。需要高速網際網路和 Microsoft 帳 戶。更新可能會產生 ISP 費用,且更新過程 中可能會有其他要求。請參閱 <http://www.windows.com>。如果您的產品隨 附 S 模式的 Windows:S 模式的 Windows 只 能使用來自 Windows 中 Microsoft Store 的應 用程式。無法變更特定預設設定、功能和應 用程式。某些與 Windows 相容的配件和應用 程式可能無法運作(包括某些防毒軟體、 PDF 編寫器、驅動程式公用程式和協助工具 應用程式), 且即使離開 S 模式, 效能仍可 能會有所不同。如果您切換至 Windows,便 無法切換回 S 模式。請前往 Windows.com/ SmodeFAQ 以進一步瞭解。

若要存取最新的使用指南,請前往 [http://www.hp.com/support,](http://www.hp.com/support) 並依照指示尋 找您的產品,然後選取使用手冊。

#### 軟體條款

透過安裝、複製、下載或以其他方式使用本 電腦預先安裝的任何軟體產品,即表示您同 意遵守 HP 使用者授權合約 (EULA) 條款。如 果您不接受這些授權條款,可於 14 天內退回 完整未使用的產品(含硬體和軟體),並依 據銷售商的退款原則取得全額退款, 此為唯 一補償形式。

如需進一步資訊或要求電腦的全額退款,請 與銷售商聯絡。

## 安全警告注意事項

請遵循所描述的做法來降低因熱度而造成傷害或電腦過熱的可能性。

警告!為降低因發熱而造成傷害或電腦過熱的可能性,請勿將電腦直接放在您的腿上或遮住電腦的通 風孔。請僅在穩固的表面上使用電腦。請不要讓其他堅硬表面(例如旁邊的選用印表機)或柔軟表面 (例如枕頭、毯子或衣服)阻礙空氣流通。此外,作業期間也請不要讓 AC 變壓器接觸到皮膚或柔軟的 物體(例如枕頭、地毯或衣服)。電腦與 AC 變壓器符合適用安全標準所定義的使用者可接觸表面溫度 限制。

## 處理器組態設定(僅限特定產品)

處理器組態設定的相關重要資訊。

重要:特定電腦產品已配置 Intel® Pentium® N35xx/N37xx 系列或 Celeron® N28xx/N29xx/N30xx/N31xx 系列處理器和 Windows® 作業系統。如果您的電腦配置如上所述,請勿將 msconfig.exe 中的處理器組態 設定從4或2個處理器變更為1個處理器。如果您進行變更,電腦便不會重新啟動。您必須執行原廠 重新設定以還原原始設定。

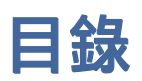

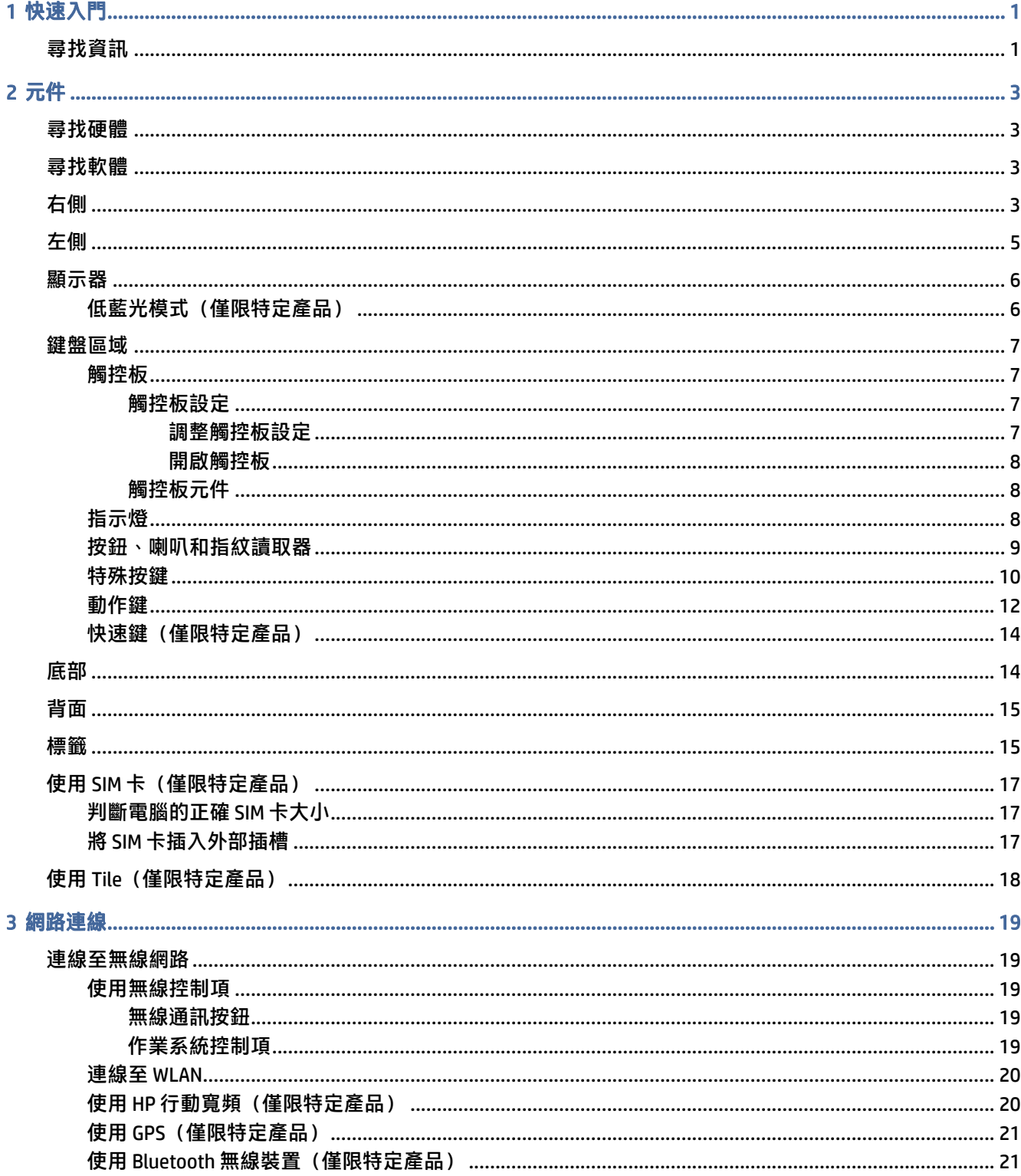

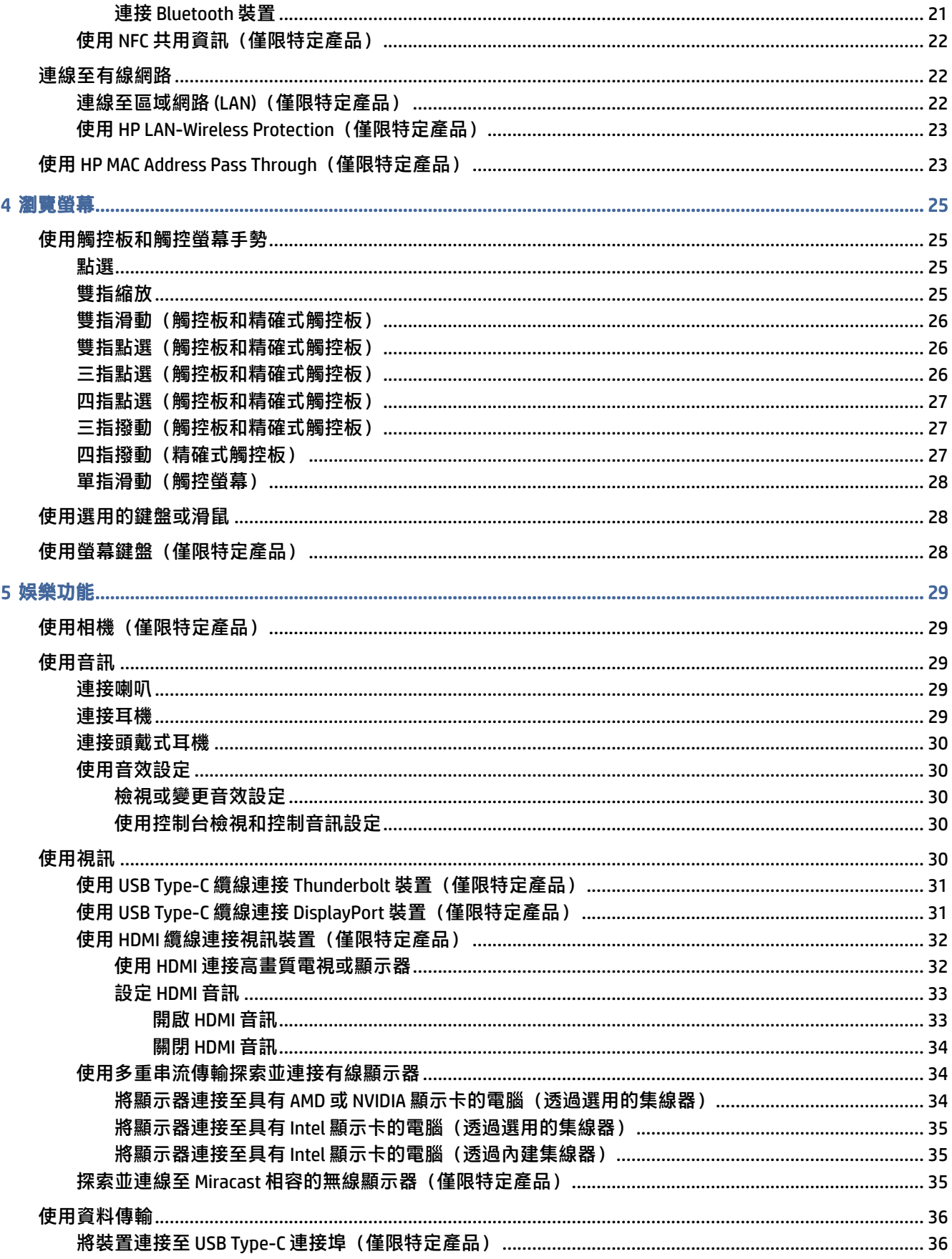

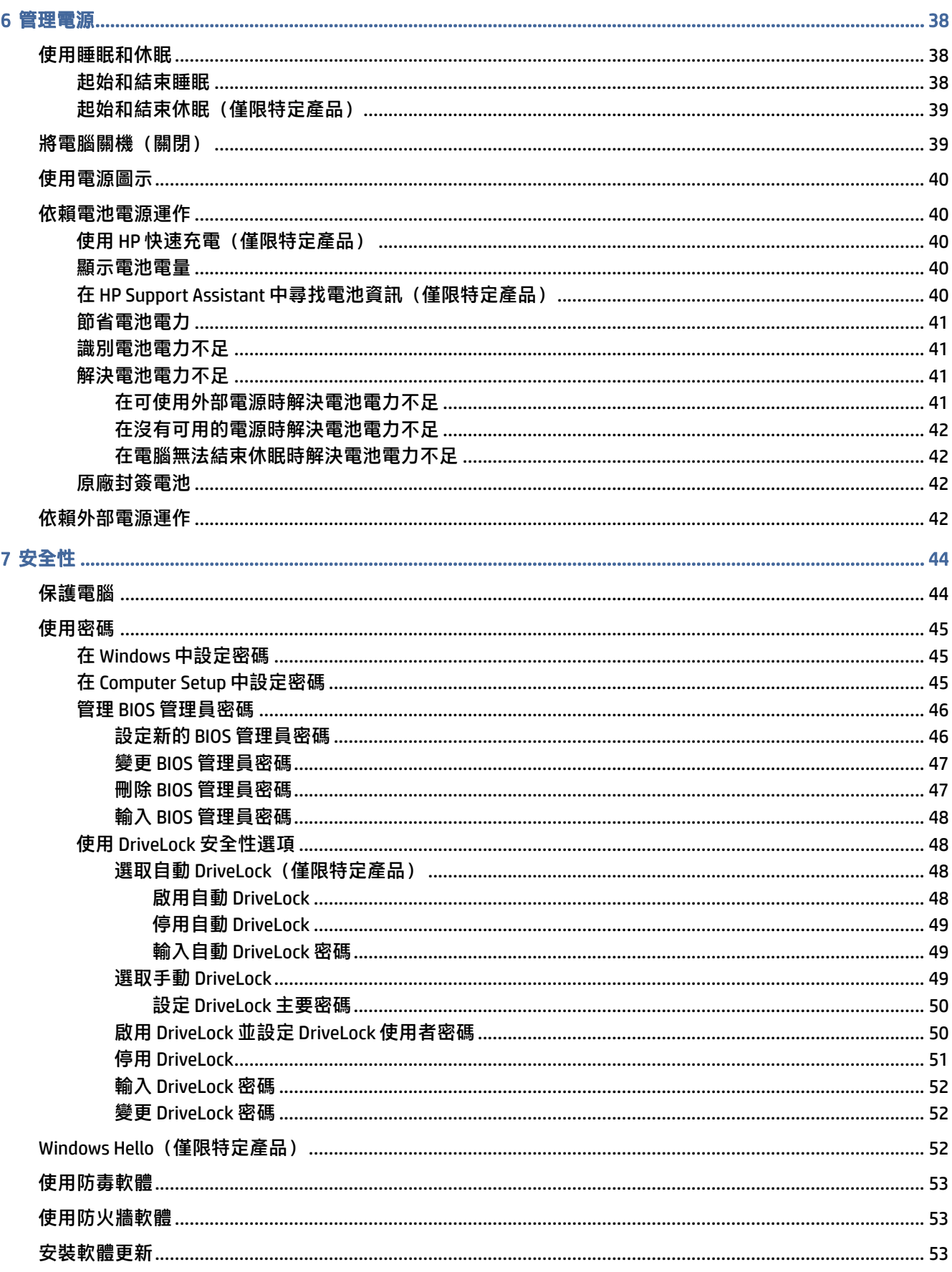

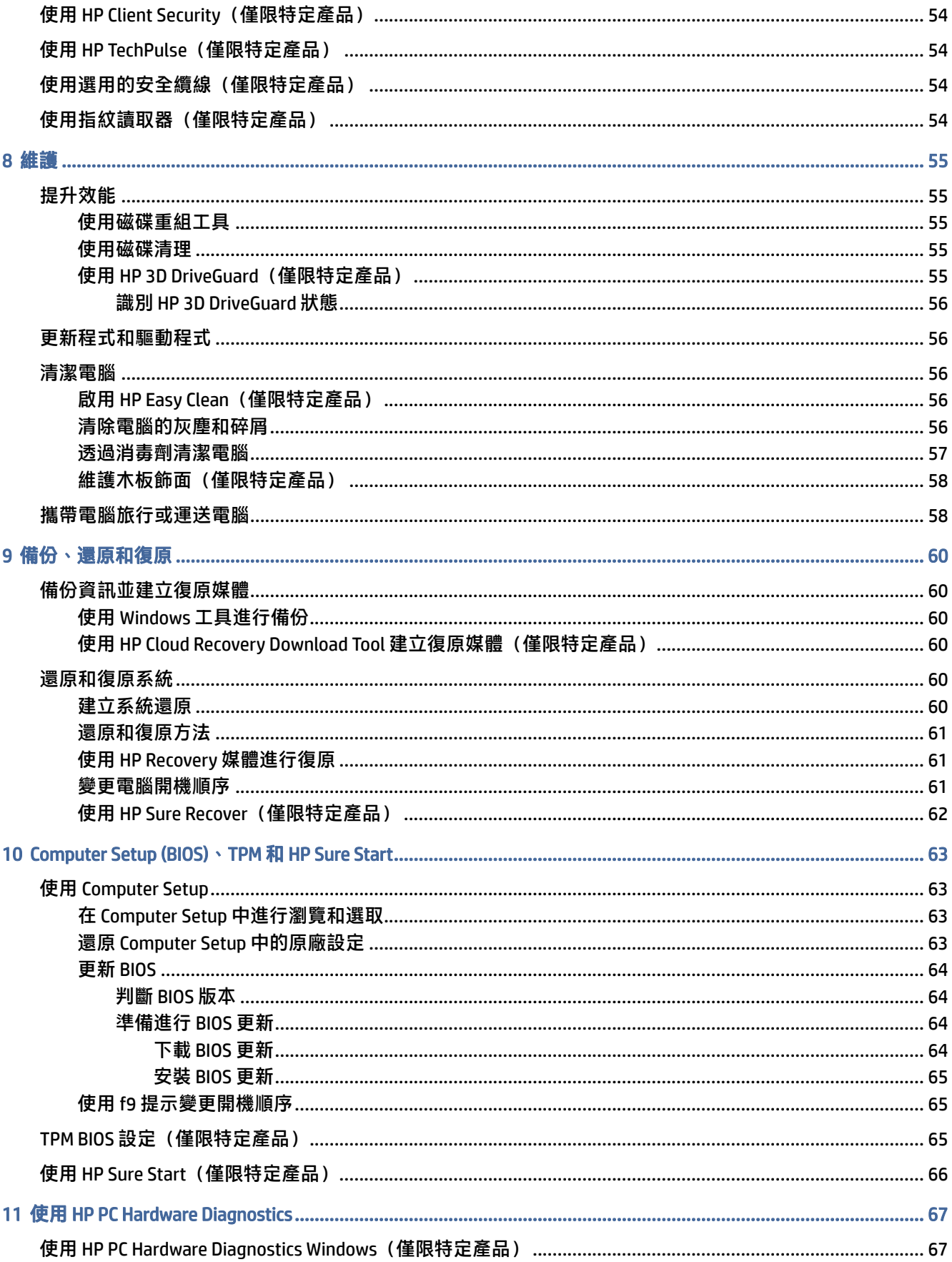

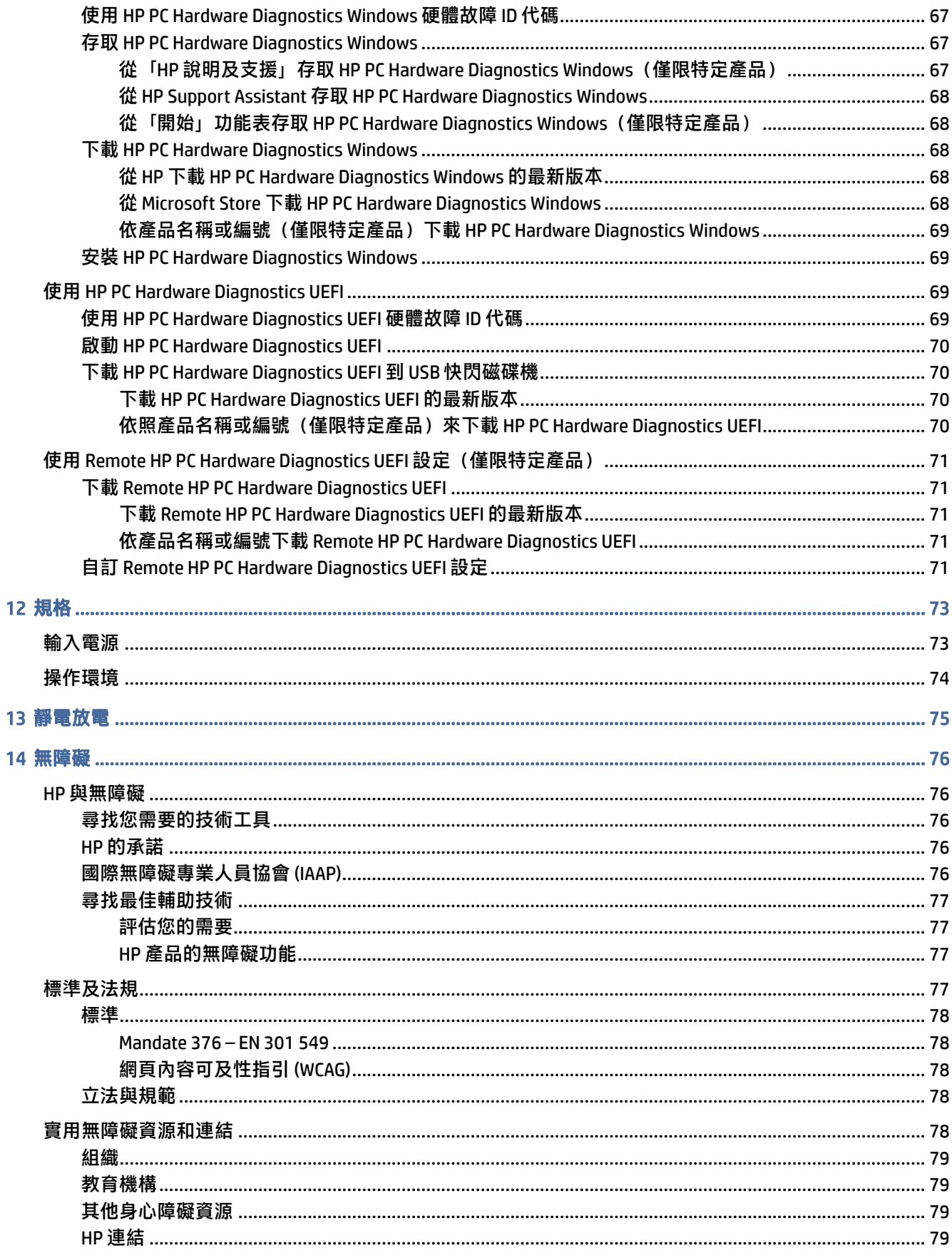

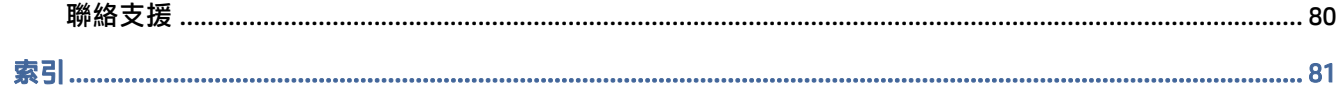

# <span id="page-10-0"></span>1 快速入門

本電腦是專為提升您的工作和娛樂體驗而設計的強大工具。請閱讀本章以瞭解電腦設定完成後的最佳做 法,以及可在何處找到其他 HP 資源。

在設定並註冊電腦後,HP 建議您執行下列步驟以充分利用您的明智投資:

- $\hat{\phi}$ : 提示:若要從開啟的應用程式或 Windows 桌面快速返回電腦「開始」畫面,請按下鍵盤上的 Windows 鍵。再次按下 Windows 鍵可返回上一個畫面。
	- 連線至網際網路—[設定有線或無線網路以連線至網際網路。如需詳細資訊,請參閱位於第](#page-28-0)19 頁的 網路連線。
	- 更新防毒軟體—[保護電腦防止病毒造成損害。電腦已預先安裝該軟體。如需詳細資訊,請參閱位於](#page-62-0) 第 53 頁的使用防毒軟體。
	- 瞭解您的電腦—瞭解電腦功能。請參閱位於第3[頁的元件和](#page-12-0)位於第25[頁的瀏覽螢幕以](#page-34-0)取得其他 資訊。
	- 尋找已安裝的軟體—存取電腦已預先安裝的軟體清單:

選取**開始**按鈕。

– 或 –

在開始按鈕上按一下滑鼠右鍵,然後選取應用程式與功能。

- 備份硬碟—建立復原光碟或復原 USB [快閃磁碟機以備份硬碟。請參閱位於第](#page-69-0) 60 頁的備份、還原和 復原。
- **存取 HP Support Assistant 應用程式—**如需快速線上支援<sup>,</sup>請開啟 HP Support Assistant 應用程式(僅 限特定產品)。HP Support Assistant 可使用最新的軟體更新、診斷工具和引導協助,最佳化電腦效 能並解決問題。選取工作列中的搜尋圖示,在搜尋方塊中輸入 support,然後選取 HP Support Assistant。

## 尋找資訊

若要找到可提供產品詳細資料、操作說明資訊及其他資訊的資源,請使用下表。

#### 表格 1-1 其他資訊

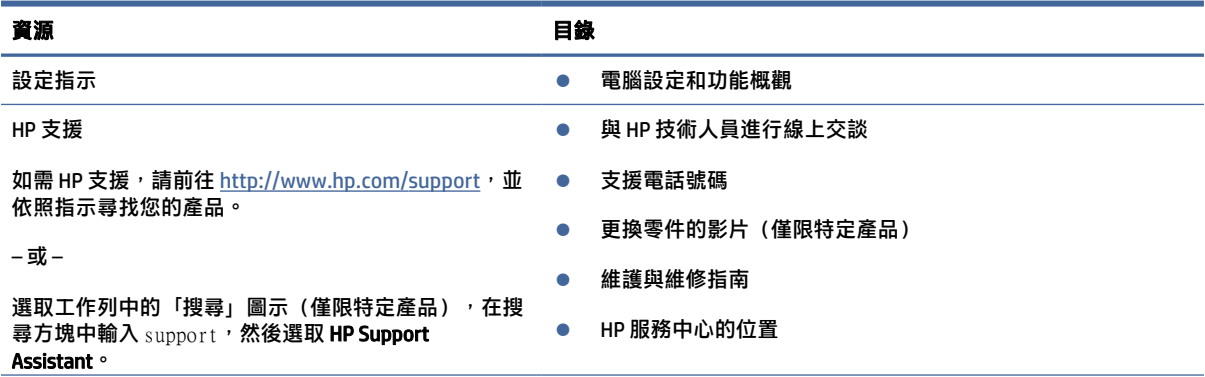

#### 表格 1-1 其他資訊 (續)

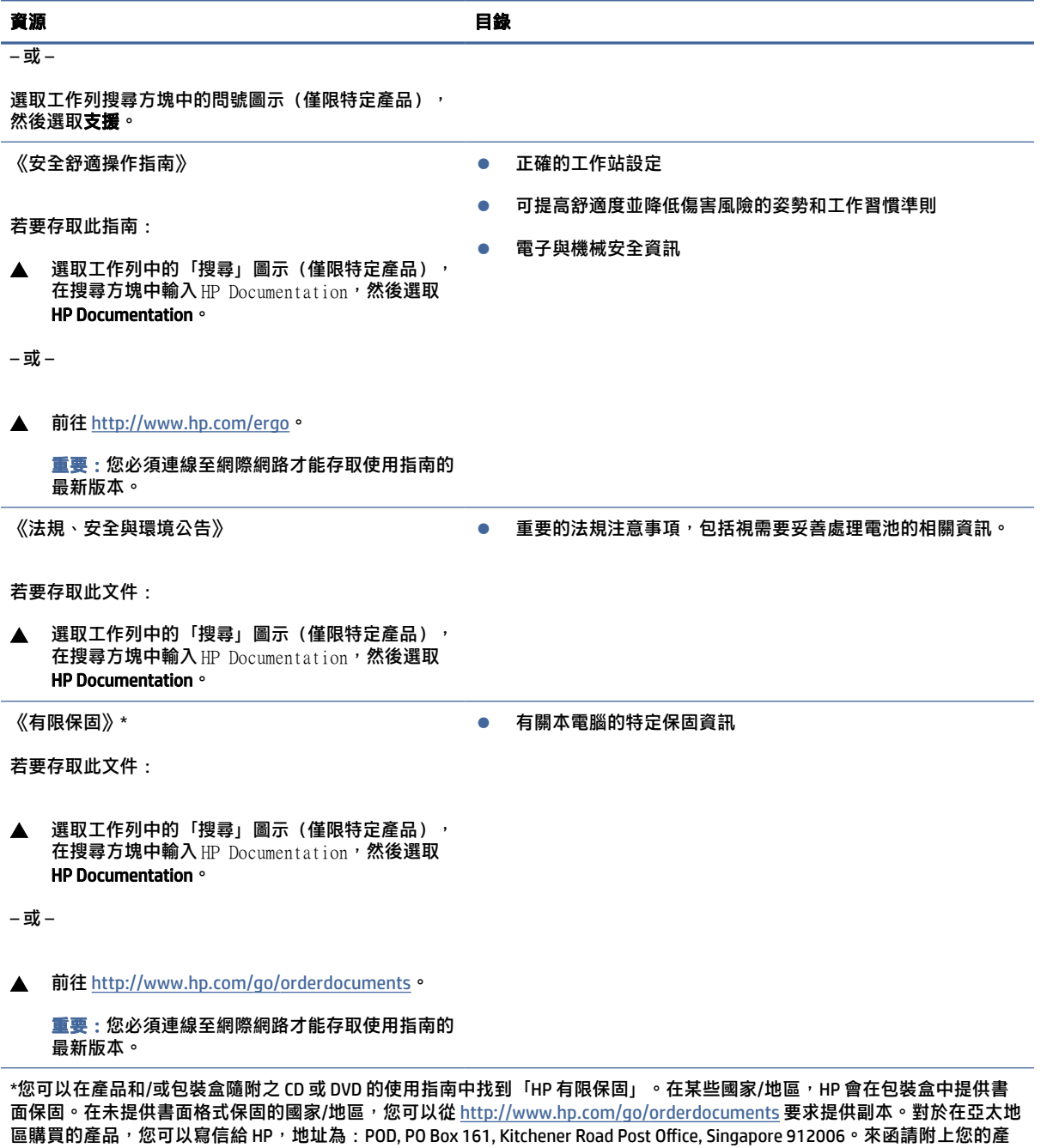

品名稱、姓名、電話號碼和郵寄地址。

<span id="page-12-0"></span>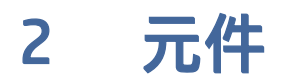

您的電腦配備最頂級的元件。本章提供元件及其位置和運作方式的詳細資訊。

## 尋找硬體

請使用下列指示瞭解您的電腦已安裝哪些硬體。

▲ 選取工作列中的搜尋圖示(僅限特定產品),在搜尋方塊中輸入裝置管理員,然後選取裝置管理 員應用程式。

系統會顯示已在電腦上安裝的所有裝置清單。

如需有關系統硬體元件和系統 BIOS 版本編號的資訊,請按下 fn+esc(僅限特定產品)。

## 尋找軟體

請使用下列指示瞭解您的電腦已安裝哪些軟體:

▲ 在開始按鈕上按一下滑鼠右鍵,然後選取應用程式與功能。

## 右側

請使用圖例和表格識別電腦右側的元件。

 $\mathbb{R}^n$  附註:請參閱與您電腦最相符的圖例。

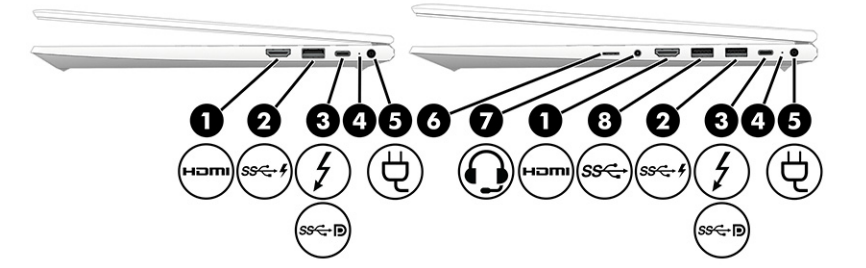

#### 表格 2-1 右側元件及其說明

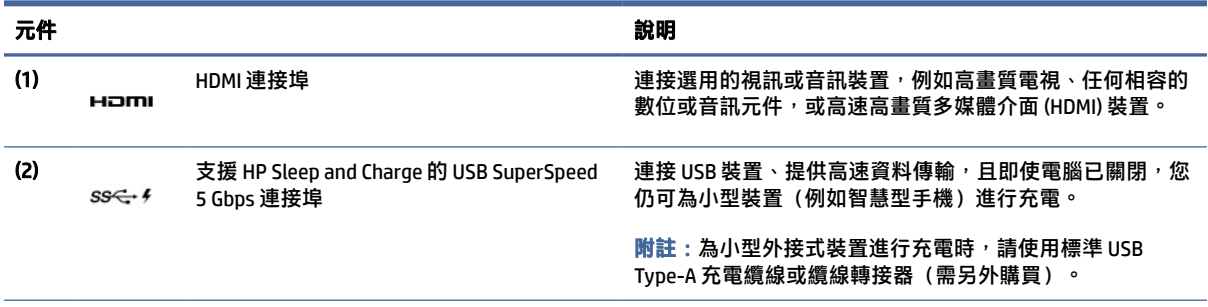

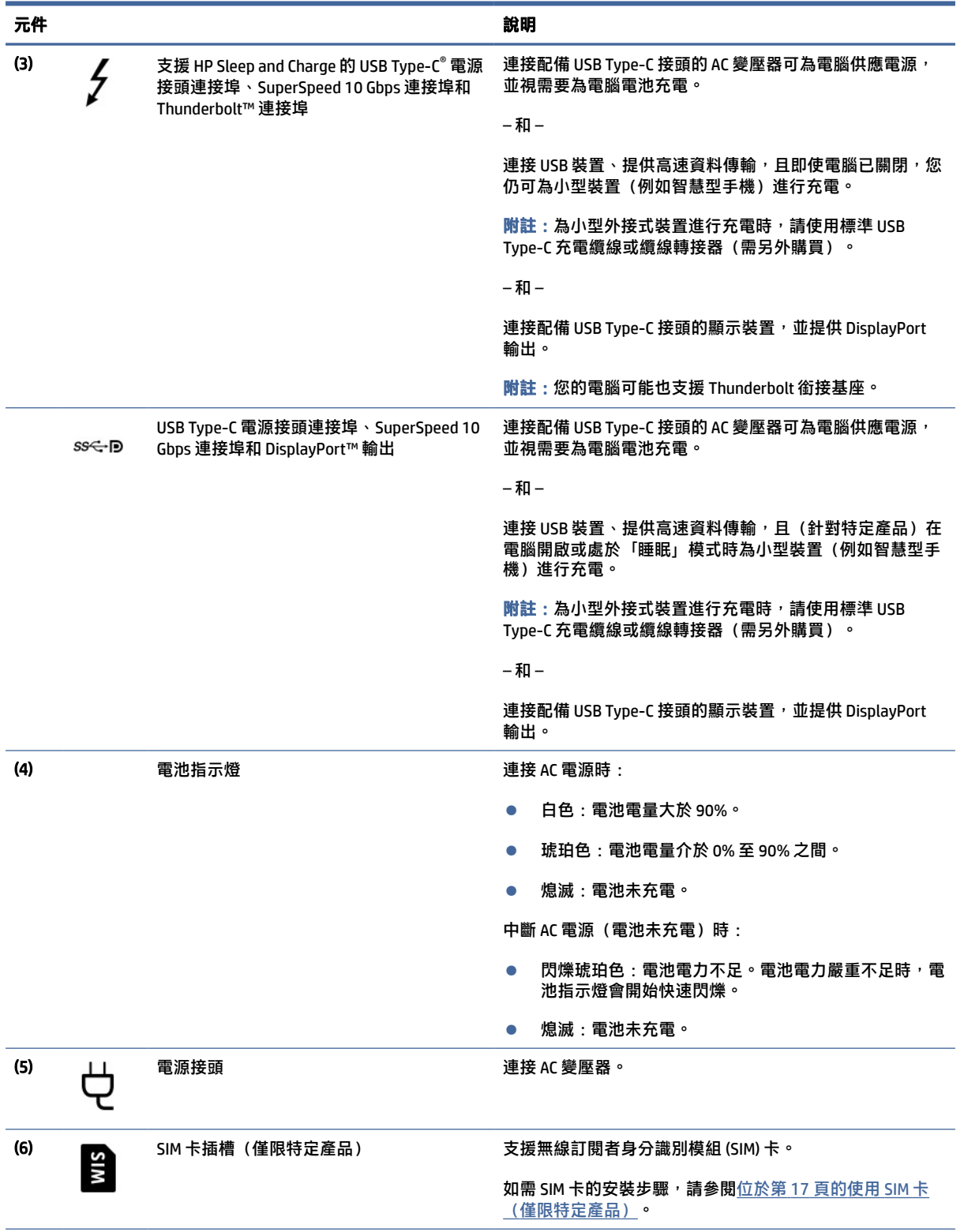

#### 表格 2-1 右側元件及其說明 (續)

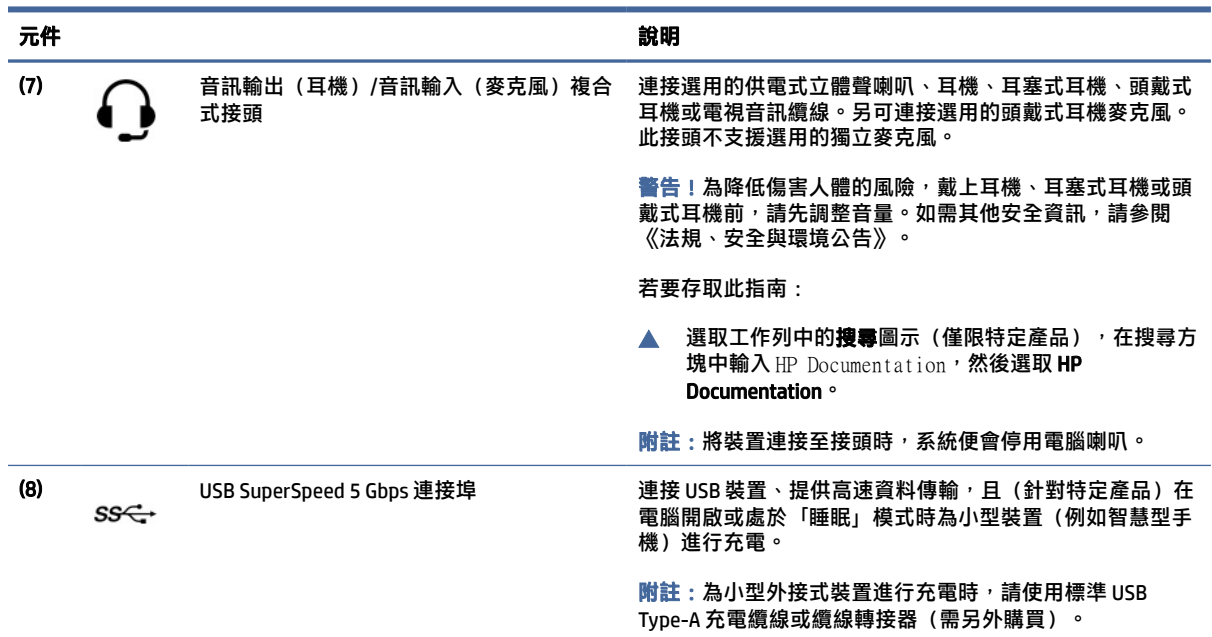

#### <span id="page-14-0"></span>表格 2-1 右側元件及其說明 (續)

## 左側

請使用圖例和表格識別電腦左側的元件。

 $\overline{B}$  附註:請參閱與您電腦最相符的圖例。

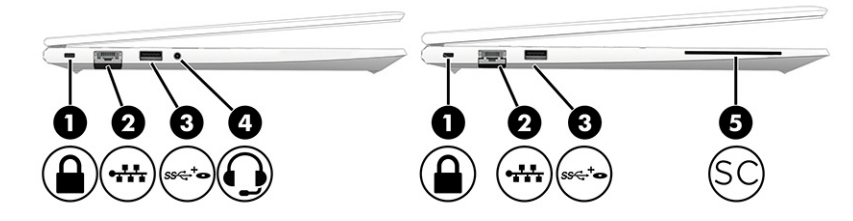

#### 表格 2-2 左側元件及其說明

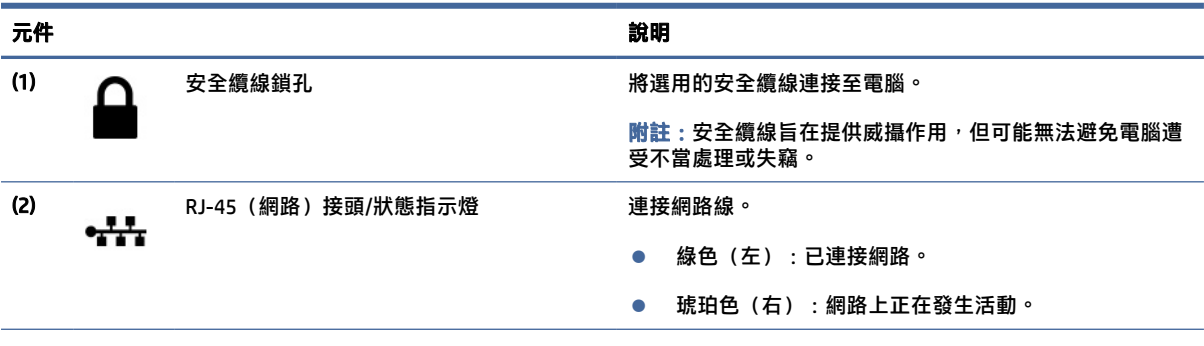

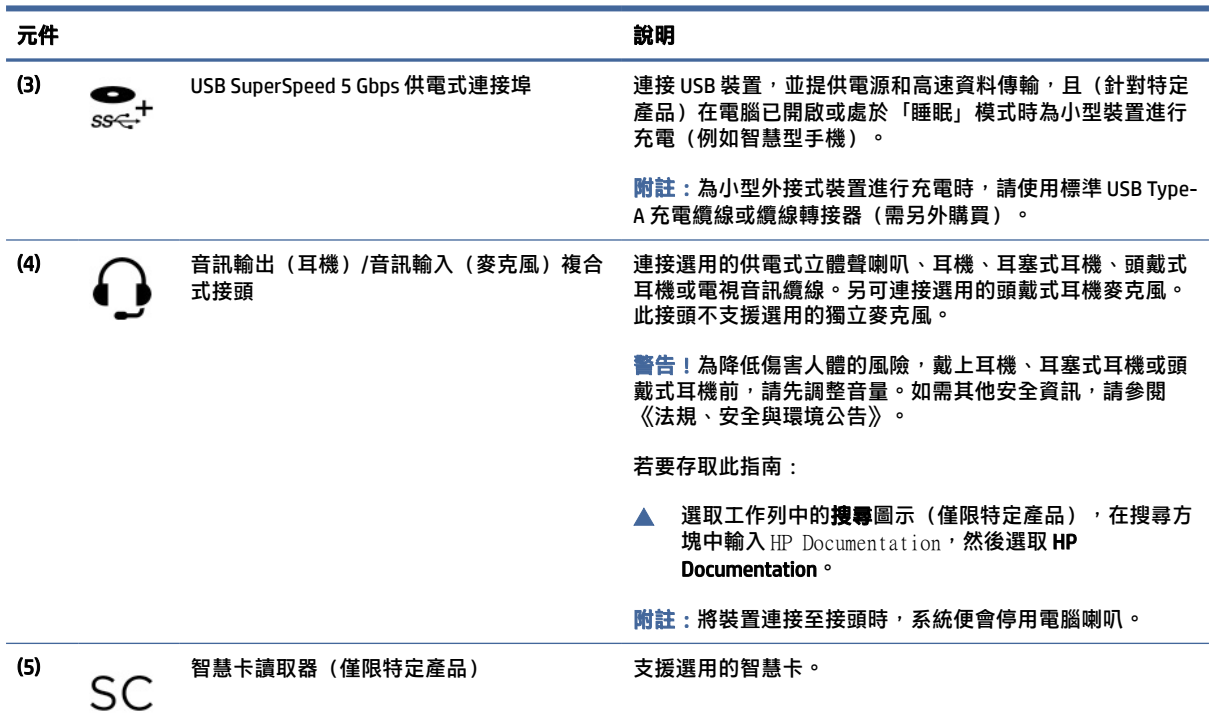

#### <span id="page-15-0"></span>表格 2-2 左側元件及其說明 (續)

## 顯示器

請使用圖例和表格識別顯示器元件。

## 低藍光模式(僅限特定產品)

電腦顯示器原廠出貨時處於低藍光模式,以提高眼睛舒適度和安全。此外,如果您在夜間或閱讀時使用 電腦,藍光模式會自動調整發出的藍光。

- $\mathbb{R}^n$  附註:請參閱與您電腦最相符的圖例。
- △ 警告!為降低發生嚴重傷害的風險,請閱讀《安全舒適操作指南》。這份指南說明正確的工作站設 定,以及使用電腦時的正確姿勢、健康和工作習慣。此外,《安全舒適操作指南》還提供重要的電子 與機械安全資訊。您可以從網站取得《安全舒適操作指南》,網址為[:http://www.hp.com/ergo。](http://www.hp.com/ergo)

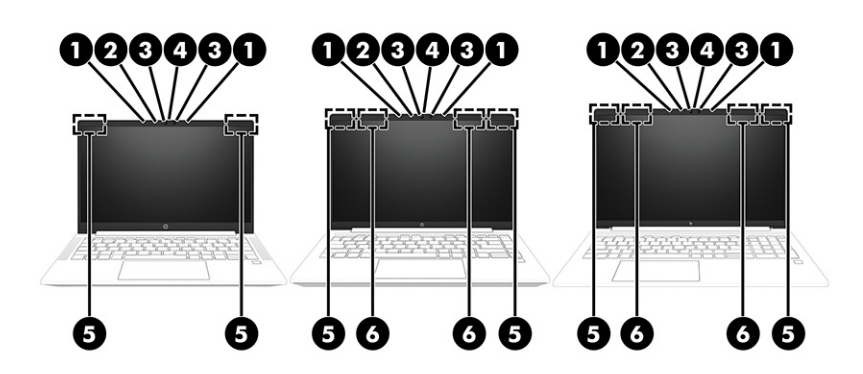

#### <span id="page-16-0"></span>表格 2-3 顯示器元件及其說明

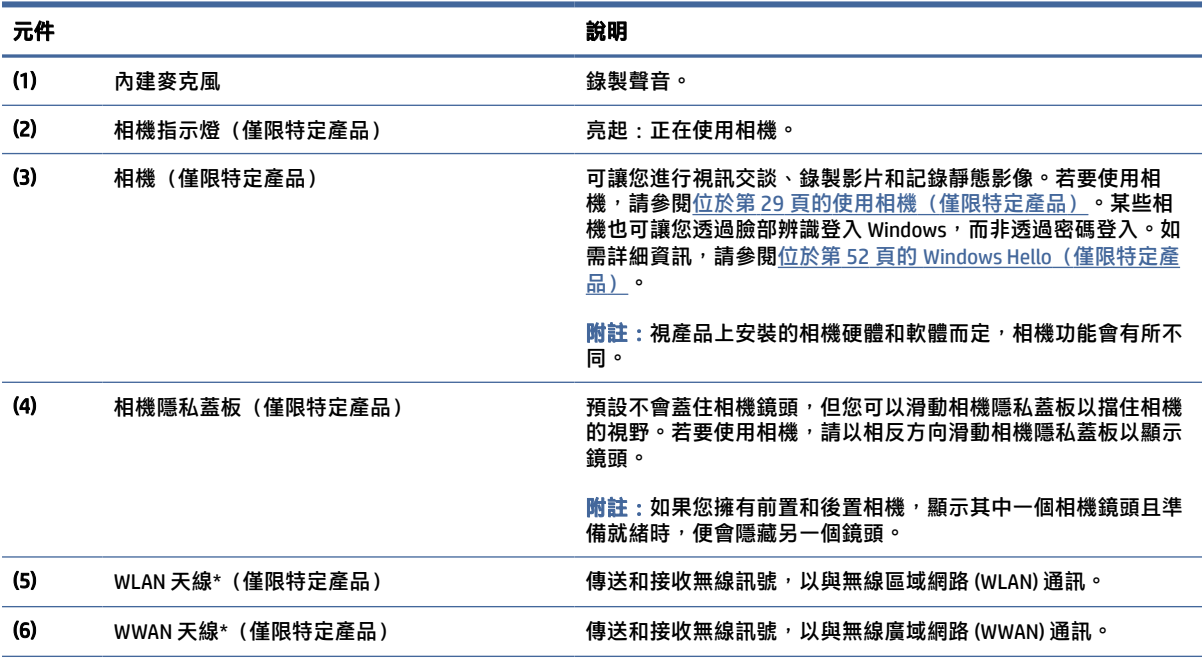

\*從電腦外部看不到天線。為發揮最佳傳輸效果,請確保天線週遭沒有任何障礙物。

如需無線法規注意事項,請參閱《法規、安全與環境公告》中適用於您所在國家/地區的章節。

若要存取此指南:

▲ 選取工作列中的搜尋圖示(僅限特定產品),在搜尋方塊中輸入 HP Documentation,然後選取 HP Documentation。

## 鍵盤區域

鍵盤會依語言而有所不同。

附註:包括功能鍵及電源鍵(僅限特定產品)在內的鍵盤,在直立、帳篷與平板電腦模式下會停用。 若要啟用鍵盤(包括電源鍵),請變更為折疊模式。

### 觸控板

此處說明觸控板設定和元件。

#### 觸控板設定

您可以在此處瞭解如何調整觸控板設定和元件。

#### 調整觸控板設定

請使用下列步驟調整觸控板設定和手勢。

- 1. 選取工作列中的搜尋圖示(僅限特定產品),在搜尋方塊中輸入觸控板設定,然後按下 enter。
- 2. 選擇設定。

#### <span id="page-17-0"></span>開啟觸控板

請依照下列步驟開啟觸控板。

- 1. 選取工作列中的搜尋圖示(僅限特定產品),在搜尋方塊中輸入觸控板設定,然後按下 enter。
- 2. 使用外接式滑鼠,按一下觸控板按鈕。

如果您並未使用外接式滑鼠,請重複按下 Tab 鍵,直到指標停留於**觸控板**按鈕。然後按下空格鍵以 選取按鈕。

### 觸控板元件

請使用圖例和表格識別觸控板元件。

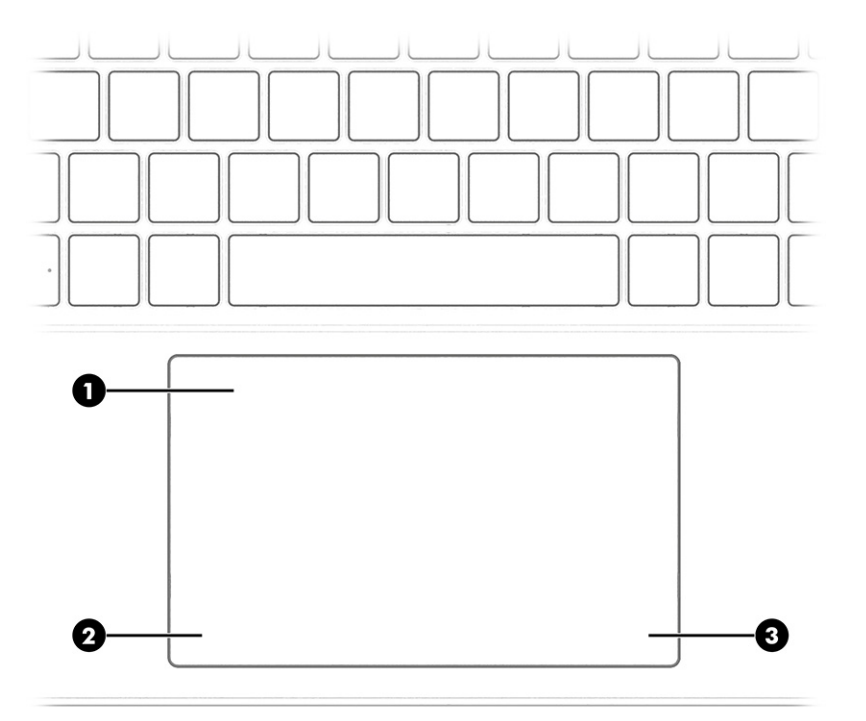

#### 表格 2-4 觸控板元件及其說明

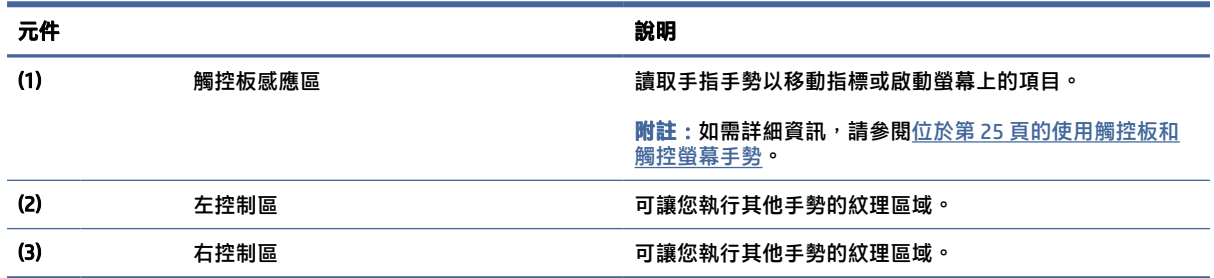

## 指示燈

請使用圖例和表格識別電腦的指示燈。

附註:請參閱與您電腦最相符的圖例。

<span id="page-18-0"></span>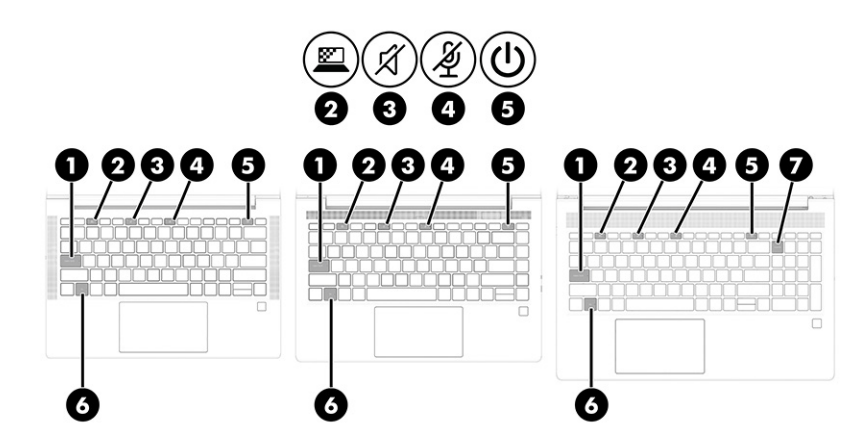

表格 2-5 指示燈及其說明

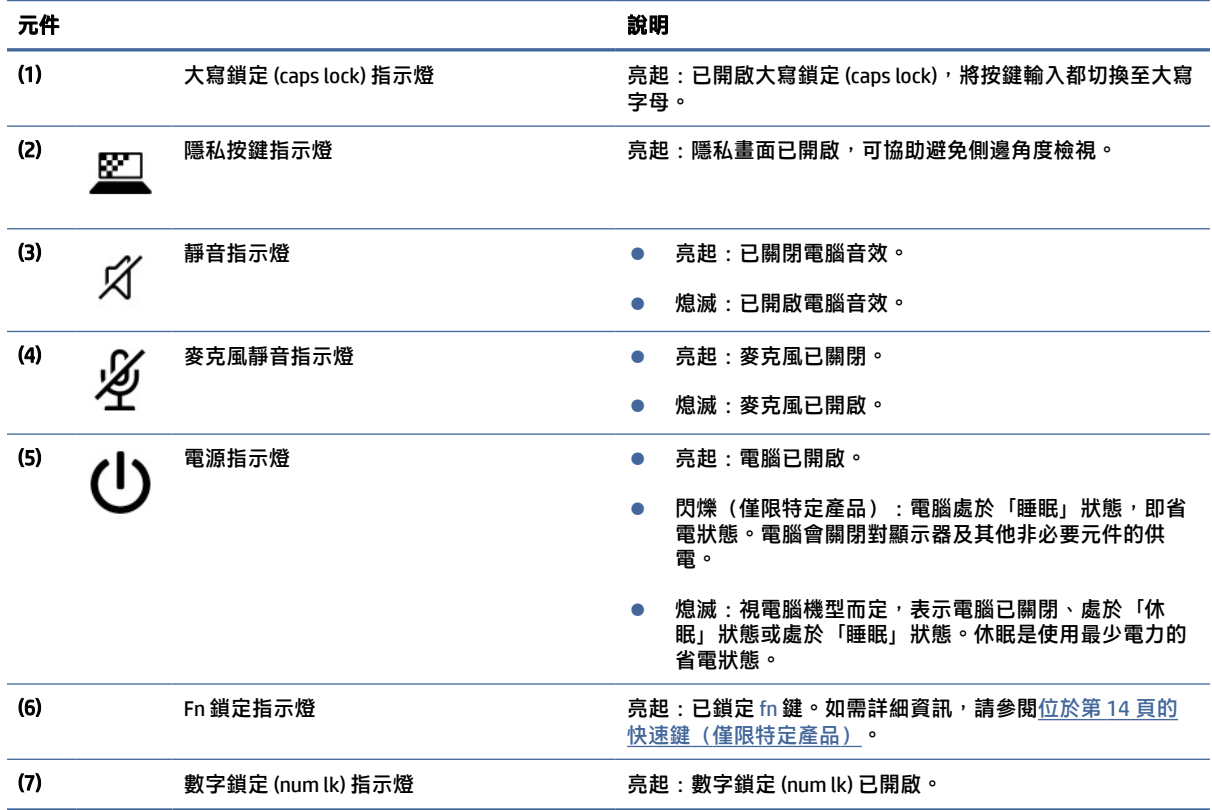

### 按鈕、喇叭和指紋讀取器

指紋讀取器可能位於觸控板、電腦側面板或鍵盤下方的頂蓋。

- $\overline{B}$  附註:請參閱與您電腦最相符的圖例。
- $\hat{U}$  重要: 若要確認電腦是否支援指紋讀取器登入, 請選取工作列中的「搜尋」圖示(僅限特定產品), 在搜尋方塊中輸入登入選項,然後依照畫面上的指示繼續執行。如果系統並未將**指紋讀取器**列為選 項,筆記型電腦便不包括指紋讀取器。

<span id="page-19-0"></span>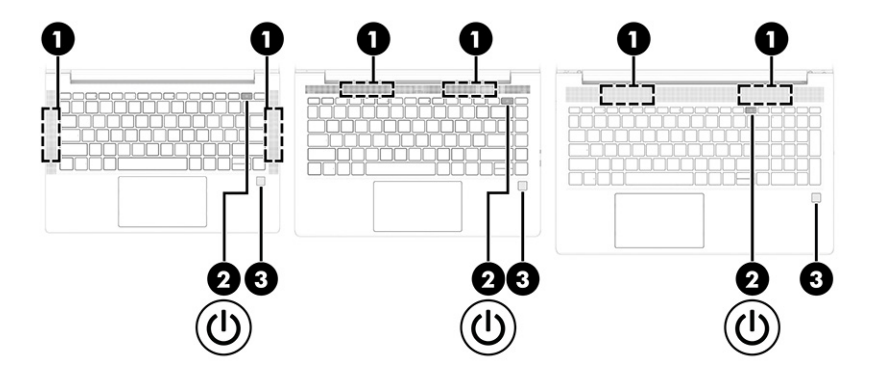

#### 表格 2-6 按鈕、喇叭和指紋讀取器及其說明

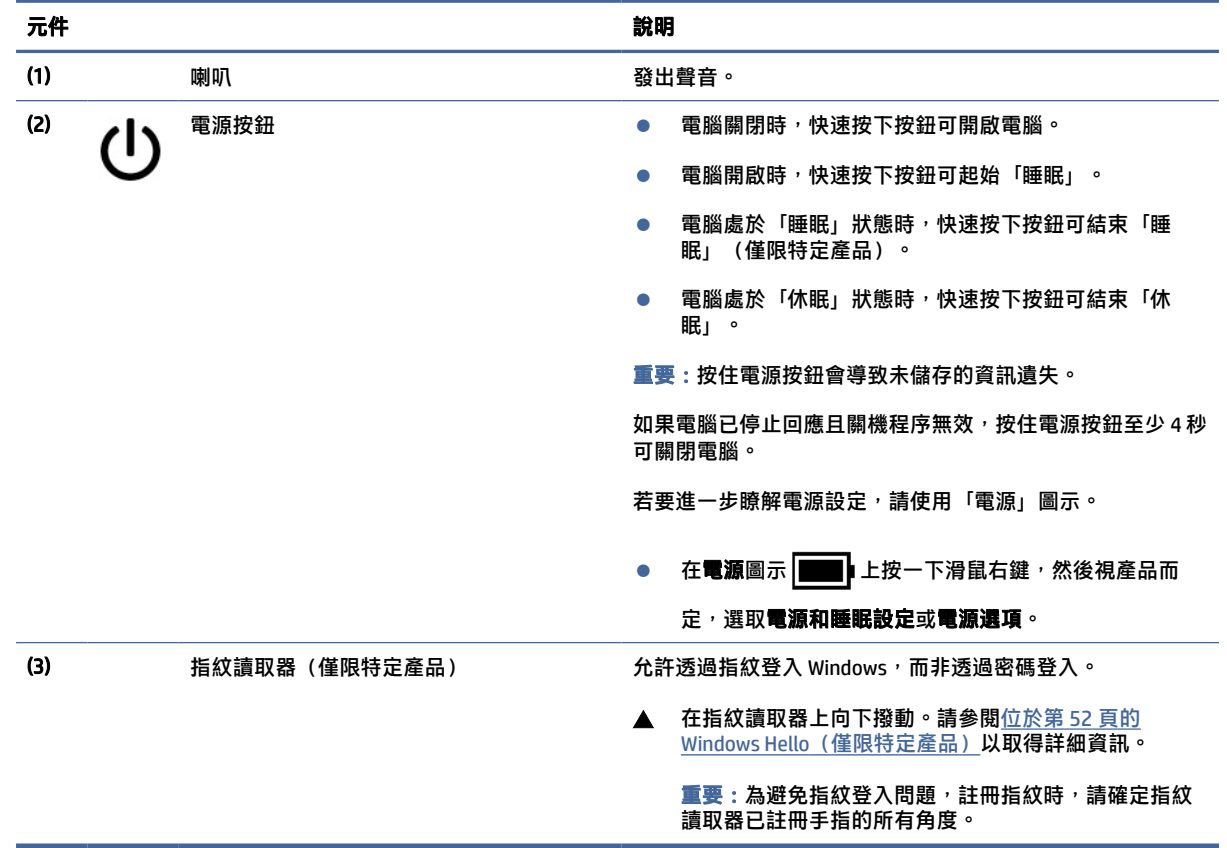

## 特殊按鍵

請使用圖例和表格識別特殊按鍵。

附註:請參閱與您電腦最相符的圖例。

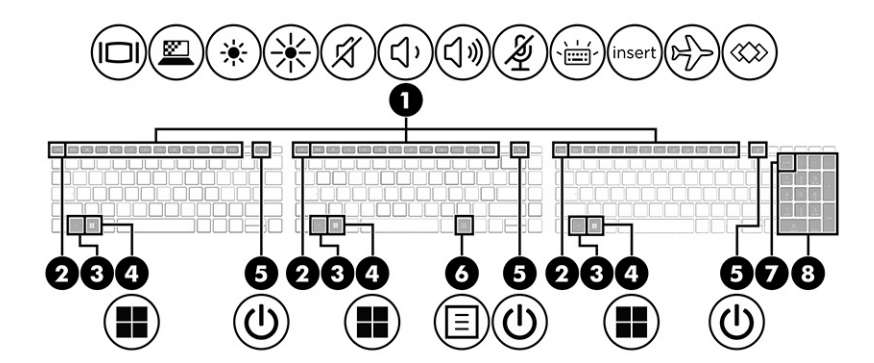

### 表格 2-7 特殊按鍵及其說明

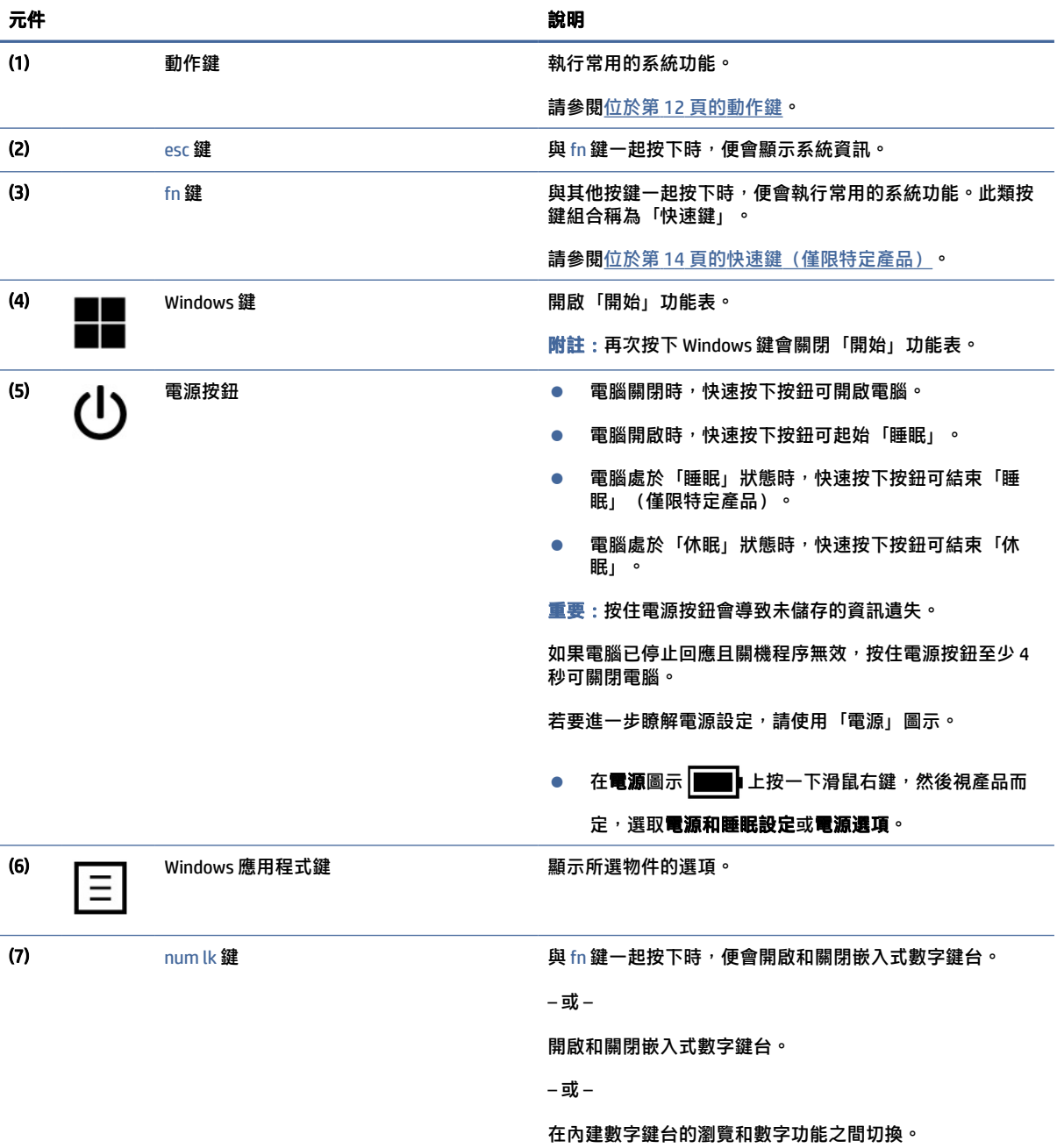

#### <span id="page-21-0"></span>表格 2-7 特殊按鍵及其說明 (續)

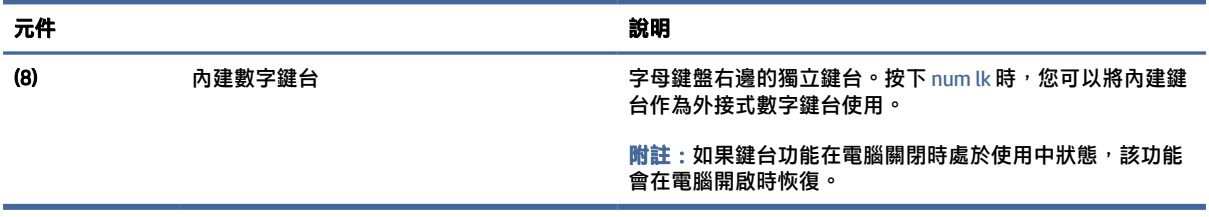

## 動作鍵

動作鍵會執行特定功能,並依電腦而有所不同。若要判斷電腦具有哪些按鍵,請查看鍵盤的圖示,並將 其對應至此表格中的說明。

▲ 若要使用動作鍵,請按住該按鍵。

 $\Box$  附註: 針對某些產品,您必須將 fn 鍵與動作鍵一起按下。

### 表格 2-8 動作鍵及其說明 圖示 說明

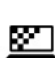

協助避免旁觀者從側邊角度進行檢視。針對照明良好或較暗的環境,視需要降低或提高亮度。再次按 下按鍵可關閉隱私畫面。

附註:此功能僅適用於特定產品。如果該功能不適用於您的電腦,按下此鍵時,系統會顯示訊息。

附註:若要快速開啟最高隱私設定,請按下 fn+p。

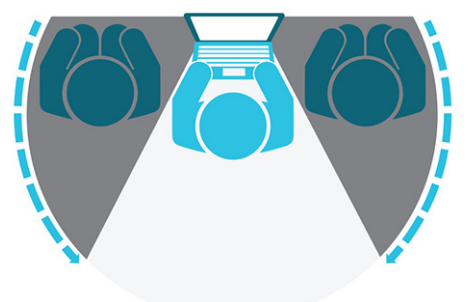

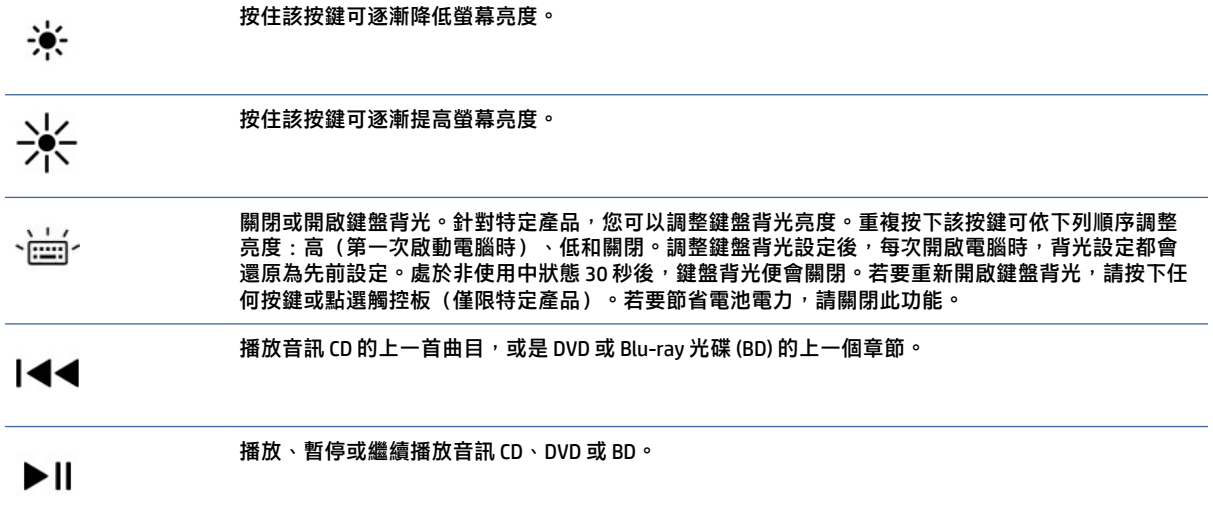

#### 表格 2-8 動作鍵及其說明 (續)

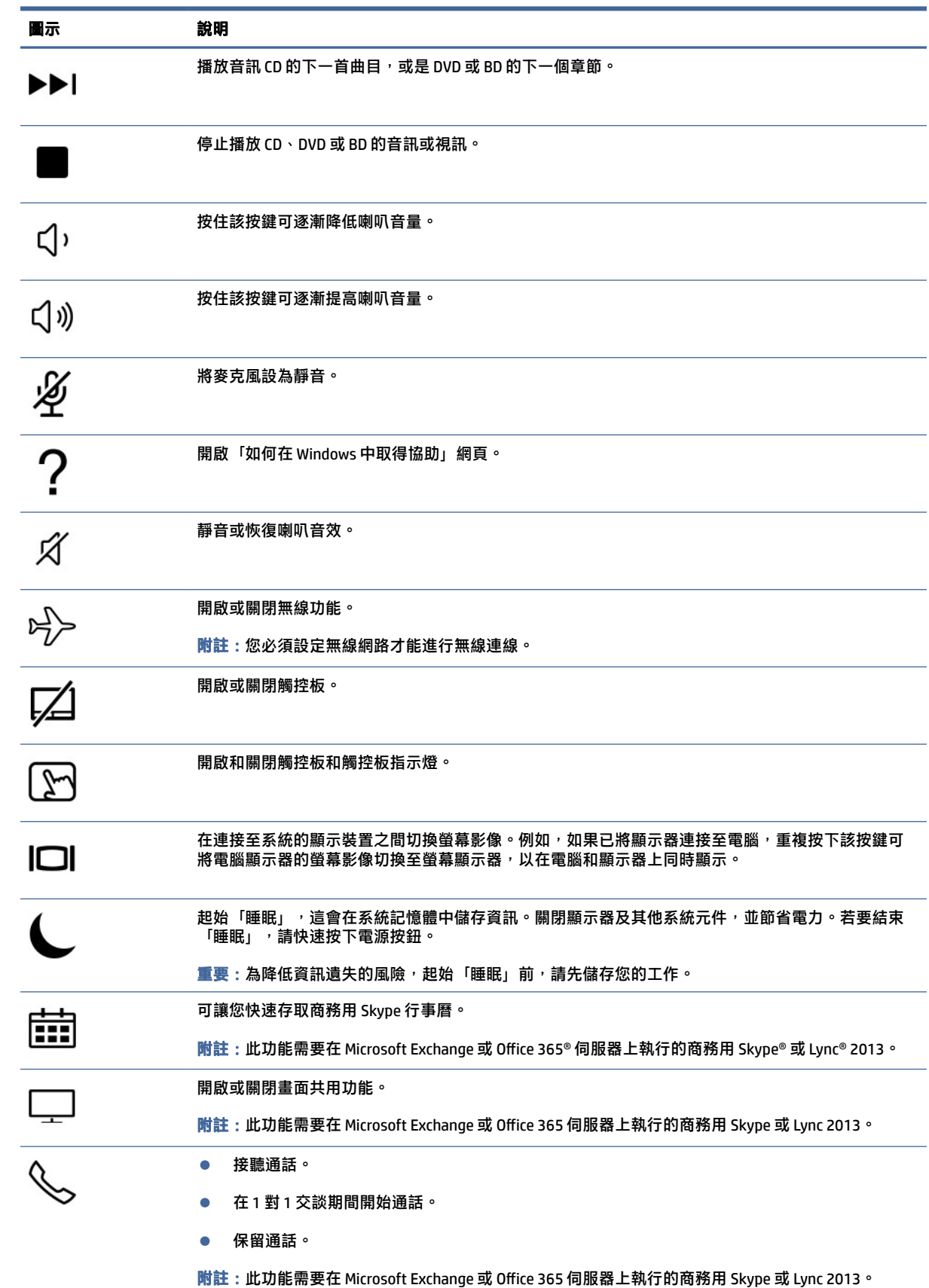

#### <span id="page-23-0"></span>表格 2-8 動作鍵及其說明 (續)

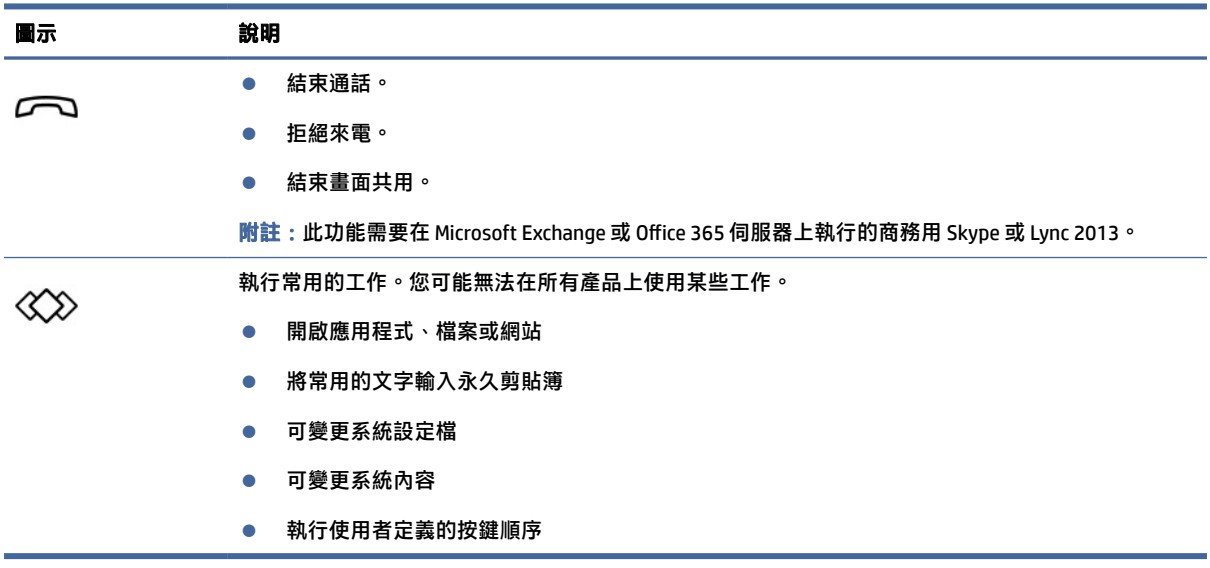

附註:出廠時已啟用動作鍵功能。僅針對特定產品,您可以透過按住 fn 鍵和左側 shift 鍵停用此功 能。fn 鎖定指示燈會亮起。停用動作鍵功能後,您仍可透過將 fn 鍵與適當的動作鍵一起按下來執行每 個功能。

## 快速鍵(僅限特定產品)

快速鍵是 fn 鍵及其他按鍵的組合。請使用表格識別快速鍵。

若要使用快速鍵:

▲ 按下 fn 鍵,然後按下下表中列出的其中一個按鍵。

表格 2-9 快速鍵及其說明

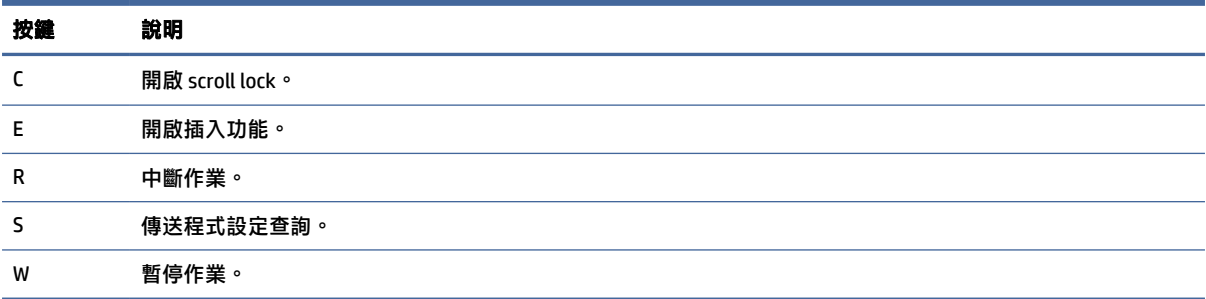

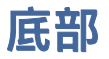

請使用圖例和表格識別底部元件。

<span id="page-24-0"></span>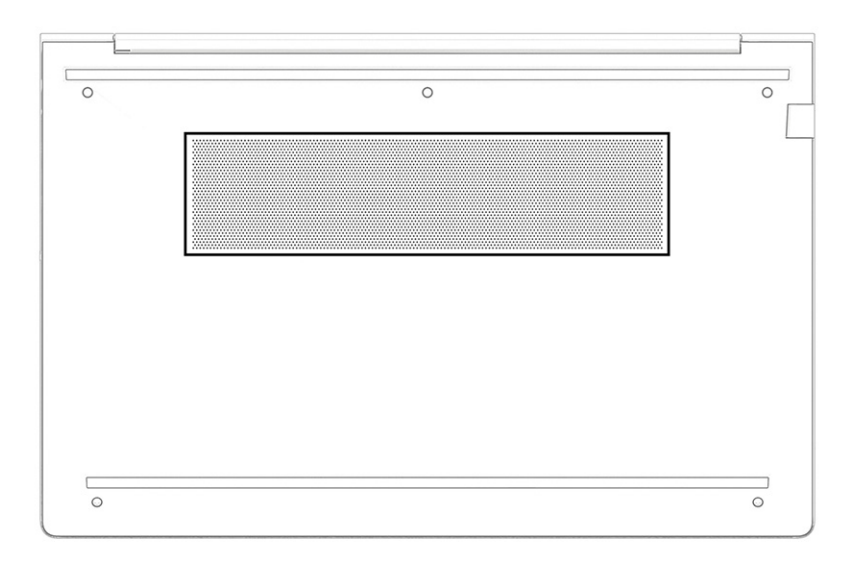

#### 表格 2-10 底部元件和說明

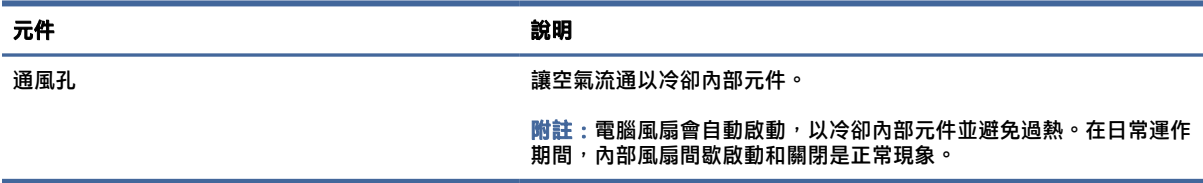

## 背面

請使用圖例和表格識別背面元件。

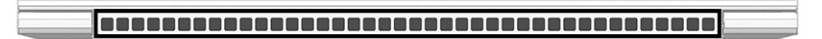

#### 表格 2-11 背面元件和說明

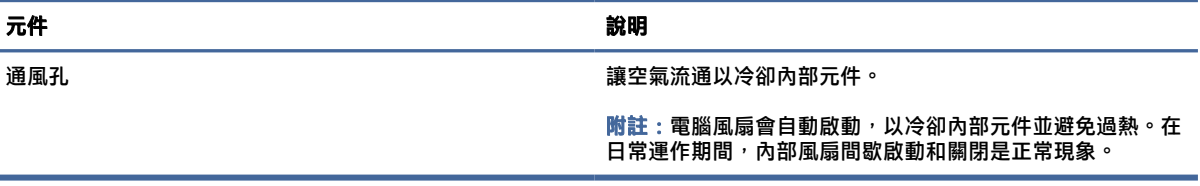

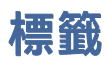

貼於電腦上的標籤可提供您在疑難排解系統問題或攜帶電腦出國旅行時所需的資訊。標籤可能採用紙張 形式黏貼或直接壓印在產品上。

- 重要:查看下列位置可找到本節所述的標籤:電腦底部、電池插槽內、底蓋下方、顯示器背面或平板 電腦腳架底部。
	- 服務標籤 提供重要的電腦識別資訊。聯絡支援人員時,您可能需要提供序號、產品編號或型 號。在聯絡支援人員前,請先找到此資訊。

您的服務標籤會與以下所示的其中一個範例類似。請參閱與您電腦之服務標籤最相符的圖例。

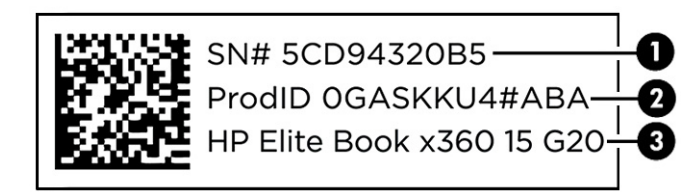

#### 表格 2-12 服務標籤組成部分

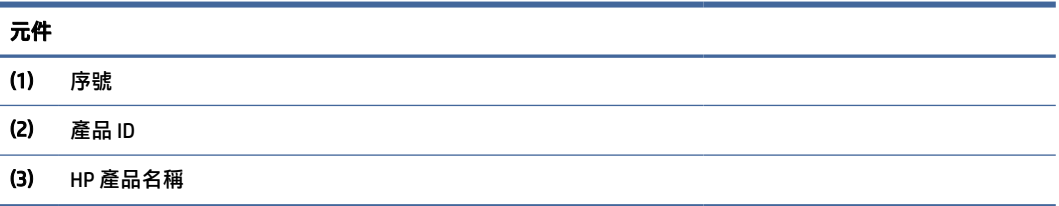

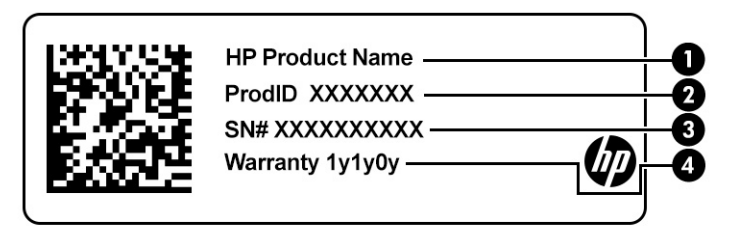

#### 表格 2-13 服務標籤組成部分

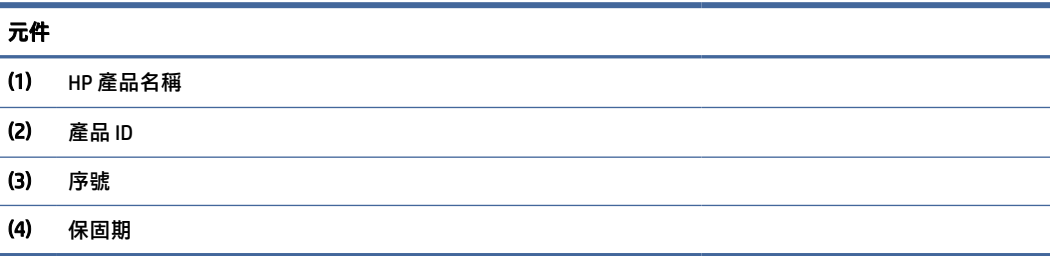

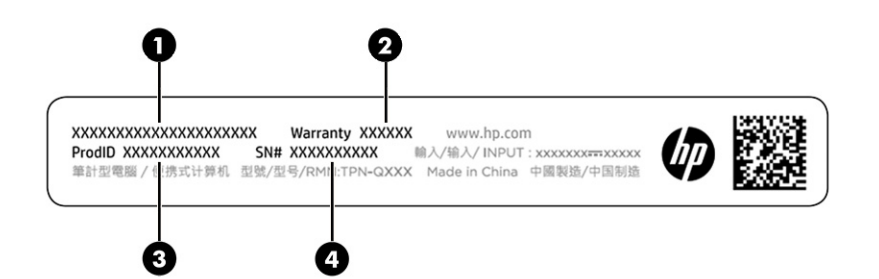

#### <span id="page-26-0"></span>表格 2-14 服務標籤組成部分

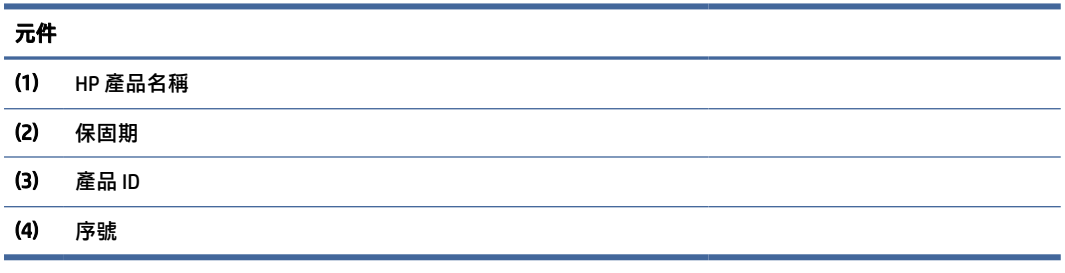

- 法規標籤 提供有關電腦的法規資訊。
- 無線憑證標籤—提供有關選用無線裝置的資訊,及已核准使用該裝置的國家或地區的核准標記。

## 使用 SIM 卡(僅限特定產品)

請使用下列指示插入 SIM 卡。

 $\hat{D}$  重要:如果插入大小錯誤的 SIM 卡,或是以錯誤的方向插入 SIM 卡或 SIM 卡托,則可能會損壞 SIM 卡。 卡可能會卡在插槽中。請勿使用 SIM 卡轉接器。為避免 SIM 卡或接頭受損,請盡量輕輕插入或取出 SIM 卡。

## 判斷電腦的正確 SIM 卡大小

購買 SIM 卡前,請依照下列指示判斷電腦的正確 SIM 卡大小。

- 1. 前往 [http://www.hp.com/support,](http://www.hp.com/support)然後依產品名稱或編號搜尋您的電腦。
- 2. 選取產品資訊。
- 3. 請參閱列出的選項,以判斷要購買的卡片。

#### 將 SIM 卡插入外部插槽

若要將 SIM 卡插入外部插槽,請依照下列步驟執行。

- 1. 透過使用關機命令關閉電腦。
- 2. 將 SIM 卡插入 SIM 卡插槽,然後推入 SIM 卡,直到確實卡住定位。
- 附註:您的 SIM 卡或電腦上 SIM 卡插槽的外觀可能與本節的圖例有所不同。
- $\beta$  附註:您的 SIM 卡插槽可能會圖示標示,說明卡片應依何種方向插入電腦。

<span id="page-27-0"></span>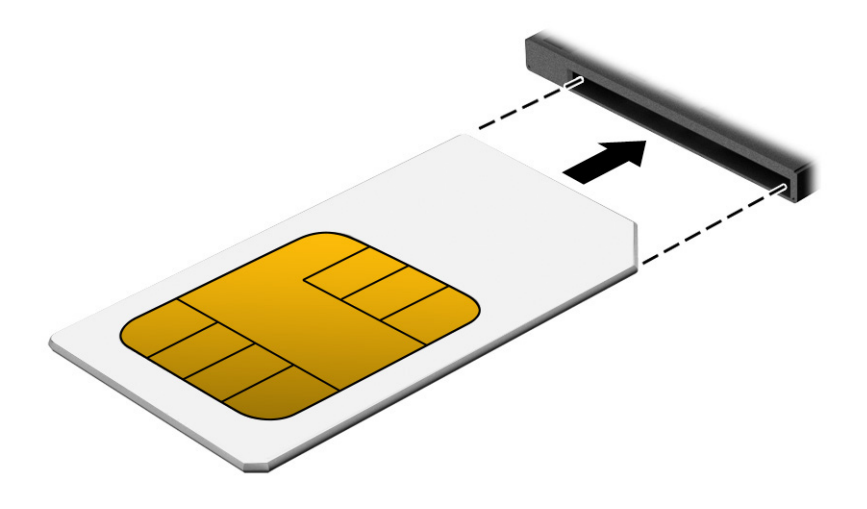

若要取下 SIM 卡,請輕按卡片以解除 SIM 鎖,接著將其從插槽中取出。

## 使用 Tile(僅限特定產品)

某些電腦包括 Tile™ Bluetooth® 裝置,即使電腦關閉或處於「睡眠」狀態,其仍可協助尋找電腦。Tile 裝 置會搭配電腦上的 Tile 軟體運作。

<sup>[]</sup> 附註: Tile Bluetooth 的訊號範圍限制為約 76 公尺 (250 英呎)。

若要在電腦上使用 Tile:

- 1. 依序選取**開始**按鈕、**所有應用程式**和 Tile 應用程式。
- 2. 依照畫面上的指示建立 Tile 帳戶並啟動 Tile 功能。

# <span id="page-28-0"></span>3 網路連線

無論要前往何處,都可以帶著電腦同行。即使是在家中,您也可以使用電腦與有線或無線網路連線,探 索世界並存取數百萬個網站的資訊。本章將協助您與世界連線。

## 連線至無線網路

您的電腦可能配置了一種或多種無線裝置。

- WLAN 裝置 將電腦連接到公司辦公室、住所,以及機場、餐廳、咖啡店、飯店和大學等公共場所 的無線區域網路(一般稱做 Wi-Fi 網路、無線 LAN 或 WLAN)。在 WLAN 中,電腦中的每個行動無線 裝置會與無線路由器或無線存取點通訊。
- HP 行動寶頻模組(僅限特定產品) 一種無線廣域網路 (WWAN) 裝置,可以提供更大範圍的無線連 線能力。行動網路電信業者在大範圍地區內安裝基地台(類似行動電話的天線塔),以有效涵蓋整 個州、地區甚至國家。
- Bluetooth® 裝置 建立個人區域網路 (PAN) 以連接其他啟用 Bluetooth 功能的裝置,例如電腦、電 話、印表機、耳機、喇叭和相機。在 PAN 中,每個裝置會直接與其他裝置通訊,而裝置必須彼此相 鄰,诵常彼此相距 10 公尺(約 33 英呎)之內。

#### 使用無線控制項

您可以使用下列一或多個功能控制電腦中的無線裝置。

- 無線通訊按鈕(也稱為「飛航模式按鍵」或「無線通訊按鍵」)
- 作業系統控制項

#### 無線通訊按鈕

電腦中可能有一個無線通訊按鈕、一個或多個無線裝置,以及一個或兩個無線通訊指示燈。原廠設定為 啟用電腦中所有的無線裝置。

無線通訊指示燈顯示的是無線裝置的整體電源狀態,而非個別裝置的狀態。

#### 作業系統控制項

「網路和共用中心」允許您設定連線或網路、連線至網路以及診斷並修復網路問題。

視電腦機型而定,您可透過多種方式存取作業系統控制項:

選取工作列中的搜尋圖示(僅限特定產品),輸入控制台,然後依序選取控制台、網路和共用中心。

– 或 –

在工作列上,選取網路狀態圖示,然後選取網路和網際網路設定。

– 或 –

在工作列上,對網路狀態圖示按一下滑鼠右鍵,然後選取網路和網際網路設定。

### <span id="page-29-0"></span>連線至 WLAN

您必須先設定網際網路存取,才能透過此程序連線至 WLAN。

- 附註:在家中設定網際網路存取時,您必須透過網際網路服務提供者 (ISP) 建立帳戶。若要購買網際網 路服務和數據機,請聯絡當地 ISP。ISP 會協助設定數據機、安裝網路線以將無線路由器連接至數據 機,以及測試網際網路服務。
	- 1. 請確定已開啟 WLAN 裝置。
	- 2. 在工作列上,選取網路狀態圖示,然後連接至其中一個可用的網路。

– 或 –

在工作列上,選取網路狀態圖示,然後選取 Wi-Fi 按鈕旁邊的向右箭號圖示,以查看可用的網路。 如果 WLAN 是已啟用安全性的 WLAN,系統會提示您輸入安全性驗證碼。輸入代碼,然後選取下一 步以完成連線。

- $\stackrel{\leftrightarrow}{\approx}$  附註:如果未列出 WLAN,您可能不在無線路由器或存取點的範圍內。
- $\beta$ 》附註:視電腦機型而定,如果您看不到要連線的 WLAN,請依照下列其中一種方法繼續執行:
	- 1. 在工作列的網路狀態圖示上按一下滑鼠右鍵,然後選取**開啟網路和網際網路設定**(僅限特定 産品)或**網路和網際網路設定**。

– 或 –

在工作列上,選取網路狀態圖示,然後選取**網路和網際網路設定**。

2. 在變更您的網路設定區段下,選取網路和共用中心。

– 或 –

選取 WiFi,然後選取**管理已知的網路。** 

3. 選取設定新的連線或網路。

– 或 –

選取**新增網路**按鈕。

系統隨即會顯示選項清單,讓您手動搜尋並連線至網路,或建立新的網路連線。

3. 依照畫面上的指示完成連線。

連線後,選取工作列最右邊的網路狀態圖示,以確認連線的名稱和狀態。

附註:運作範圍(無線訊號的傳送距離)視 WLAN 實作、路由器製造商,以及其他電子裝置或牆壁和 地面等建築障礙所造成的干擾而定。

### 使用 HP 行動寬頻(僅限特定產品)

您的 HP 行動寬頻電腦已內建支援行動寬頻服務。與行動電信業者的網路搭配使用時,您的新電腦無需 Wi-Fi 無線上網據點,便可讓您連線至網際網路、傳送電子郵件或連線至公司網路。

 ${\bf \Omega}$  可能需要 HP 行動寬頻模組 IMEI 編號、MEID 編號或兩者,才能啟動行動寬頻服務。該編號可能會列印 於電腦底部、電池插槽內、底蓋下方或顯示器背面的標籤。

- <span id="page-30-0"></span>1. 在工作列上,選取網路狀態圖示或對其按一下滑鼠右鍵(僅限特定產品)。
- 2. 選取網路和網際網路設定(僅限特定產品)。
- 3. 在**網路和網際網路和網際網路設定**(僅限特定產品)區段下,選取**行動數據**,然後選取**進** 階選項。

某些行動網路電信業者會要求使用 SIM 卡。SIM 卡會包含與您相關的基本資訊,例如個人識別碼 (PIN) 和 網路資訊。某些電腦已預先安裝 SIM 卡。如果未預先安裝 SIM 卡,則可能會在電腦隨附的 HP 行動寬頻 資訊中提供,或是行動網路電信業者可能未將其隨附於電腦而另行提供。

如需有關 HP 行動寬頻,以及如何透過偏好的行動網路電信業者啟動服務的資訊,請參閱電腦隨附的 HP 行動寬頻資訊。

### 使用 GPS(僅限特定產品)

您的電腦可能配備全球定位系統 (GPS) 裝置。GPS 衛星會將位置、速度和方向資訊提供給配備 GPS 的系 統。若要啟用 GPS,請確定已在 Windows 隱私權設定中啟用位置。

- 1. 從工作列選取搜尋圖示(僅限特定產品),輸入位置,然後選取位置隱私權設定。
- 2. 依照畫面上的指示使用位置設定。

### 使用 Bluetooth 無線裝置(僅限特定產品)

Bluetooth 裝置可提供短距離的無線通訊, 取代了傳統用來連結電子裝置的實體纜線連線。

- 電腦(桌上型電腦、筆記型電腦)
- **電話(行動電話、無線電話、智慧型手機)**
- 影像處理裝置(印表機、相機)
- 音訊裝置(耳機、喇叭)
- 滑鼠
- 外接式鍵盤

#### 連接 Bluetooth 裝置

您必須建立 Bluetooth 連線才能使用 Bluetooth 裝置。

- 1. 從工作列選取搜尋圖示(僅限特定產品),輸入藍牙,然後選取**藍牙與其他裝置設定**。
- 2. 如果尚未開啟**藍牙**,請將其開啟。
- 3. 選取**新增藍牙或其他裝置**(僅限特定產品)或**新增裝置**,然後在**新增裝置**對話方塊中,選取藍 牙。
- 4. 從清單中選取裝置,然後依照畫面上的指示繼續執行。
- $\hat{\mathbb{C}}$  附註:如果裝置需要驗證,則會顯示配對碼。在要新增的裝置上,依照畫面上的指示驗證裝置上的代 碼是否與配對碼相符。如需詳細資訊,請參閱裝置隨附的說明文件。
- $\stackrel{\leftrightarrow}{\mapsto}$  附註:如果您的裝置並未顯示於清單,請確定已開啟該裝置的 Bluetooth。某些裝置可能具有其他需 求;請參閱裝置隨附的說明文件。

## <span id="page-31-0"></span>使用 NFC 共用資訊(僅限特定產品)

您的電腦支援近距離無線通訊 (NFC),可讓您在兩個具備 NFC 的裝置之間無線分享資訊。系統會將資訊 從其中一個裝置的觸碰區域(天線)傳送至另一個裝置。您可以透過 NFC 和支援的應用程式,共用網 站、傳輸聯絡資訊、轉帳付款和在具備 NFC 的印表機上進行列印。

 $\mathbb{R}^n$  附註:若要找到電腦的觸碰區域,請參閱位於第 3 [頁的元件。](#page-12-0)

- 1. 確認已啟用 NFC 功能。
	- 從工作列選取搜尋圖示(僅限特定產品),輸入無線,然後選取**開啟或關閉無線裝置**。
	- 確認已針對 NFC 選取**開啟**。
- 2. 透過具備 NFC 的裝置,點選 NFC 觸碰區域。裝置連線時,您可能會聽到音效。
- $\stackrel{\leftrightarrow}{\mapsto}$  附註:若要找到其他 NFC 裝置的天線位置,請參閱裝置指示。
- 3. 依照畫面上的任何指示繼續執行。

## 連線至有線網路

特定產品可能支援使用網路線連接的區域網路 (LAN) 連線。該線材需另行購買。

警告!為降低觸電、起火或損壞設備的風險,請勿將電話線插入 RJ-45(網路)插孔。

### 連線至區域網路 (LAN)(僅限特定產品)

如果您想將電腦直接連接至家中的路由器(而非透過無線方式使用),或是連接至辦公室現有的網路, 請使用區域網路 (LAN) 連線。

若要連接網路線,請依照下列步驟執行:

 $\beta\hat{\mathbb{P}}$  附註:您的電腦上可能已啟用名為 HP LAN-Wireless Protection 的功能。當您直接連線至 LAN 時,它會 關閉您的無線 (Wi-Fi) 或 WWAN 連線。如需有關 HP LAN-Wireless Protection 的更多資訊, 請參閱位於第 23 頁的使用 HP LAN-Wireless Protection (僅限特定產品)。

如果電腦上沒有 RJ-45 連接埠,則要連接至 LAN 需具備網路線以及網路接頭、選購的銜接裝置或擴充產 品。

- 1. 將網路線插入電腦或是選用銜接裝置或擴充產品的網路接頭 (1)。
- 2. 將網路線的另一端插入網路牆上插座 (2) 或路由器。
- 附註:如果網路線包含可避免電視和無線電接收干擾的雜訊抑止迴路 (3),請將纜線的迴路端朝向 電腦。

<span id="page-32-0"></span>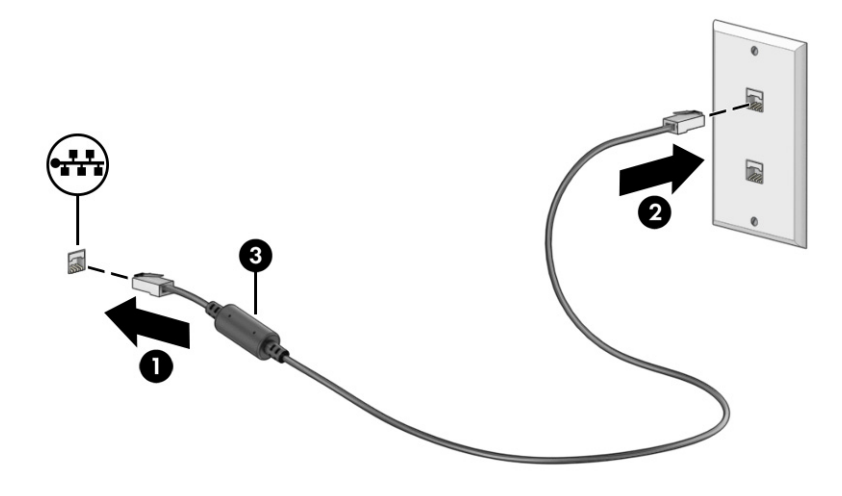

### 使用 HP LAN-Wireless Protection (僅限特定產品)

在 LAN 環境中,您可以設定 HP LAN-Wireless Protection, 保護您的 LAN 網路免遭未經授權的無線存取。 啟用 HP LAN-Wireless Protection 時,如果將電腦直接連線至 LAN,WLAN (Wi-Fi) 或 WWAN 連線便會關 閉。

若要開啟並自訂 HP LAN-Wireless Protection:

- 1. 啟動 Computer Setup (BIOS)。
	- 配備鍵盤的電腦或平板電腦:
		- 開啟或重新啟動電腦,並在顯示 HP 標誌前,按下 f10 以進入 Computer Setup。
	- 未配備鍵盤的平板電腦:
		- 開啟或重新啟動平板電腦,然後快速按住調低音量按鈕,直到顯示啟動功能表。點選 f10 以進入 Computer Setup。
- 2. 選取 Advanced(進階),然後選取 Built-in Device Options(內建裝置選項)。
- 3. 選取 LAN/WLAN Auto Switching(LAN/WLAN 自動切換)、LAN/WWAN Auto Switching(LAN/WWAN 自 動切換)或兩者的核取方塊,以在連線至 LAN 網路時,關閉 WLAN 連線、WWAN 連線或兩者。
- 4. 若要儲存變更並結束 Computer Setup, 請依序選取 Main(主功能表)、Save Changes and Exit(儲 存變更並結束)和 Yes(是)。
- $\mathbb{R}^n$  附註: 如果您使用方向鍵反白顯示選擇, 則必須按下 enter。

電腦重新啟動後,您的變更便會生效。

## 使用 HP MAC Address Pass Through (僅限特定產品)

MAC Address Pass Through 提供可自訂的方式來識別您的電腦及其在網路上的通訊方式。即便您的電腦 是透過網路介面卡連線,此系統 MAC 位址仍可提供唯一識別。此位址預設為啟用。

若要自訂 MAC 位址傳遞:

- 1. 啟動 Computer Setup (BIOS)。
	- 配備鍵盤的電腦或平板電腦:
		- ▲ 開啟或重新啟動電腦,並在顯示 HP 標誌時,按下 f10 以進入 Computer Setup。
	- 未配備鍵盤的平板電腦:
		- ▲ 開啟或重新啟動平板電腦,然後快速按住調低音量按鈕,直到顯示啟動功能表。點選 f10 以進入 Computer Setup。
- 2. 選取 Advanced (進階), 然後選取 MAC Address Pass Through (MAC 位址傳遞)。
- 3. 在 Host Based MAC Address(主機型 MAC 位址)右側的方塊中,選取 System Address(系統位址) 以啟用 MAC 位址傳遞, 或選取 Custom Address (自訂位址) 以自訂位址。
- 4. 如果您已選取 Custom(自訂),請選取 MAC ADDRESS(MAC 位址),輸入自訂的系統 MAC 位址, 然後按下 enter 以儲存位址。
- 5. 如果電腦具有嵌入式 LAN 且您想要使用嵌入式 MAC 位址作為系統 MAC 位址, 請選取 Reuse Embedded LAN Address (重複使用嵌入式 LAN 位址)。

– 或 –

依序選取 Main(主功能表)、Save Changes and Exit(儲存變更並結束)和 Yes(是)。

 $\mathbb{R}^n$  附註:如果您使用方向鍵反白顯示選擇,則必須按下 enter。

電腦重新啟動後,您的變更便會生效。

# <span id="page-34-0"></span>4 瀏覽螢幕

視電腦機型而定,您可以使用一或多種方法瀏覽電腦螢幕。

- 直接在電腦螢幕上使用觸控手勢。
- 在觸控板上使用觸控手勢。
- 使用選用的滑鼠或鍵盤(需另外購買)。
- 使用螢幕鍵盤。
- 使用指標桿。

## 使用觸控板和觸控螢幕手勢

觸控板可協助您使用簡單的觸控手勢瀏覽電腦螢幕和控制指標。您也可以與使用外接式滑鼠對應按鈕相 同的方式,使用左、右觸控板按鈕。

若要瀏覽觸控螢幕(僅限特定產品),請使用本章所述的手勢直接觸控螢幕。若要自訂手勢和觀看其運 作方式的影片,請選取工作列中的搜尋圖示(僅限特定產品),在搜尋方塊中輸入<sub>控制台,</sub>然後依序選 取控制台和硬體和音效。在裝置和印表機下選取滑鼠。

某些產品包括精確式觸控板,其可提供增強式手勢功能。若要判斷您是否擁有精確式觸控板和尋找其他 資訊,請視電腦而定,依照下列步驟繼續執行:

● 依序選取開始、設定、裝置和觸控板。

- 或 -

● 依序選取開始、設定、藍牙和裝置、裝置和觸控板。

附註:除非另有說明,否則您可以在觸控板和觸控螢幕上使用手勢。

#### 點選

指向螢幕上的項目,然後在觸控板感應區或觸控螢幕上單指點選以選取該項目。點選項目兩下以將其開 啟。

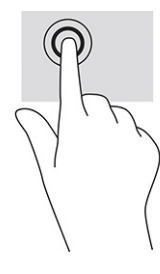

雙指縮放

使用雙指縮放以縮小或放大影像或文字。

- <span id="page-35-0"></span>● 將雙指分開置於觸控板感應區或觸控螢幕,然後併攏手指以縮小物件。
- 將雙指併攏置於觸控板感應區或觸控螢幕,然後分開手指以放大物件。

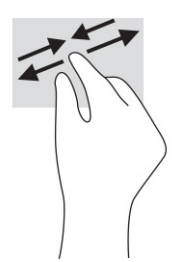

## 雙指滑動(觸控板和精確式觸控板)

將雙指稍微分開置於觸控板感應,然後將其向上、向下、向左或向右拖曳,以將頁面或影像向上、向 下或側向移動。

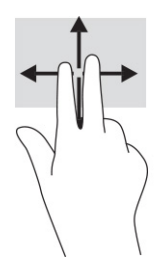

## 雙指點選(觸控板和精確式觸控板)

在觸控板感應區上雙指點選以開啟所選物件的選項功能表。

附註:雙指點選執行的功能與按一下滑鼠右鍵相同。

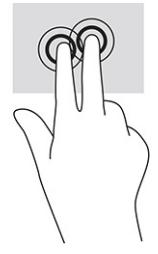

三指點選(觸控板和精確式觸控板)

根據預設,三指點選會開啟搜尋方塊。在觸控板感應區上三指點選以執行手勢。

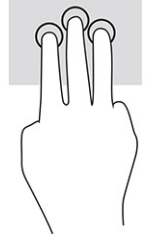

若要變更此手勢在精確式觸控板上的功能,請依序選取開始、設定、藍牙和裝置和觸控板。在三指手勢 的**點選**方塊中,選取手勢設定。
## 四指點選(觸控板和精確式觸控板)

根據預設,四指點選會開啟控制中心。在觸控板感應區上四指點選以執行手勢。

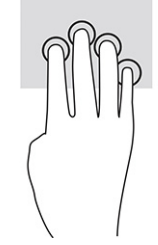

若要變更此手勢在精確式觸控板上的功能,請依序選取**開始、設定、藍牙和裝置和觸控板。在四指手勢** 的點選方塊中,選取手勢設定。

### 三指撥動(觸控板和精確式觸控板)

根據預設,三指撥動會在開啟的應用程式和桌面之間切換。

- 三指向外撥動可查看所有開啟的視窗。
- 三指向內撥動可顯示桌面。
- 三指向左或向右撥動可在開啟的視窗之間切換。

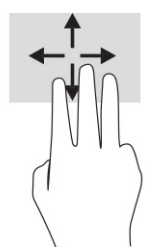

若要變更此手勢在精確式觸控板上的功能,請依序選取開始、設定、藍牙和裝置和觸控板。在三指手勢 的撥動方塊中,選取手勢設定。

### 四指撥動(精確式觸控板)

根據預設,四指撥動會在開啟的桌面之間切換。

- **四指向外撥動可查看所有開啟的視窗。**
- 四指向內撥動可顯示桌面。
- 四指向左或向右撥動可在桌面之間切換。

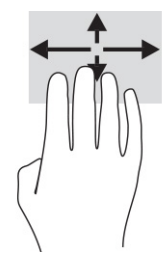

若要變更此手勢的功能,請依序選取**開始、設定、藍牙和裝置**和**觸控板。在四指手勢**的撥動方塊中,選 取手勢設定。

## 單指滑動(觸控螢幕)

使用單指滑動來平移或捲動清單和頁面,或移動物件。

- 若要捲動螢幕,請朝向要移動的方向,將單指輕輕滑過螢幕。
- 若要移動物件,請用手指按住該物件,然後拖曳手指以移動物件。

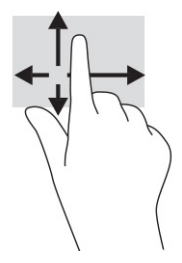

# 使用選用的鍵盤或滑鼠

選用的鍵盤或滑鼠可讓您輸入、選取項目、捲動和執行與使用觸控手勢相同的功能。鍵盤也可以讓您使 用動作鍵和快速鍵執行特定功能。

# 使用螢幕鍵盤(僅限特定產品)

下列指示可協助您瞭解如何使用螢幕鍵盤。

您可以透過數種方式顯示螢幕鍵盤:

1. 選取工作列中的搜尋圖示,在搜尋方塊中輸入螢幕鍵盤,然後選取螢幕鍵盤。

– 或 –

2. 按下 Windows 鍵 +ctrl+o。

附註:螢幕鍵盤上方可能會顯示建議的文字。點選文字以進行選取。

附註:動作鍵和快速鍵無法顯示或運作於螢幕鍵盤。

# 5 娛樂功能

可將 HP 電腦用於工作或娛樂,透過相機與他人會面、混合音訊和視訊或連接外接式裝置,例如投影 機、顯示器、電視或喇叭。

請參閱位於第 3 [頁的元件以](#page-12-0)找到電腦的音訊、視訊和相機功能。

# 使用相機(僅限特定產品)

您的電腦具有一或多個相機,可讓您在工作或遊戲時與他人保持聯繫。大部分的相機都可讓您進行視訊 交談、錄製影片和記錄靜態影像。相機可能是前置或後置相機。

若要判斷您的產品具有哪些相機,請參閱位於第 3 [頁的元件。](#page-12-0)若要使用相機,請選取工作列中的**搜尋**圖 示(僅限特定產品),在搜尋方塊中輸入相機,然後從應用程式清單中選取**相機**。某些相機也具有 HD (高畫質)功能、遊戲應用程式或 Windows Hello 等臉部辨識軟體。請參閱位於第 44 [頁的安全性以](#page-53-0)取 得有關使用 Windows Hello 的詳細資訊。

您可以透過以相機隱私蓋板蓋住鏡頭,提高電腦隱私。預設不會蓋住相機鏡頭,但您可以滑動相機隱私 蓋板以擋住相機的視野。若要使用相機,請以相反方向滑動相機隱私蓋板以顯示鏡頭。

# 使用音訊

您可以從網路上下載和聆聽音樂、串流音訊內容(包括廣播)、錄製音訊或混合音訊和視訊以製作多媒 體內容。您也可以播放電腦上的音樂 CD(僅限特定產品)或連接外接式光碟機以播放 CD。

若要提升您的聽覺享受,請連接耳機或喇叭。

### 連接喇叭

將有線喇叭連接至電腦或銜接基座的 USB 連接埠或音訊輸出(耳機)/音訊輸入(麥克風)複合式接 頭,便可將其連接至電腦。

若要將無線喇叭連接至電腦,請依照裝置製造商的指示繼續執行。若要將高解析度喇叭連接至電腦,請 參閱位於第 33 [頁的設定](#page-42-0) HDMI 音訊。連接喇叭前,請先調低音量設定。

#### 連接耳機

您可以將有線耳機連接至電腦的音訊輸出 (耳機) /音訊輸入 (麥克風) 複合式接頭。

警告!為降低傷害人體的風險,戴上耳機、耳塞式耳機或頭戴式耳機前,請先降低音量設定。如需其 他安全資訊,請參閱《法規、安全與環境公告》。

若要存取此指南:

▲ 選取工作列中的搜尋圖示(僅限特定產品),在搜尋方塊中輸入 HP Documentation,然後選取 HP Documentation。

若要將無線耳機連接至電腦,請依照裝置製造商的指示繼續執行。

### 連接頭戴式耳機

您可以將頭戴式耳機連接至電腦的音訊輸出(耳機)/音訊輸入(麥克風)複合式接頭。

您可以將獨立麥克風插入 USB 連接埠。請參閱製造商的指示。

△ 警告!為降低傷害人體的風險,戴上耳機、耳塞式耳機或頭戴式耳機前,請先降低音量設定。如需其 他安全資訊,請參閱《法規、安全與環境公告》。

若要存取此指南:

▲ 選取工作列中的搜尋圖示(僅限特定產品),在搜尋方塊中輸入 HP Documentation,然後選取 HP Documentation。

耳機和麥克風的組合稱為頭戴式耳機。您可以將有線頭戴式耳機連接至電腦的音訊輸出(耳機)/音訊 輸入(麥克風)複合式接頭。

若要將無線頭戴式耳機連接至電腦,請依照裝置製造商的指示繼續執行。

### 使用音效設定

您可以使用音效設定調整系統音量、變更系統音效或管理音訊裝置。

#### 檢視或變更音效設定

請使用下列指示檢視或變更音效設定。

▲ 選取工作列中的搜尋圖示(僅限特定產品),在搜尋方塊中輸入控制台,然後依序選取控制台、 硬體和音效和聲音。

#### 使用控制台檢視和控制音訊設定

您可以使用音訊控制面板檢視或變更音效設定。

您的電腦可能包括 Bang & Olufsen、DTS、Beats Audio 或其他提供者提供的增強式音效系統。因此,您 的電腦可能包括進階音訊功能,且您可以透過音訊系統專用的音訊控制面板控制這些功能。

您可以使用音訊控制面板檢視和控制音訊設定。

▲ 選取工作列中的搜尋圖示(僅限特定產品),在搜尋方塊中輸入控制台,依序選取控制台和硬體 和音效,然後選取系統專用的音訊控制面板。

# 使用視訊

您的電腦是一台強大的視訊裝置,可讓您從最愛的網站上觀看串流視訊和下載視訊與影片,以在未連線 至網路時於電腦上觀看。

若要提升您的視覺享受,請使用電腦的其中一個視訊連接埠連接外接式顯示器、投影機或電視。

重要:請務必使用正確的纜線將外接式裝置連接至正確的電腦連接埠。請依照裝置製造商的指示繼續 執行。

如需有關使用視訊功能的資訊,請參閱 HP Support Assistant。

# 使用 USB Type-C 纜線連接 Thunderbolt 裝置(僅限特定產品)

若要在外接式 Thunderbolt 裝置上查看視訊或高解析度顯示輸出,請依照下列步驟繼續執行。

 $\stackrel{\mathrm{my}}{\approx}$  附註:若要將 USB Type-C Thunderbolt™ 裝置連接至電腦,您需要使用 USB Type-C 纜線(需另外購 買)。

依照下列指示連接 Thunderbolt 裝置:

1. 將 USB Type-C 纜線的一端連接至電腦的 USB Type-C Thunderbolt 連接埠。

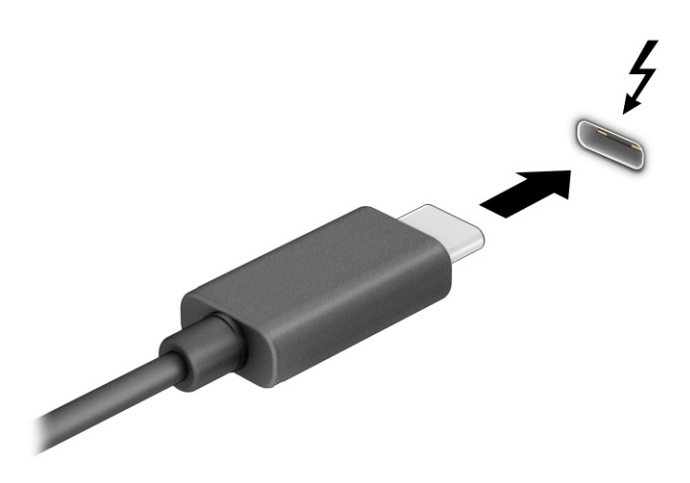

- 2. 將纜線的另一端連接至外接式 Thunderbolt 裝置。
- 3. 按下 f1 可循環顯示四種顯示狀態:
	- 僅限電腦螢幕:只在電腦上檢視螢幕影像。
	- 重複:在電腦和外接式裝置上同時檢視螢幕影像。
	- 延伸:檢視延伸至電腦和外接式裝置的螢幕影像。
	- 僅限次要螢幕:只在外接式裝置上檢視螢幕影像。

每次您按下 f1 時,顯示狀態都會變更。

 $\left|\widetilde{\Xi}\right\rangle$  附註:為取得最佳效果,特別是如果您選擇延伸選項,請依照下列方式提高外接式裝置的螢幕解 析度。依序選取**開始**按鈕、**設定和系統。在顯示下**選取適當的解析度,然後選取**保留變更。** 

# 使用 USB Type-C 纜線連接 DisplayPort 裝置(僅限特定產品)

使用 USB Type-C 纜線連接 DisplayPort 裝置。

||່ジン 附註:若要將 USB Type-C DisplayPort 裝置連接至電腦,您需要使用 USB Type-C 纜線(需另外購買)。

若要在外接式 DisplayPort 裝置上觀看影片或高解析度顯示輸出,請依照下列指示連接 DisplayPort 裝 置:

1. 將 USB Type-C 纜線的一端連接至電腦的 USB SuperSpeed 連接埠和 DisplayPort 接頭。

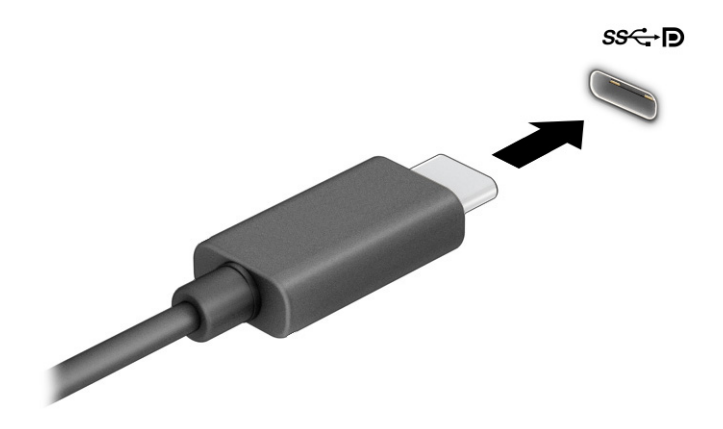

- 2. 將纜線的另一端連接至外接式 DisplayPort 裝置。
- 3. 按下 f1 可循環顯示四種顯示狀態:
	- 僅限電腦螢幕:只在電腦上檢視螢幕影像。
	- 重複:在電腦和外接式裝置上同時檢視螢幕影像。
	- 延伸:檢視延伸至電腦和外接式裝置的螢幕影像。
	- 僅限次要螢幕:只在外接式裝置上檢視螢幕影像。

每次您按下 f1 時,顯示狀態都會變更。

 $\beta$  附註:為取得最佳效果,特別是如果您選擇延伸選項,請依照下列方式提高外接式裝置的螢幕解 析度。依序選取**開始**按鈕、設定和系統。在顯示下選取適當的解析度,然後選取**保留變更。** 

### 使用 HDMI 纜線連接視訊裝置(僅限特定產品)

HDMI 是唯一可支援高畫質視訊和音訊的視訊介面。

#### 使用 HDMI 連接高畫質電視或顯示器

若要在高畫質電視或顯示器上觀看電腦螢幕影像,請依照指示連接高畫質裝置。

- $\Box$  附註:若要將 HDMI 裝置連接至電腦,您需要使用 HDMI 纜線(需另外購買)。
	- 1. 將 HDMI 纜線的一端連接至電腦的 HDMI 連接埠。
	- $\mathbb{R}^n$  附註: HDMI 連接埠的形狀可能會依產品而有所不同。

<span id="page-42-0"></span>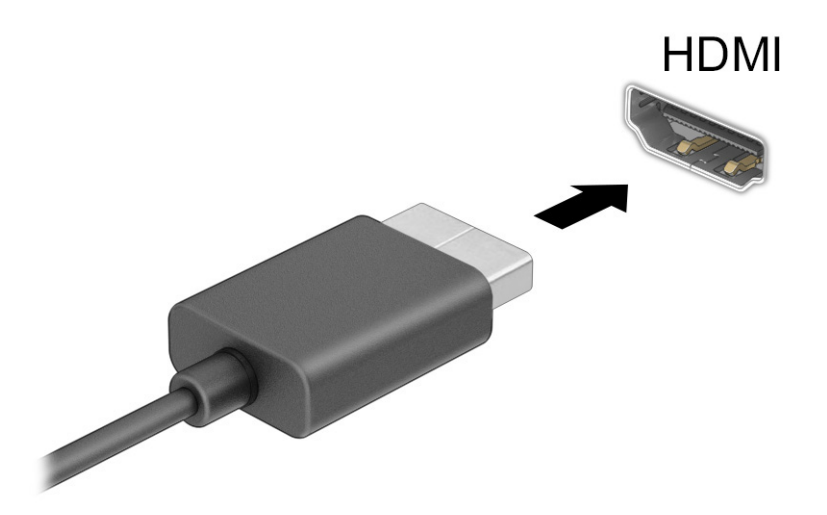

- 2. 將纜線的另一端連接至高畫質電視或顯示器。
- 3. 按下 f1 可循環顯示四種顯示狀態:
	- 僅限電腦螢幕:只在電腦上檢視螢幕影像。
	- 重複:在電腦和外接式裝置上同時檢視螢幕影像。
	- 延伸:檢視延伸至電腦和外接式裝置的螢幕影像。
	- 僅限次要螢幕:只在外接式裝置上檢視螢幕影像。

每次您按下 f1 時,顯示狀態都會變更。

 $\stackrel{\leftrightarrow}{\approx}$  附註:為取得最佳效果,特別是如果您選擇延伸選項,請依照下列方式提高外接式裝置的螢幕解 析度。依序選取**開始**按鈕、**設定**和**系統**。在**顯示**下選取適當的解析度,然後選取**保留變更**。

#### 設定 HDMI 音訊

請使用下列指示設定 HDMI 音訊。

#### 開啟 HDMI 音訊

將 HDMI 電視連接至電腦後,您便可開啟 HDMI 音訊。

視您電腦的設定而定,您將需要依照下列其中一個程序進行。

- 1. 在工作列最右邊的通知區域中,在喇叭圖示上按一下滑鼠右鍵,然後選取**播放裝置**。
- 2. 在播放標籤上,選取數位輸出裝置的名稱。
- 3. 選取設為預設值,然後選取確定。

– 或 –

1. 在工作列最右邊的通知區域中,在喇叭圖示上按一下滑鼠右鍵,然後選取音效設定。

- 2. 選取更多音效設定。
- 3. 選取數位音訊 (HDMI)。
- 4. 選取設為預設值,然後選取確定。

#### 關閉 HDMI 音訊

請使用下列指示將音訊串流回電腦喇叭。

視您電腦的設定而定,您將需要依照下列其中一個程序進行。

- 1. 在工作列最右邊的通知區域中,在喇叭圖示上按一下滑鼠右鍵,然後選取播放裝置。
- 2. 在播放標籤上,選取喇叭。
- 3. 選取設為預設值,然後選取確定。

– 或 –

- 1. 在工作列最右邊的通知區域中,在喇叭圖示上按一下滑鼠右鍵,然後選取音效設定。
- 2. 選取更多音效設定。
- 3. 選取喇叭。
- 4. 選取設為預設值,然後選取確定。

### 使用多重串流傳輸探索並連接有線顯示器

多重串流傳輸 (MST) 可讓您透過連接至電腦的 VGA 連接埠或 DisplayPort 接頭, 以及集線器或外接式銜接 基座的 VGA 連接埠或 DisplayPort 接頭,將多個有線顯示裝置連接至電腦。

視電腦上安裝的圖形控制器類型和電腦是否內建集線器而定,您可以使用數種方式進行連接。前往**裝置** 管理員以瞭解您的電腦已安裝哪些硬體。

#### 將顯示器連接至具有 AMD 或 NVIDIA 顯示卡的電腦(透過選用的集線器)

若要設定多個顯示裝置,請依照下列步驟繼續執行。

- 附註:您可以透過 AMD® 圖形控制器和選用的集線器連接最多六個外接式顯示裝置。
- 附註:您可以透過 NVIDIA® 圖形控制器和選用的集線器連接最多四個外接式顯示裝置。
	- 1. 使用 DP 轉 DP 纜線(需另外購買)將外接式集線器(需另外購買)連接至電腦的 DisplayPort (DP) 接頭。請確定集線器的電源變壓器已連線至 AC 電源。
	- 2. 將外接式顯示裝置連接至集線器的 VGA 連接埠或 DisplayPort 接頭。
	- 3. 若要查看所有已連接的顯示裝置,請選取工作列中的搜尋圖示(僅限特定產品),在搜尋方塊中 輸入裝置管理員,然後選取裝置管理員應用程式。如果您看不到所有已連接的顯示器,請確定已 將每個顯示器連接至集線器的正確連接埠。
	- $\left|\mathbb{F}\right|$  附註:多台顯示器選項包括可在所有已啟用顯示裝置上鏡像電腦螢幕的重複,或可將電腦螢幕延 伸至所有已啟用顯示裝置的延伸。

#### 將顯示器連接至具有 Intel 顯示卡的電腦(透過選用的集線器)

若要設定多個顯示裝置,請依照下列步驟繼續執行。

- 附註:您可以透過 Intel 圖形控制器和選用的集線器連接最多三個顯示裝置。
	- 1. 使用 DP 轉 DP 纜線(需另外購買)將外接式集線器(需另外購買)連接至電腦的 DisplayPort 接 頭。請確定集線器的電源變壓器已連線至 AC 電源。
	- 2. 將外接式顯示裝置連接至集線器的 VGA 連接埠或 DisplayPort 接頭。
	- 3. Windows 偵測到連接至 DisplayPort 集線器的顯示器時,便會顯示 D**isplayPort 拓撲通知**對話方塊。 選取適當的選項以設定顯示器。多台顯示器選項包括可在所有已啟用顯示裝置上鏡像電腦螢幕的 重複,或可將螢幕影像延伸至所有已啟用顯示裝置的延伸。
	- 附註:如果未顯示此對話方塊,請確定已將每個外接式顯示裝置連接至集線器的正確連接埠。依 序選取**開始**按鈕、設定、系統和顯示。在縮放與版面配置下選取適當的解析度,然後選取保留變 更。

#### 將顯示器連接至具有 Intel 顯示卡的電腦(透過內建集線器)

若要設定多個顯示裝置,請依照下列步驟繼續執行。

您可以下列組態設定,透過內建集線器和 Intel 圖形控制器連接至最多三個顯示裝置:

- 連線至電腦的兩台 1920 × 1200 DisplayPort 顯示器和連線至選用銜接基座的一台 1920 × 1200 VGA 顯 示器
- 連線至電腦的一台 2560 × 1600 DisplayPort 顯示器和連線至選用銜接基座的一台 1920 × 1200 VGA 顯 示器
- 1. 將外接式顯示裝置連接至電腦底座或銜接基座的 VGA 連接埠或 DisplayPort 接頭。
- 2. Windows 偵測到連接至 DisplayPort 集線器的顯示器時,便會顯示 Di**splayPort 拓撲通知**對話方塊。 選取適當的選項以設定顯示器。多台顯示器選項包括可在所有已啟用顯示裝置上鏡像電腦螢幕的 重複,或可將螢幕影像延伸至所有已啟用顯示裝置的延伸。
- 附註:如果未顯示此對話方塊,請確定已將每個外接式顯示裝置連接至集線器的正確連接埠。依 序選取**開始**按鈕、設定、系統和顯示。在縮放與版面配置下選取適當的解析度,然後選取保留變 更。

### 探索並連線至 Miracast 相容的無線顯示器(僅限特定產品)

請依照下列步驟在不離開目前應用程式的情況下,探索並連線至 Miracast® 相容的無線顯示器。

 $|\mathbb{F}|$  附註:若要瞭解您擁有的顯示器類型(Miracast 相容或 Intel WiDi),請參閱電視或次要顯示器隨附的 說明文件。

若要在不離開目前應用程式的情況下,探索並連線至 Miracast 相容的無線顯示器,請依照下列步驟繼續 執行。

▲ 選取工作列中的搜尋圖示(僅限特定產品),在搜尋方塊中輸入投影,然後選取**投影到第二個螢 幕**。選取**連線到無線顯示器**,然後依照畫面上的指示繼續執行。

# 使用資料傳輸

您的電腦是一台強大的娛樂裝置,可讓您從 USB 裝置傳輸相片、視訊和影片,以在電腦上進行檢視。

若要提升您的視覺享受,請使用電腦的其中一個 USB Type-C 連接埠連接 USB 裝置(例如手機、相機、 運動追蹤器或智慧型手錶), 並將檔案傳輸至電腦。

重要:請務必使用正確的纜線將外接式裝置連接至正確的電腦連接埠。請依照裝置製造商的指示繼續 執行。

如需有關使用 USB Type-C 功能的資訊, 請參閱 HP Support Assistant。

### 將裝置連接至 USB Type-C 連接埠(僅限特定產品)

若要將裝置連接至 USB Type-C 連接埠,請依照下列步驟繼續執行。

- $\overline{B}$  附註: 若要將 USB Type-C 裝置連接至電腦,您需要使用 USB Type-C 纜線 (需另外購買)。
- $\mathbb{R}^n$  附註:請參閱與您電腦最相符的圖例。
	- 1. 將 USB Type-C 纜線的一端連接至電腦的 USB Type-C 連接埠。

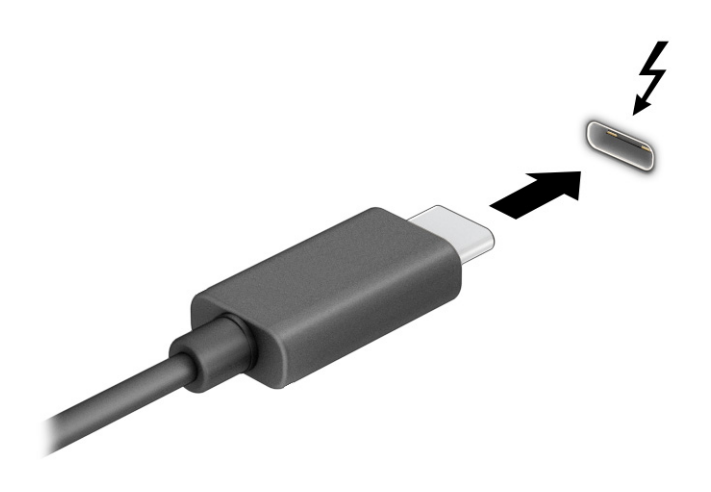

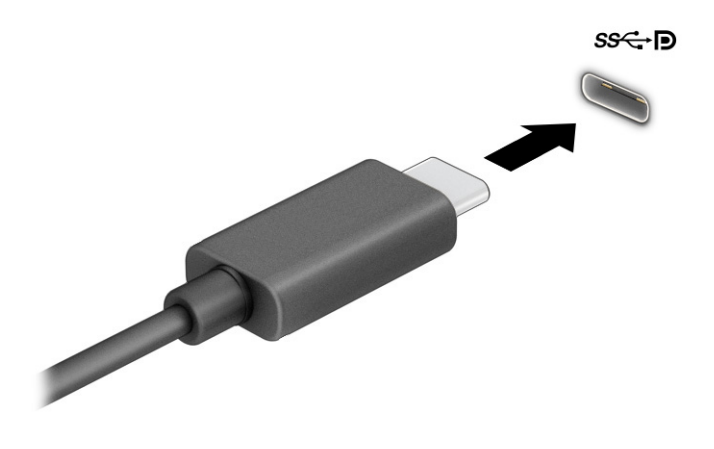

2. 將纜線的另一端連接至外接式裝置。

# 6 管理電源

您的電腦可以依賴電池電源或外部電源運作。電腦依賴電池電源運作且沒有外部電源可為電池充電時, 請務必監控並節省電池電量。

您可能無法在電腦上使用本章所述的某些電源管理功能。

# 使用睡眠和休眠

Windows 具有兩種省電狀態, 即「睡眠」和「休眠」。

- 睡眠—在處於非使用中狀態一段時間後,「睡眠」狀態會自動起始。您可以在記憶體中取得您的工 作,讓您可非常快速地恢復工作。您也可以手動起始「睡眠」。視電腦機型而定,「睡眠」狀態可 能也支援新式待機模式。此模式會讓某些內部作業保持喚醒狀態,並讓電腦可在處於「睡眠」狀態 時,接收電子郵件等網路通知。如需詳細資訊,請參閱位於第 38 頁的起始和結束睡眠。
- 休眠—如果電池電力嚴重不足或電腦長時間處於「睡眠」狀態,系統會自動啟始「休眠」狀態。在 「休眠」狀態下,系統會將您的工作儲存至休眠檔,且電腦會關機。您也可以手動起始「休眠」。 如需詳細資訊,請參閱位於第 39 [頁的起始和結束休眠\(僅限特定產品\)。](#page-48-0)
- $\hat{I}$ 》重要:眾所周知,電腦處於「睡眠」狀態時存在許多弱點。為防止未經授權的使用者存取電腦上的資 料(甚至是加密資料),HP 建議您在離開電腦時一律起始「休眠」而非「睡眠」。在您攜帶電腦旅行 時,此做法尤其重要。
- $\hat{D}$  重要:為降低音訊和視訊效能降低、音訊或視訊播放功能喪失,或是資訊遺失的風險,請勿在讀取或 寫入光碟或外接式媒體卡時起始「睡眠」。

### 起始和結束睡眠

您可以透過數種方式起始「睡眠」。

- 依序選取**開始**按鈕、電源圖示和睡眠。
- 闔上顯示器(僅限特定產品)。
- 按下「睡眠」快速鍵(僅限特定產品);例如 fn+f1 或 fn+f12。
- 快速按下電源按鈕(僅限特定產品)。

您可以透過下列任何一種方式結束「睡眠」:

- 快速按下電源按鈕。
- 如果您已闔上電腦,請抬起顯示器(僅限特定產品)。
- 按下鍵盤上的任何按鍵(僅限特定產品)。
- 點選觸控板(僅限特定產品)。

<span id="page-48-0"></span>電腦結束「睡眠」時,工作便會重新顯示於螢幕。

 $\tilde{U}$ 》重要:如果您已設定在結束「睡眠」時需要使用的密碼,則必須輸入 Windows 密碼,工作才會重新顯 示於螢幕。

#### 起始和結束休眠(僅限特定產品)

您可以使用「電源選項」啟用使用者起始的「休眠」,以及變更其他電源設定和逾時值。

- 1. 選取工作列上的搜尋圖示(僅限特定產品),輸入電源,然後選取選擇電源計劃。
- 2. 在左側窗格中,選取**選擇按下電源按鈕時的行為**(用語可能會依產品而有所不同)。
- 3. 視產品而定,您可以透過下列任何一種方式,在使用電池電源或外部電源的情況下啟用「休 眠」:
	- 電源按鈕—在電源、睡眠按鈕及筆記電腦螢幕設定(用語可能會依產品而有所不同)下,選取 當我按下電源按鈕時,然後選取休眠。
	- 睡眠按鈕(僅限特定產品)—在電源、睡眠按鈕及筆記電腦螢幕設定(用語可能會依產品而有 所不同)下,選取**當我按下睡眠按鈕時**,然後選取**休眠**。
	- 筆記電腦螢幕(僅限特定產品)—在電源、睡眠按鈕及筆記電腦螢幕設定(用語可能會依產品 而有所不同)下,選取**當我關閉筆記電腦螢幕時**,然後選取**休眠**。
	- 電源功能表—選取變更目前無法使用的設定,然後在關機設定下選取休眠核取方塊。

您可以透過選取**開始**按鈕,存取「電源」功能表。

4. 選取儲存變更。

若要起始「休眠」,請使用您在步驟 3 中啟用的方法。

若要結束「休眠」,請快速按下電源按鈕。

 $\hat{U}$ 》重要:如果您已設定在結束「休眠」時需要使用的密碼,則必須輸入 Windows 密碼,工作才會重新顯 示於螢幕。

# 將電腦關機(關閉)

關機命今會關閉所有開啟的程式(包括作業系統),然後關閉顯示器和電腦。如果長時間不使用電腦且 未連接外部電源,請將電腦關機。

重要:電腦關機時,您會遺失未儲存的資訊。將電腦關機前,請務必儲存您的工作。

建議的程序是使用 Windows 關機命令。

- 学 附註:如果電腦處於「睡眠」或「休眠」狀態,請先透過快速按下電源按鈕來結束「睡眠」或「休 眠」。
	- 1. 儲存您的工作並關閉所有開啟的程式。
	- 2. 依序選取開始按鈕、電源圖示和關機。

<span id="page-49-0"></span>如果電腦無回應且您無法使用上述關機程序,請依照下列提供的順序嘗試執行緊急關機程序:

- 按下 ctrl+alt+delete,選取電源圖示,然後選取關機。
- 按住電源按鈕至少 4 秒。
- 如果您的電腦配備使用者可自行更換的電池(僅限特定產品),請中斷電腦的外部電源,然後取出 電池。

# 使用電源圖示

電源圖示位於 Windows 工作列。電源圖示可讓您快速存取電源設定和檢視剩餘電池電量。

- 若要檢視剩餘電池電量的百分比,請將滑鼠指標置於電源圖示 。
- 若要檢視電源設定,請在電源圖示 |■■ 上按一下滑鼠右鍵,然後視產品而定,選取電源和睡眠設 定或電源選項。

不同的電源圖示會表示電腦是依賴電池或外部電源運作。將滑鼠指標置於該圖示時會顯示電池電力是否 不足或嚴重不足的訊息。

# 依賴電池電源運作

電腦具有充電的電池且未連接至外部電源時,電腦會依賴電池電源運作。電腦已關閉並拔除外部電源 時, 電池會緩慢放電。電池電力不足或嚴重不足時, 電腦會顯示訊息。

 $\Delta$  警告!為降低潛在的安全問題,請務必使用電腦隨附的電池、HP 提供的替換電池或向 HP 購買的相容 電池。

電腦電池壽命會依電源管理設定、電腦上執行的程式、螢幕亮度、連接至電腦的外接式裝置及其他因素 而有所不同。

附註:特定電腦產品可以在圖形控制器之間切換以節省電池電量。

## 使用 HP 快速充電(僅限特定產品)

HP 快速充電功能可讓您快速地為電腦電池進行充電。充電時間可能會相差 ±10%。剩餘電池電量介於 0 至 50% 之間時,電池會在 30 至 45 分鐘內充電至完整容量的 50%,實際時間視電腦機型而定。

若要使用 HP 快速充電,請將電腦關機,然後將 AC 變壓器連接至電腦和外部電源。

### 顯示電池電量

若要檢視剩餘電池電量的百分比,請將滑鼠指標置於電源圖示 。

### 在 HP Support Assistant 中尋找電池資訊(僅限特定產品)

請依照下列步驟存取電池資訊。

1. 選取工作列上的搜尋圖示(僅限特定產品),在搜尋方塊中輸入  $\text{support}$ , 然後選取 HP Support Assistant 應用程式。

– 或 –

選取工作列中的問號圖示(僅限特定產品)。

2. 依序選取**疑難排解和修正**(僅限特定產品)或**修正和診斷、檢查電池和啟動。**如果「HP 電池檢 查」表示您應該更換電池,請聯絡支援人員。

HP Support Assistant 可提供下列有關電池的工具和資訊:

- HP 電池檢查
- 電池類型、規格、生命週期和容量的相關資訊

### 節省電池電力

請依照下列步驟節省電池電力並最大限度地延長電池壽命。

- 降低顯示器亮度。
- **|在您不使用無線裝置時,請將其關閉。**
- 拔除未使用且未連接至外部電源的外接式裝置,例如連接至 USB 連接埠的外接式硬碟。
- 停止、停用或拆下未使用的任何外接式媒體卡。
- 在離開工作前,請起始「睡眠」或將電腦關機。

### 識別電池電力不足

如果電池是電腦唯一的電源,且電池電力不足或嚴重不足時,電腦會以其中一種方式警告您。

- 電池指示燈(僅限特定產品)會表示電池電力不足或嚴重不足。
- 或 –

電源圖示 ■ 會顯示電池電力不足或嚴重不足的通知。

 $\beta$  附註:如需有關電源圖示的其他資訊,請參閱位於第 40 [頁的使用電源圖示。](#page-49-0)

電池電力嚴重不足時,電腦會採取下列動作:

- 如果已停用「休眠」且電腦已開啟或處於「睡眠」狀態,則電腦會短暫維持「睡眠」狀態,然後關 機,而任何未儲存的資訊都會遺失。
- 如果已啟用「休眠」且電腦已開啟或處於「睡眠」狀態,則電腦會起始「休眠」。

#### 解決電池電力不足

您可以快速解決電池電力不足的情況。

#### 在可使用外部電源時解決電池電力不足

將下列其中一個裝置連接至電腦和外部電源。

- AC 變壓器
- 選用的銜接裝置或擴充產品
- 作為配件向 HP 購買的選用電源變壓器

#### 在沒有可用的電源時解決電池電力不足

儲存您的工作並將電腦關機。

#### 在電腦無法結束休眠時解決電池電力不足

電池電力不足且您無法讓電腦結束休眠時,請連接 AC 變壓器。

- 1. 將 AC 變壓器連接至電腦和外部電源。
- 2. 按下電源按鈕以結束「休眠」。

### 原廠封簽電池

若要監控電池的狀態,或者如果電池無法再充電,請執行 HP Support Assistant 應用程式中的「HP 電池 檢查」(僅限特定產品)。

1. 選取工作列上的搜尋圖示(僅限特定產品),在搜尋方塊中輸入 support,,然後選取 HP Support Assistant 應用程式。

– 或 –

選取工作列中的問號圖示(僅限特定產品)。

2. 依序選取**疑難排解和修正**(僅限特定產品)或**修正和診斷、檢查電池和啟動。**如果「HP 電池檢 查」表示您應該更換電池,請聯絡支援人員。

使用者無法自行輕鬆更換本產品中的電池。取出或更換電池可能會影響保固涵蓋範圍。如果電池無法再 充電,請聯絡支援人員。

# 依賴外部電源運作

如需有關連接至外部電源的資訊,請參閱電腦包裝盒隨附的《設定指示》海報。電腦在透過核准使用的 AC 變壓器或是選用的銜接裝置或擴充產品連接至外部電源時,不會使用電池電源。

- 警告!為降低潛在的安全問題,請務必使用電腦隨附的 AC 變壓器、HP 提供的替換 AC 變壓器或向 HP 購買的相容 AC 變壓器。
- 警告!請勿在飛機上為電腦電池充電。

在下列任何一種情況下,請將電腦連接至外部電源:

- 為電池充電或校準電池時
- 安裝或更新系統軟體時
- 更新系統 BIOS 時
- 將資訊寫入光碟時(僅限特定產品)
- 在配備內建硬碟的電腦上執行磁碟重組工具時
- 執行備份或復原時

將電腦連接至外部電源時:

- 電池會開始充電。
- 電源圖示 的外觀會改變。

中斷外部電源時:

- 電腦會切換至使用電池電源。
- 電源圖示 的外觀會改變。

# <span id="page-53-0"></span>7 安全性

電腦安全性對保護資訊的機密性、完整性和可用性而言至關重要。Windows 作業系統、HP 應用程式、 Computer Setup (BIOS) 及其他協力廠商軟體提供的標準安全性解決方案都可協助保護電腦抵禦各種風 險,例如病毒、蠕蟲及其他類型的惡意程式碼。

附註:您可能無法在電腦上使用本章所列的某些安全性功能。

# 保護電腦

Windows 作業系統和 Computer Setup(BIOS,可在任何作業系統下執行)提供的標準安全性功能,可保 護個人設定和資料,防止各種風險。

- 附註:安全性解決方案旨在提供威攝作用。這些威攝作用可能無法避免產品遭受不當處理或失竊。
- $\beta$  附註:將電腦送修前,請備份並刪除機密檔案,然後移除所有密碼設定。
- 附註:您可能無法在電腦上使用本章所列的某些功能。
- $\mathbb{B}^\prime$  附註:您的電腦支援 Computrace,其為可在特定地區使用的線上安全型追蹤和復原服務。如果電腦失 竊,Computrace 可在未經授權的使用者存取網際網路時追蹤電腦。您必須購買該軟體並訂閱服務才能 使用 Computrace。如需有關訂購 Computrace 軟體的資訊,請前往 [http://www.hp.com。](http://www.hp.com)

#### 表格 7-1 安全性解決方案

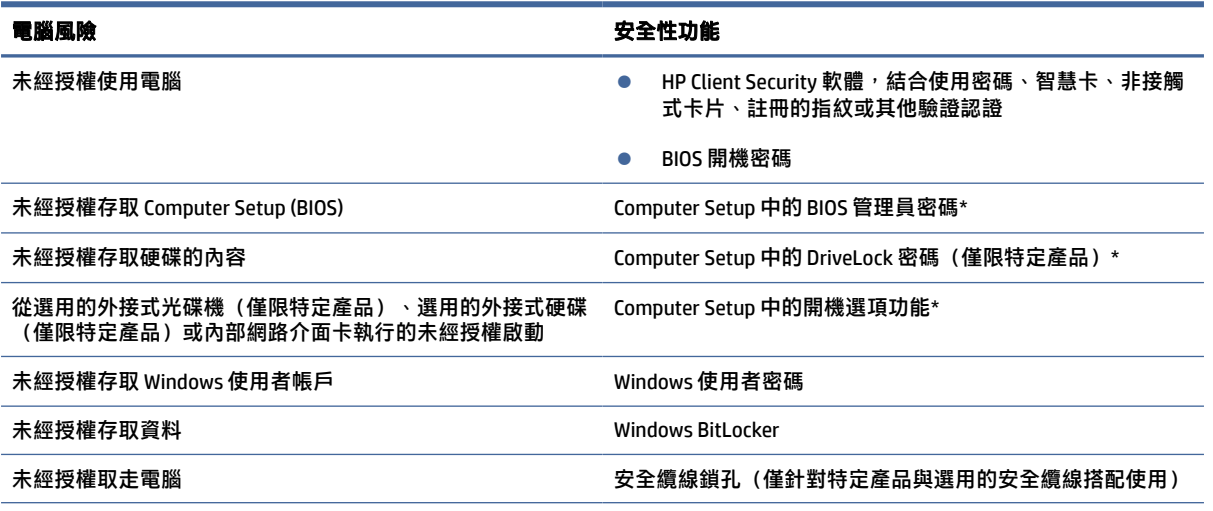

\*Computer Setup 是內嵌式且以 ROM 為基礎的公用程式,即使作業系統無法運作或無法載入,也仍可供使用。您可以使用指標 裝置(觸控板、指標桿或 USB 滑鼠)或鍵盤在 Computer Setup 中進行瀏覽和選取。

附註:如果是未配備鍵盤的平板電腦,您可以使用觸控螢幕。

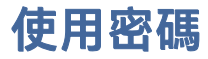

密碼是您選擇用以保護電腦資訊安全的一組字元。您可以設定多種類型的密碼,一切依您想如何控制個 人資訊的存取權限而定。您可以在 Windows 或在 Computer Setup(電腦設定)(已預先安裝在您的電腦 上)內設定密碼。

- BIOS 管理員、開機和 DriveLock 密碼是在 Computer Setup(電腦設定)中設定,並由系統 BIOS 所管 理。
- Windows 密碼只能在 Windows 作業系統中設定。
- 如果您忘記 Computer Setup(電腦設定)中設定的 DriveLock 使用者密碼和 DriveLock 主要密碼,密 碼所保護的硬碟將永久鎖定,無法再使用。

您可對 Computer Setup (電腦設定) 功能和 Windows 安全性功能使用相同的密碼。

使用下列秘訣建立及儲存密碼:

- 建立密碼時,請遵循程式所設定的要求。
- 請勿多個應用程式或網站共用同一個密碼,也不要將 Windows 密碼重複用於使用任何其他應用程式 或網站。
- 使用 HP Client Security 的「密碼管理員」功能,儲存您網站和應用程式的使用者名稱與密碼。日後 一旦忘記使用者名稱和密碼,您可以安全地讀取這些資訊。
- 請勿將密碼儲存於電腦上的檔案。

下列表格列出常用的 Windows 與 BIOS 管理員密碼並描述其功能。

### 在 Windows 中設定密碼

Windows 密碼可協助保護電腦抵禦未經授權的存取。

#### 表格 7-2 Windows 密碼的類型及其功能

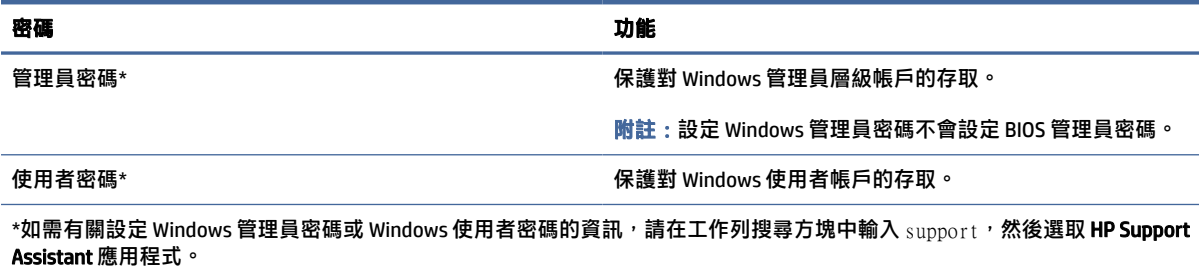

### 在 Computer Setup 中設定密碼

Computer Setup 密碼可為電腦提供額外的安全性。

#### 表格 7-3 Computer Setup 密碼的類型及其功能

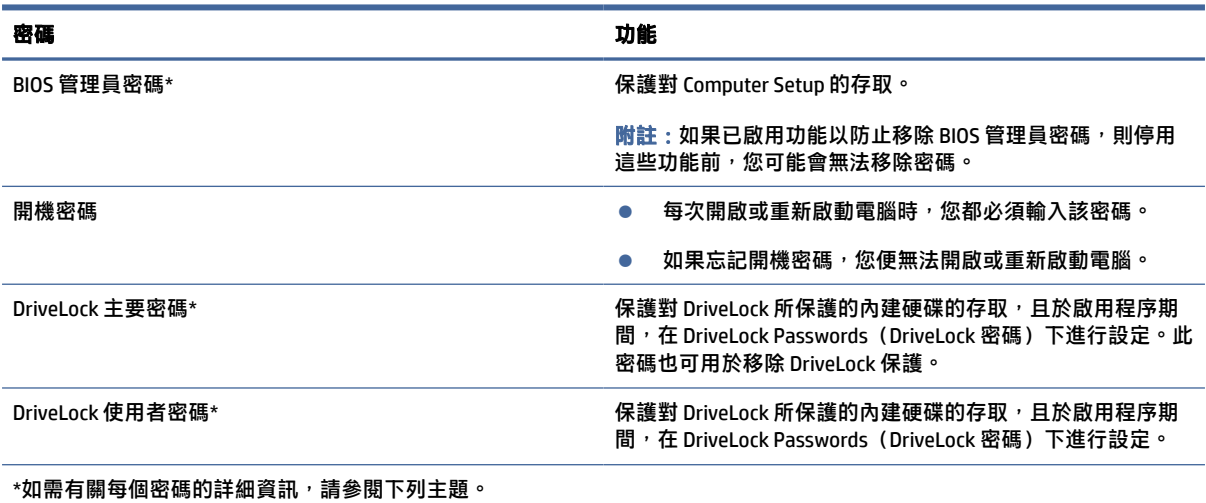

### 管理 BIOS 管理員密碼

若要設定、變更或刪除此密碼,請依照下列步驟繼續執行。

#### 設定新的 BIOS 管理員密碼

BIOS 管理員密碼可協助防止未經授權存取 Computer Setup。請使用下列指示設定新的 BIOS 管理員密 碼。

- 1. 啟動 Computer Setup。
	- 配備鍵盤的電腦或平板電腦:
		- ▲ 開啟或重新啟動電腦,並在顯示 HP 標誌時,按下 f10 以進入 Computer Setup。
	- 未配備鍵盤的平板電腦:
		- ▲ 關閉平板電腦。將電源按鈕與調低音量按鈕一起按下,直到顯示啟動功能表,然後點選 f10 以進入 Computer Setup。
- 2. 選取 Security(安全性),選取 Create BIOS administrator password(建立 BIOS 管理員密碼)或 Set Up BIOS administrator Password (設定 BIOS 管理員密碼) (僅限特定產品), 然後按下 enter。
- 3. 出現提示時,請輸入密碼。
- 4. 出現提示時,請再次輸入新密碼以進行確認。
- 5. 若要儲存變更並結束 Computer Setup,請依序選取 **Main**(主功能表)、**Save Changes and Exit**(儲 存變更並結束)和 Yes(是)。

 $\mathbb{R}^n$  附註: 如果您使用方向鍵反白顯示選擇, 則必須按下 enter。

電腦重新啟動後,您的變更便會生效。

#### 變更 BIOS 管理員密碼

請使用下列指示變更 BIOS 管理員密碼。

- 1. 啟動 Computer Setup。
	- 配備鍵盤的電腦或平板電腦:
		- ▲ 開啟或重新啟動電腦,並在顯示 HP 標誌時,按下 f10 以進入 Computer Setup。
	- 未配備鍵盤的平板電腦:
		- ▲ 關閉平板電腦。將電源按鈕與調低音量按鈕一起按下, 直到顯示啟動功能表, 然後點選 f10 以進入 Computer Setup。
- 2. 輸入目前的 BIOS 管理員密碼。
- 3. 選取 Security(安全性),選取 Change BIOS administrator Password(變更 BIOS 管理員密碼)或 Change Password (變更密碼) (僅限特定產品), 然後按下 enter。
- 4. 出現提示時,請輸入目前的密碼。
- 5. 出現提示時,請輸入新密碼。
- 6. 出現提示時,請再次輸入新密碼以進行確認。
- 7. 若要儲存變更並結束 Computer Setup,請依序選取 **Main**(主功能表)、**Save Changes and Exit**(儲 存變更並結束)和 Yes(是)。
- $\mathbb{B}^n$  附註: 如果您使用方向鍵反白顯示選擇, 則必須按下 enter。

電腦重新啟動後,您的變更便會生效。

#### 刪除 BIOS 管理員密碼

請使用下列指示刪除 BIOS 管理員密碼。

- 1. 啟動 Computer Setup。
	- 配備鍵盤的電腦或平板電腦:
		- ▲ 開啟或重新啟動電腦,並在顯示 HP 標誌時,按下 f10 以進入 Computer Setup。
	- 未配備鍵盤的平板電腦:
		- ▲ 關閉平板電腦。將電源按鈕與調低音量按鈕一起按下,直到顯示啟動功能表,然後點選 f10 以進入 Computer Setup。
- 2. 輸入目前的 BIOS 管理員密碼。
- 3. 選取 Security (安全性), 選取 Change BIOS administrator Password (變更 BIOS 管理員密碼)或 Change Password (變更密碼) (僅限特定產品) , 然後按下 enter。
- 4. 出現提示時,請輸入目前的密碼。
- 5. 出現新密碼的提示時,請將欄位保留空白,然後按下 enter。
- 6. 出現再次輸入新密碼的提示時,請將欄位保留空白,然後按下 enter。

7. 若要儲存變更並結束 Computer Setup, 請依序選取 Main(主功能表)、Save Changes and Exit(儲 存變更並結束)和 Yes(是)。

 $\mathbb{R}^n$  附註:如果您使用方向鍵反白顯示選擇,則必須按下 enter。

電腦重新啟動後,您的變更便會生效。

#### 輸入 BIOS 管理員密碼

出現 BIOS administrator password (BIOS 管理員密碼) 提示時,請輸入密碼 (使用與用於設定密碼相同 類型的金鑰),然後按下 enter。 嘗試輸入 BIOS 管理員密碼失敗兩次後,您必須重新啟動電腦並再試一 次。

### 使用 DriveLock 安全性選項

DriveLock 保護可防止未經授權存取硬碟的內容。

DriveLock 只能套用至電腦的內建硬碟。將 DriveLock 保護套用至磁碟機後,您必須輸入正確的密碼才能 存取磁碟機。您必須將磁碟機插入電腦或進階連接埠擴充器,才能將其解除鎖定。

DriveLock 安全性選項提供下列功能:

- 自動 DriveLock—請參閱位於第 48 頁的選取自動 DriveLock(僅限特定產品)。
- 設定 DriveLock 主要密碼–請參閱位於第49 [頁的選取手動](#page-58-0) DriveLock。
- **啟用 DriveLock—請參閱**位於第 50 頁的啟用 DriveLock 並設定 DriveLock [使用者密碼。](#page-59-0)

#### 選取自動 DriveLock(僅限特定產品)

您必須先設定 BIOS 管理員密碼,才能啟用自動 DriveLock。

啟用「自動 DriveLock」時,系統會建立從 BIOS 管理員密碼衍生的隨機 DriveLock 使用者密碼和 DriveLock 主要密碼。電腦開啟時,隨機使用者密碼會自動解除鎖定磁碟機。如果將磁碟機移至其他電 腦,您必須在出現 DriveLock 密碼提示時,輸入原始電腦的 BIOS 管理員密碼以解除鎖定磁碟機。

#### 啟用自動 DriveLock

若要啟用「自動 DriveLock」, 請依照下列步驟繼續執行。

- 1. 啟動 Computer Setup。
	- 配備鍵盤的電腦或平板電腦:
		- a. 關閉電腦。
		- b. 按下電源按鈕,並在顯示 HP 標誌時,按下 f10 以進入 Computer Setup。
	- 未配備鍵盤的平板電腦:
		- a. 關閉平板電腦。
		- b. 將電源按鈕與調低音量按鈕一起按下,直到顯示啟動功能表,然後點選 f10 以進入 Computer Setup。
- 2. 出現 BIOS 管理員密碼提示時,請輸入 BIOS 管理員密碼,然後按下 enter。
- <span id="page-58-0"></span>3. 依序選取 Security(安全性)、Hard Drive Utilities(硬碟公用程式)和 DriveLock/Automatic DriveLock (DriveLock/自動 DriveLock), 松後按下 enter。
- 4. 使用 enter 鍵、滑鼠左鍵或觸控螢幕選取 Automatic DriveLock (自動 DriveLock)核取方塊。
- 5. 若要儲存變更並結束 Computer Setup, 請依序選取 Main (主功能表) 、Save Changes and Exit (儲 存變更並結束)和 Yes(是)。
- $\mathbb{P}$  附註: 如果您使用方向鍵反白顯示選擇, 則必須按下 enter。

#### 停用自動 DriveLock

若要停用「自動 DriveLock」,請依照下列步驟繼續執行。

- 1. 啟動 Computer Setup。
	- 配備鍵盤的電腦或平板電腦:
		- a. 關閉電腦。
		- b. 按下電源按鈕,並在顯示 HP 標誌時,按下 f10 以進入 Computer Setup。
	- 未配備鍵盤的平板電腦:
		- a. 關閉平板電腦。
		- b. 將電源按鈕與調低音量按鈕一起按下,直到顯示啟動功能表,然後點選 f10 以進入 Computer Setup。
- 2. 出現 BIOS 管理員密碼提示時,請輸入 BIOS 管理員密碼,然後按下 enter。
- 3. 依序選取 Security(安全性)、Hard Drive Utilities(硬碟公用程式)和 DriveLock/Automatic DriveLock (DriveLock/自動 DriveLock), 然後按下 enter。
- 4. 選取內建硬碟,然後按下 enter。
- 5. 使用 enter 鍵、滑鼠左鍵或觸控螢幕清除 Automatic DriveLock (自動 DriveLock)核取方塊。
- 6. 若要儲存變更並結束 Computer Setup,請依序選取 Main(主功能表)、Save Changes and Exit(儲 存變更並結束)和 Yes(是)。
- $\mathbb{P}$  附註: 如果您使用方向鍵反白顯示選擇, 則必須按下 enter。

#### 輸入自動 DriveLock 密碼

當啟用「自動 DriveLock」並保持磁碟機連結至原始電腦時,系統將不會提示您輸入 DriveLock 密碼以解 除鎖定磁碟機。

但是,若磁碟機移至其他電腦,或原始電腦更換了系統主機板,則系統將提示您提供 DriveLock 密碼。 如果發生此類情況,請在出現 DriveLock Password(DriveLock 密碼)提示時輸入原始電腦的 BIOS 管理員 密碼 (使用與您用來設定密碼的相同類型按鍵),然後再按下 enter 以解除鎖定磁碟機。

若連續 3 次輸入密碼失敗,您必須關閉電腦並再試一次。

#### 選取手動 DriveLock

若要手動將 DriveLock 保護應用在內部硬碟上,您必須設定主要密碼,而且必須在 Computer Setup(電 腦設定)內啟用 DriveLock。

<span id="page-59-0"></span>重要:為了避免 DriveLock 所保護的硬碟變成永久無法使用,請記下 DriveLock 使用者密碼和 DriveLock 主要密碼,並置於安全的地方。如果您忘記這兩個 DriveLock 密碼,硬碟將永久鎖定,且無法再使用。

請注意下列有關使用 DriveLock 保護的考量:

- 在將 DriveLock 保護應用在磁碟機上後,只有在輸入 DriveLock 使用者密碼或主要密碼後,您才能存 取該硬碟。
- DriveLock 使用者密碼的擁有者應為每日使用受保護硬碟的使用者。DriveLock 主要密碼的擁有者可 以是系統管理員或每日使用受保護硬碟的使用者。
- DriveLock 使用者密碼和 DriveLock 主要密碼可以完全相同。

#### 設定 DriveLock 主要密碼

若要設定 DriveLock 主要密碼,請依照下列步驟繼續執行。

- 1. 啟動 Computer Setup。
	- 配備鍵盤的電腦或平板電腦:
		- a. 關閉電腦。
		- b. 按下電源按鈕,並在顯示 HP 標誌時,按下 f10 以進入 Computer Setup。
	- 未配備鍵盤的平板電腦:
		- a. 關閉平板電腦。
		- b. 將電源按鈕與調低音量按鈕一起按下,直到顯示啟動功能表,然後點選 f10 以進入 Computer Setup。
- 2. 依序選取 Security(安全性)、Hard Drive Utilities(硬碟公用程式)和 DriveLock/Automatic DriveLock (DriveLock/自動 DriveLock), 然後按下 enter。
- 3. 選取要保護的硬碟,然後按下 enter。
- 4. 選取 Set DriveLock Master Password (設定 DriveLock 主要密碼),然後按下 enter。
- 5. 仔細閱讀警告。
- 6. 依照畫面上的指示設定 DriveLock 主要密碼。
- $\stackrel{\text{\tiny{def}}}{\Rightarrow}$  附註:在結束 Computer Setup 前,您可以啟用 DriveLock,並設定 DriveLock 使用者密碼。如需詳細 資訊,請參閱位於第 50 頁的啟用 DriveLock 並設定 DriveLock 使用者密碼。
- 7. 若要儲存變更並結束 Computer Setup,請依序選取 **Main**(主功能表)、**Save Changes and Exit**(儲 存變更並結束)和 Yes(是)。
- $\mathbb{R}^n$  附註: 如果您使用方向鍵反白顯示選擇, 則必須按下 enter。

#### 啟用 DriveLock 並設定 DriveLock 使用者密碼

若要啟用 DriveLock 並設定 DriveLock 使用者密碼,請依照下列步驟繼續執行。

- 1. 啟動 Computer Setup。
	- 配備鍵盤的電腦或平板電腦:
- a. 關閉電腦。
- b. 按下電源按鈕,並在顯示 HP 標誌時,按下 f10 以進入 Computer Setup。
- 未配備鍵盤的平板電腦:
	- a. 關閉平板電腦。
	- b. 將電源按鈕與調低音量按鈕一起按下,直到顯示啟動功能表,然後點選 f10 以進入 Computer Setup。
- 2. 依序選取 Security(安全性)、Hard Drive Utilities(硬碟公用程式)和 DriveLock/Automatic DriveLock (DriveLock/自動 DriveLock), 然後按下 enter。
- 3. 選取要保護的硬碟,然後按下 enter。
- 4. 選取 Enable DriveLock (啟用 DriveLock), 然後按下 enter。
- 5. 仔細閱讀警告。
- 6. 依照畫面上的指示設定 DriveLock 使用者密碼並啟用 DriveLock。
- 7. 若要儲存變更並結束 Computer Setup,請依序選取 Main(主功能表)、Save Changes and Exit(儲 存變更並結束)和 Yes(是)。
- $\mathbb{R}^n$  附註: 如果您使用方向鍵反白顯示選擇, 則必須按下 enter。

#### 停用 DriveLock

若要停用 DriveLock, 請依照下列步驟繼續執行。

- 1. 啟動 Computer Setup。
	- 配備鍵盤的電腦或平板電腦:
		- a. 關閉電腦。
		- b. 按下電源按鈕,並在顯示 HP 標誌時,按下 f10 以進入 Computer Setup。
	- 未配備鍵盤的平板電腦 :
		- a. 關閉平板電腦。
		- b. 將電源按鈕與調低音量按鈕一起按下,直到顯示啟動功能表,然後點選 f10 以進入 Computer Setup。
- 2. 依序選取 Security(安全性)、Hard Drive Utilities(硬碟公用程式)和 DriveLock/Automatic DriveLock (DriveLock/自動 DriveLock), 然後按下 enter。
- 3. 選取要管理的硬碟,然後按下 enter。
- 4. 選取 Disable DriveLock (停用 DriveLock), 然後按下 enter。
- 5. 依照畫面上的指示停用 DriveLock。
- 6. 若要儲存變更並結束 Computer Setup, 請依序選取 Main(主功能表)、Save Changes and Exit(儲 存變更並結束)和 Yes(是)。
- $\mathbb{R}^n$  附註: 如果您使用方向鍵反白顯示選擇, 則必須按下 enter。

#### 輸入 DriveLock 密碼

請確認硬碟已插入電腦(而非選用的銜接裝置或外接式多工插槽)。

出現 DriveLock Password (DriveLock 密碼)提示時,輸入您的 DriveLock 使用者密碼或主要密碼(使用 與您用來設定密碼的相同類型按鍵),然後按下 enter。

若連續 3 次輸入密碼失敗,您必須關閉電腦並再試一次。

#### 變更 DriveLock 密碼

若要在 Computer Setup 中變更 DriveLock 密碼,請依照下列步驟繼續執行。

- 1. 關閉電腦。
- 2. 按下電源按鈕。
- 3. 出現 DriveLock Password (DriveLock 密碼)提示時,請輸入目前的 DriveLock 使用者密碼或正在變 更的主要密碼,按下 enter,然後按下或點選 f10 以進入 Computer Setup。
- 4. 依序選取 Security(安全性)、Hard Drive Utilities(硬碟公用程式)和 DriveLock/Automatic DriveLock (DriveLock/自動 DriveLock), 然後按下 enter。
- 5. 選取要管理的硬碟,然後按下 enter。
- 6. 選取要變更的 DriveLock 密碼, 然後依照畫面上的指示輸入密碼。
- $\stackrel{\text{\tiny{def}}}{=}$  附註:只有在步驟 3 的 DriveLock Password(DriveLock 密碼)提示中提供 DriveLock 主要密碼時, 才會顯示 Change DriveLock Master Password(變更 DriveLock 主要密碼)選項。
- 7. 若要儲存變更並結束 Computer Setup,請依序選取 Main(主功能表)、Save Changes and Exit(儲 存變更並結束)和 Yes(是)。
- $\mathbb{R}^n$  附註: 如果您使用方向鍵反白顯示選擇, 則必須按下 enter。

# Windows Hello (僅限特定產品)

在配備指紋讀取器或紅外線相機的產品上,Windows Hello 可讓您註冊指紋和臉部 ID,以及設定 PIN。註 冊後,您可以使用指紋讀取器、臉部 ID 或 PIN 登入 Windows。

若要設定 Windows Hello:

- 1. 依序選取開始按鈕、設定、帳戶和登入選項。
- 2. 若要新增密碼,請選取**密碼**,然後選取**新增**。
- 3. 在 Windows Hello 指紋或 Windows Hello 臉部下,選取設定。

– 或 –

在臉部辨識 (Windows Hello) 或指紋辨識 (Windows Hello) 下, 選取設定。

- 4. 選取**開始使用**,然後依照畫面上的指示註冊您的指紋或臉部 ID,以及設定 PIN。
- 重要:為避免指紋登入問題,註冊指紋時,請確定指紋讀取器已註冊手指的所有角度。
- 附註:PIN 的長度沒有限制。預設設定為僅限數字。若要包括字母或特殊字元,請選取包含字母與 符號核取方塊。

# 使用防毒軟體

當您使用電腦存取電子郵件、網路或網際網路時,便可能已讓電腦暴露在電腦病毒的威脅中。電腦病毒 可關閉作業系統、程式或公用程式,或使它們無法正常運作。

防毒軟體可偵測大多數的病毒並將其清除,而且在絕大多數的情況下,可修復這些病毒所造成的損害。 若要持續抵禦最新發現的病毒,您必須讓防毒軟體保持最新狀態。

Windows Defender 已預先安裝在您的電腦上。HP 強烈建議,常駐使用防毒程式以全面保護您的電腦。

如需有關電腦病毒的詳細資訊, 請存取 HP Support Assistant。

# 使用防火牆軟體

防火牆可防止未經授權存取系統或網路。防火牆可以是安裝於電腦、網路或兩者的軟體程式,也可以是 由硬體和軟體所組成的解決方案。

您可以考慮使用兩種類型的防火牆:

- 主機型防火牆—只能保護安裝該軟體之電腦的軟體。
- 網路型防火牆—安裝在 DSL 或纜線數據機和家用網路之間,可保護該網路中的所有電腦。

在系統上安裝防火牆後,所有傳入和傳出系統的資料都會受到監控,並與一組使用者定義的安全性條件 進行比較。系統會封鎖不符合這些條件的任何資料。

您的電腦或網路設備可能已安裝防火牆。如果沒有,我們可提供防火牆軟體解決方案。

 $\mathbb{P}^\prime$  附註:在某些情況下,防火牆會封鎖對網際網路遊戲的存取、干擾網路上的印表機或檔案共用,或封 銷授權的電子郵件附件。若要暫時解決該問題,請停用防火牆,執行要執行的工作,然後重新啟用防 火牆。若要永久解決該問題,請重新設定防火牆。

# 安裝軟體更新

您應該定期更新電腦上安裝的 HP、Windows 和協力廠商軟體,以修正安全性問題並提升軟體效能。

若要檢視或變更設定:

 $\hat{D}$  重要:Microsoft 會傳送與 Windows 更新相關的警示,其中可能包括安全性更新。為保護電腦免於遭受 安全缺口和電腦病毒的威脅,收到警示時,請立即安裝 Microsoft 的所有更新。

您可以自動安裝這些更新。

- 1. 依序選取**開始**按鈕丶**設定和更新與安全性**(僅限特定產品)或 Windows Update。
- 2. 依照畫面上的指示繼續執行。
- 3. 若要排程安裝更新的時間,請選取進階選項,然後依照畫面上的指示繼續執行。

# 使用 HP Client Security(僅限特定產品)

HP Client Security 軟體已預先安裝於您的電腦中。您可以透過工作列最右側的 HP Client Security 圖示或 Windows 控制台來存取本軟體。它提供了安全性功能,有助於防止未授權者存取電腦、網路及重要資 料。

如需詳細資訊,請參閱 HP Client Security 軟體「說明」。

# 使用 HP TechPulse (僅限特定產品)

HP TechPulse 是一套雲端 IT 解決方案,可讓企業有效管理公司資產並保護其安全。

HP TechPulse 可協助保護裝置抵禦惡意軟體及其他攻擊、監控裝置健全狀況,並協助減少花費於解決裝 置和安全性問題的時間。您可以快速下載並安裝該軟體,相較於傳統的內部解決方案,這套解決方案具 有更高的成本效益。如需詳細資訊,請前往 [https://www.hpdaas.com/。](https://www.hpdaas.com/)

# 使用選用的安全纜線(僅限特定產品)

安全纜線(需另外購買)旨在提供威攝作用,但可能無法避免電腦遭受不當處理或失竊。若要將安全纜 線連接至電腦,請依照裝置製造商的指示繼續執行。

# 使用指紋讀取器(僅限特定產品)

特定產品會提供內建指紋讀取器。若要使用指紋讀取器, 您必須在 HP Client Security 的 Credential Manager 中註冊您的指紋。如需詳細資訊, 請參閱 HP Client Security 軟體「說明」。

在 Credential Manager 中註冊您指紋之後, 就可以使用 HP Client Security 的 Password Manager 在支援的 網站和應用程式中儲存並填入您的使用者名稱與密碼。

指紋讀取器是一個位於電腦上以下其中一個區域的小型金屬感應器:

- 靠近觸控板底端位置
- 鍵盤右側
- 顯示屏右上方
- 顯示屏左側
- 顯示屏背面

視產品而定,讀取器的方向可能為水平或垂直。

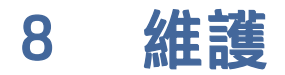

定期進行維護,讓您的電腦保持最佳狀態。本章說明如何使用「磁碟重組工具」和「磁碟清理」等工 具。本章也會提供更新程式和驅動程式的指示、清潔電腦的步驟,以及攜帶旅行(或運送)電腦的秘 訣。

# 提升效能

您可以透過「磁碟重組工具」和「磁碟清理」等工具定期執行維護工作來提升電腦效能。

### 使用磁碟重組工具

HP 建議您至少每個月使用「磁碟重組工具」重組硬碟一次。

附註:您不需要對固態硬碟執行「磁碟重組工具」。

若要執行「磁碟重組工具」:

- 1. 將電腦連接至 AC 電源。
- 2. 從工作列選取**搜尋**圖示(僅限特定產品),輸入重組,然後選取**重組並最佳化磁碟機**。
- 3. 依照畫面上的指示繼續執行。

如需其他資訊,請參閱「磁碟重組工具」軟體說明。

### 使用磁碟清理

使用「磁碟清理」搜尋硬碟中不需要的檔案,您可以安全地刪除這些檔案以釋放磁碟空間,並讓電腦更 有效率地運作。

若要執行「磁碟清理」:

- 1. 從工作列選取**搜尋**圖示(僅限特定產品),輸入磁碟,然後選取**磁碟清理**。
- 2. 依照畫面上的指示繼續執行。

### 使用 HP 3D DriveGuard (僅限特定產品)

當發生某些情況時,HP 3D DriveGuard 會讓磁碟機停止運作並暫停資料要求以保護硬碟。

- 摔落電腦。
- 您在電腦依賴電池電源運作且已闔上顯示器時移動該電腦。

出現以上任一情況後的短暫時間內,HP 3D DriveGuard 便可讓硬碟恢復正常運作。

- 附註:HP 3D DriveGuard 只會保護內建硬碟。HP 3D DriveGuard 無法保護安裝於選用銜接裝置或連接至 USB 連接埠的硬碟。
- $\Box$  附註: 由於固態硬碟 (SSD) 沒有活動零件, 因此不需要使用 HP 3D DriveGuard。

#### <span id="page-65-0"></span>識別 HP 3D DriveGuard 狀態

電腦的硬碟機指示燈會改變顏色,代表主要硬碟插槽和/或次要硬碟插槽(僅限特定產品)中的磁碟機 已停止運作。

# 更新程式和驅動程式

HP 建議您定期更新程式和驅動程式。更新可以解決問題並提供新功能和選項。例如,較舊的繪圖顯示 卡元件可能無法與最新的遊戲軟體完美地搭配運作。如果不使用最新的驅動程式,您便無法充分利用您 的設備。

請前往 [http://www.hp.com/support,](http://www.hp.com/support)以下載 HP 程式和驅動程式的最新版本。此外,您也可以註冊以在 有可用的更新時收到自動通知。

若要更新程式和驅動程式,請依照下列步驟執行。

1. 從工作列選取搜尋圖示(僅限特定產品),輸入 support,然後選取 HP Support Assistant。

– 或 –

選取工作列中的問號圖示(僅限特定產品)。

- 2. 在我的筆記型電腦下,選取更新。
- 3. 依照畫面上的指示繼續執行。

# 清潔電腦

定期清潔您的電腦,清除灰塵及碎屑,讓您的裝置能持續以最佳狀態運作。請參照下列資訊,安全地清 潔電腦的外觀表面。

### 啟用 HP Easy Clean(僅限特定產品)

在您清潔電腦外觀表面時,HP Easy Clean 可協助避免誤觸情況發生。此軟體會在預設時間內停用像是鍵 盤、觸控螢幕及觸控板等裝置,方便您清潔電腦的所有外觀表面。

- 1. 透過下列其中一種方式啟動 HP Easy Clean:
	- 選取**開始**功能表,然後選取 HP Easy Clean。

– 或 –

● 選取工作列中的 HP Easy Clean 圖示。

– 或 –

- 選取**開始**,然後選取 HP Easy Clean 磚。
- 2. 現在系統會短暫停用裝置,請參閱位於第 56 頁的清除電腦的灰塵和碎屑以取得清潔頻繁觸碰之 [電腦外部表面的建議步驟。清除灰塵和碎屑後,您也可以透過消毒劑清潔表面。請參閱位於第](#page-66-0) 57 頁的透過消毒劑清潔電腦以取得協助防止有害細菌和病毒傳播的準則。

#### 清除電腦的灰塵和碎屑

以下是清潔電腦灰塵和碎屑的建議步驟。

<span id="page-66-0"></span>如果是具有木板飾面的電腦,請參閱位於第 58 [頁的維護木板飾面\(僅限特定產品\)。](#page-67-0)

- 1. 可戴上乳膠製一次性手套(如對乳膠成分過敏,可改戴丁腈手套)來清潔表面。
- 2. 將裝置關閉,然後拔除電源線及其他連接的外部裝置。將安裝在裝置(如無線鍵盤)內的所有電 池取出。
- $\Lambda$  注意:為避免觸電或損害元件,絕對不可在電腦開機狀態下或通電時進行產品清潔。
- 3. 用水將超細纖維擦拭布沾濕。所用的布應該微濕,但不應濕透。
- $\Box$  重要:為避免對表面造成損傷,請不要使用研磨布、毛巾及紙巾。
- 4. 用沾濕的布輕輕擦拭產品外觀表面。
- $\hat{U}$ 》重要:讓產品遠離任何液體。避免讓產品的任何開孔處受潮。如有液體滴入 HP 產品內部,有可能 會導致產品損壞。請勿將液體直接噴灑於產品。不要使用包含過氧化氫或漂白劑成分的噴劑、溶 劑、研磨劑或清潔劑,以免對外觀表面造成損傷。
- 5. 從顯示器開始(如適用)。請朝同一個方向小心擦拭,並從顯示器頂端一直擦拭到底部。一直到 擦拭完所有柔性電纜(像電源線、鍵盤線,以及 USB 纜線等)為止。
- 6. 完成清潔後,請務必等到裝置表面已完全風乾,然後才開啟裝置。
- 7. 每次清潔完畢後,請將手套丟棄。脫下手套後,請立即洗手。

請參閱位於第 57 頁的透過消毒劑清潔電腦以取得清潔頻繁觸碰之電腦外部表面的建議步驟,協助防 止有害細菌和病毒傳播。

#### 透過消毒劑清潔電腦

根據世界衛生組織 (WHO) 的建議,清潔表面並消毒是預防病毒性呼吸道疾病和有害細菌傳播的最佳做 法。

**使用**位於第 56 [頁的清除電腦的灰塵和碎屑、](#page-65-0)位於第 58 頁的維護木板飾面(僅限特定產品)**或兩者中** 的步驟清潔電腦外部表面後,您也可以選擇透過消毒劑清潔表面。在 HP 的清潔指導方針中所提及的消 毒劑,是指成分為 70% 異丙醇及 30% 淨化水的酒精溶液。此種溶液也稱為消毒酒精,而且大部分的店 家均有販售。

對會頻繁觸碰到的電腦外觀表面進行消毒時,請遵循以下步驟進行處理:

- 1. 可戴上乳膠製一次性手套(如對乳膠成分過敏,可改戴丁腈手套)來清潔表面。
- 2. 將裝置關閉,然後拔除電源線及其他連接的外部裝置。將安裝在裝置(如無線鍵盤)內的所有電 池取出。
- 注意:為避免觸電或損害元件,絕對不可在電腦開機狀態下或通電時進行產品清潔。
- 3. 使用成分為 70% 異丙醇及 30% 淨化水的混合溶液將超細纖維擦拭布沾濕。所用的布應該微濕,但 不應濕透。
- 注意:請勿使用下列任何化學物質或包含這些化學物質的溶液,包括噴霧式表面清潔劑:漂白 劑、過氧化物(包括過氧化氫)、丙酮、氨、乙醇、二氯甲烷,或是汽油、油漆稀釋劑、苯或甲 苯等任何石化原料。
- $\bar{\mathbb{C}}$  重要:為避免對表面造成損傷,請不要使用研磨布、毛巾及紙巾。
- <span id="page-67-0"></span>4. 用沾濕的布輕輕擦拭產品外觀表面。
- $\tilde{U}$  重要:讓產品遠離任何液體。避免讓產品的任何開孔處受潮。如有液體滴入 HP 產品內部,有可能 會導致產品損壞。請勿將液體直接噴灑於產品。不要使用包含過氧化氫或漂白劑成分的噴劑、溶 劑、研磨劑或清潔劑,以免對外觀表面造成損傷。
- 5. 從顯示器開始(如適用)。請朝同一個方向小心擦拭,並從顯示器頂端一直擦拭到底部。一直到 擦拭完所有柔性電纜(像電源線、鍵盤線,以及 USB 纜線等)為止。
- 6. 完成清潔後,請務必等到裝置表面已完全風乾,然後才開啟裝置。
- 7. 每次清潔完畢後,請將手套丟棄。脫下手套後,請立即洗手。

### 維護木板飾面(僅限特定產品)

您的產品有可能配置高級木紋飾面。與其他所有的天然木製產品相同,要在產品的使用年限內享有最佳 使用體驗的重要關鍵,是正確的保養方式。由於天然木材的特性使然,您可能會注意到產品上有獨特的 木紋變化或色澤上的微小差異,這些均為正常現象。

- 請使用乾燥、無靜電的超細纖維擦拭布或麂皮清潔木質部分。
- **避免使用包含氨、二氯甲烷、丙酮、松節油或其他石化溶劑等物質的清潔產品。**
- 請勿讓本木質產品長時間曝露於陽光直射或潮濕的環境之中。
- 若木材變得潮濕,請使用可吸水的無棉絮布料將其擦乾。
- 請避免讓產品碰觸到任何可能造成木材染色或褪色的物質。
- 請避免讓產品碰觸到可能刮傷木材的尖銳物件或粗糙表面。

請參閱位於第 56 [頁的清除電腦的灰塵和碎屑以](#page-65-0)取得清潔頻繁觸碰之電腦外部表面的建議步驟。清除灰 塵和碎屑後,您也可以透過消毒劑清潔表面。請參閱位於第 57 [頁的透過消毒劑清潔電腦以](#page-66-0)取得協助防 止有害細菌和病毒傳播的清潔準則。

## 攜帶電腦旅行或運送電腦

如果您必須攜帶電腦旅行或運送電腦,請依照下列秘訣保護設備安全。

- 準備攜帶電腦旅行或運送電腦:
	- 將資訊備份至外接式磁碟機。
	- ——取出所有光碟和外接式媒體卡,例如記憶卡。
	- 關閉並拔除所有外接式裝置。
	- 將電腦關機。
- 攜帶資訊的備份。將備份與電腦分別存放。
- 搭乘飛機旅行時,請將電腦作為手提行李攜帶;請勿將其與其餘行李一起托運。

重要:避免讓磁碟機暴露於磁場中。具有磁場的安全裝置包括機場的通道裝置和安全檢測棒。檢 查手提行李的機場輸送帶和類似安全裝置使用的是 X 光而非磁力,因此不會損壞磁碟機。

- 如果您打算在飛行途中使用電腦,請注意機上廣播宣布可使用電腦的時段。飛行途中使用電腦的相 關事項,乃由各航空公司自行決定。
- 若要運送電腦或磁碟機,請使用具有保護作用的包裝材質,並在包裝上標示「易碎品」。
- 在某些環境中,無線裝置的使用可能會受到限制。這些限制的適用場合包括飛機、醫院、易爆物附 近和危險地點。如果您不確定使用電腦中無線裝置的適用原則,開啟電腦前,請先徵詢使用授權許 可。
- 若要攜帶電腦進行國際旅行,請遵循下列建議:
	- 請查看行程中每個國家或地區與電腦相關的海關規定。
	- 請查看您打算使用電腦之地點的電源線和變壓器需求。電壓、頻率和插頭配置可能會有所不 同。
	- 警告!為降低電擊、起火或設備受損的風險,請勿嘗試依賴一般電器的電壓轉換器執行電 腦。

# <span id="page-69-0"></span>9 備份、還原和復原

您可以使用 Windows 工具或 HP 軟體來備份資訊、建立還原點、重設電腦、建立復原媒體,或是將電腦 還原至出廠狀態。執行這些標準程序可讓您的電腦更快回到可工作的狀態。

- $\mathbb{C}^\flat$  重要:如果您要在平板電腦上執行復原程序,則平板電腦必須至少充至 70% 的電池電力,然後才能開 始復原程序。
- $\hat{D}$  重要:針對配備可拆卸式鍵盤的平板電腦,請先將平板電腦連接至鍵盤底座,再開始任何復原程序。

## 備份資訊並建立復原媒體

這些建立復原媒體和備份之方法僅適用於特定產品。

### 使用 Windows 工具進行備份

HP 建議您在完成初始設定後,立即備份您的資訊。您可以搭配外接 USB 磁碟機在本機使用 Windows 備 份或使用線上工具來執行此工作。

- 重要:Windows 是能讓您備份個人資訊的唯一選擇。安排定期備份,避免資訊遺失。
- $\mathbb{B}^\prime$  附註:如果電腦儲存空間為 32 GB 或更小,Microsoft® 系統還原預設為停用。

### 使用 HP Cloud Recovery Download Tool 建立復原媒體(僅限特定產品)

您可以使用 HP Cloud Recovery Download Tool 在可開機 USB 快閃磁碟機上建立 HP Recovery 媒體。

如需詳細資訊:

- ▲ 前往 [http://www.hp.com,](http://www.hp.com)搜尋 HP Cloud Recovery,然後選取與您所擁有電腦類型相符的結果。
- $\beta$  附註:如果您無法自行建立復原媒體,請聯絡支援人員以取得復原光碟。前往 [http://www.hp.com/support,](http://www.hp.com/support)選取您的國家/地區,然後依照畫面上的指示繼續執行。
- $\hat{D}$  重要: HP 建議您在取得並使用 HP 復原光碟前,依照位於第 61 [頁的還原和復原方法還](#page-70-0)原電腦。相較 於使用 HP 復原光碟,使用最近的備份可讓電腦更快恢復運作狀態。在系統還原後,重新安裝自初始 購買以來發佈的所有作業系統軟體可能會是漫長的過程。

# 還原和復原系統

如果桌面無法載入,您可以使用數個工具在 Windows 內外復原系統。

HP 建議您使用位於第 61 [頁的還原和復原方法嘗](#page-70-0)試還原系統。

### 建立系統還原

在 Windows 中可以使用系統還原。系統還原軟體可自動或手動建立電腦在特定時間點的系統檔案與設 定的還原點或快照。

當您使用系統還原時,它會讓您的電腦回到您為其建立還原點時的狀態。您的個人檔案及文件應該不會 受到影響。

### <span id="page-70-0"></span>還原和復原方法

執行第一種方法後,在執行下一種方法(現在可能不需要)前,請先測試以檢查問題是否仍存在。

- 1. 執行「Microsoft 系統還原」。
- 2. 執行「重設此電腦」。
- $\beta$ % 附註:執行**移除所有項目和完全清除磁碟機**選項可能需要數小時的時間才能完成,且會清除電腦 上的所有資訊。這是在回收電腦前最安全的重設方式。
- 3. 使用 HP Recovery 媒體進行復原。如需詳細資訊,請參閱位於第 61 頁的使用 HP Recovery 媒體進 行復原。

如需有關前兩種方法的詳細資訊,請參閱「取得協助」應用程式:

依序選取**開始**按鈕、**所有應用程式**(僅限特定產品)和**取得協助**應用程式,然後輸入要執行的工作。

附註:您必須連線至網際網路才能存取「取得協助」應用程式。

### 使用 HP Recovery 媒體進行復原

您可以使用 HP Recovery 媒體復原出廠時安裝的原始作業系統和軟體程式。針對特定產品,可使用 HP Cloud Recovery Download Tool 在可開機 USB 快閃磁碟機上建立該項目。

如需詳細資訊,請參閱位於第 60 頁的使用 [HP Cloud Recovery Download Tool](#page-69-0) 建立復原媒體(僅限特定產 品)。

 $\ddot{\mathbb{B}}$  附註: 如果您無法自行建立復原媒體, 請聯絡支援人員以取得復原光碟。前往 [http://www.hp.com/support,](http://www.hp.com/support)選取您的國家/地區,然後依照畫面上的指示繼續執行。

若要復原系統:

- ▲ 插入 HP Recovery 媒體,然後重新啟動電腦。
- 附註:HP 建議您在取得並使用 HP 復原光碟前,依照位於第 61 頁的還原和復原方法還原電腦。相較於 使用 HP 復原光碟,使用最近的備份可讓電腦更快恢復運作狀態。在系統還原後,重新安裝自初始購 買以來發佈的所有作業系統軟體可能會是漫長的過程。

### 變更電腦開機順序

如果您的電腦無法使用 HP Recovery 媒體重新啟動,您可以變更電腦開機順序,即 BIOS 中列出啟動資訊 的裝置順序。您可以選取光碟機或 USB 快閃磁碟機,視您的 HP Recovery 媒體所在位置而定。

 $\hat{U}$  重要: 針對配備可拆卸式鍵盤的平板電腦,請先將平板電腦連接至鍵盤底座,再開始這些步驟。

若要變更開機順序:

1. 插入 HP Recovery 媒體。

- 2. 存取系統啟動功能表。
	- 針對已連接鍵盤的電腦或平板電腦,請開啟或重新啟動電腦或平板電腦,快速按下 esc 鍵,然 後按下 f9 鍵以顯示開機選項。
	- 至於未隨附鍵盤的平板電腦,請開啟或重新啟動平板電腦,接著迅速按住調高音量按鈕,然後 選取 f9。

‒ 或 –

開啟或重新啟動平板電腦,接著迅速按住調低音量按鈕,然後選取 f9。

3. 選取您想用來開機的光碟機或 USB 快閃磁碟機,接著依照畫面上的指示繼續執行。

### 使用 HP Sure Recover (僅限特定產品)

特定電腦機型配置了 HP Sure Recover,這是一種內建於硬體及軟體的電腦作業系統 (OS) 復原解決方案。 HP Sure Recover 無需安裝復原軟體即可完整復原 HP 作業系統映像。

透過使用 HP Sure Recover, 管理員或使用者可復原系統並安裝:

- 最新版本的作業系統
- 平台特定裝置驅動程式
- 軟體應用程式 (如有自訂映像)

若要取得 HP Sure Recover 的最新說明文件,請前往 [http://www.hp.com/support。](http://www.hp.com/support)依照畫面上的指示尋 找您的產品並找出相關的說明文件。
# <span id="page-72-0"></span>10 Computer Setup (BIOS)、TPM 和 HP Sure **Start**

HP 提供數種工具以協助設定和保護電腦。

# 使用 Computer Setup

Computer Setup 或基本輸入輸出系統 (BIOS) 可控制系統上所有輸入和輸出裝置之間的通訊(例如硬碟、 顯示器、鍵盤、滑鼠和印表機)。Computer Setup 包括所安裝裝置類型、電腦啟動順序,以及系統記憶 體和延伸記憶體數量的設定。

附註:在 Computer Setup 中進行變更時,請特別小心。任何錯誤都可能會讓電腦無法正常運作。

若要啟動 Computer Setup,請開啟或重新啟動電腦,並在顯示 HP 標誌時,按下 f10 以進入 Computer Setup。

# 在 Computer Setup 中進行瀏覽和選取

您可以使用一或多種方法,在 Computer Setup 中進行瀏覽和選取。

- 若要選取功能表或功能表項目,請使用 tab 鍵和鍵盤方向鍵,然後按下 enter,或使用指標裝置選取 項目。
- 若要向上和向下捲動,請選取畫面右上角的向上箭號或向下箭號,或使用鍵盤上的向上鍵或向下 鍵。
- 若要關閉開啟的對話方塊,並返回 Computer Setup 主畫面,請按下 esc,然後依照畫面上的指示繼 續執行。

若要結束 Computer Setup,請選擇下列其中一種方法:

- 若要結束 Computer Setup 功能表而不儲存變更,請依序選取 **Main**(主功能表)、I**gnore Changes and** Exit(忽略變更並結束)和 Yes(是)。
- $\overline{B}$  附註: 如果您使用方向鍵反白顯示選擇, 則必須按下 enter。
- 若要儲存變更並結束 Computer Setup 功能表,請依序選取 Main(主功能表)、Save Changes and Exit(儲存變更並結束)和 Yes(是)。

 $\Box$  附註: 如果您使用方向鍵反白顯示選擇, 則必須按下 enter。

電腦重新啟動後,您的變更便會生效。

# 還原 Computer Setup 中的原廠設定

若要將 Computer Setup 中的所有設定還原為出廠時設定的值,請依照下列步驟繼續執行。

学 附註: 還原預設值不會變更硬碟模式。

- <span id="page-73-0"></span>1. 啟動 Computer Setup。請參閱位於第 63 頁的使用 [Computer Setup](#page-72-0)。
- 2. 依序選取 Main (主功能表) 、Apply Factory Defaults and Exit (套用原廠預設值並結束) 和 Yes (是)。
- $\mathbb{R}^n$  附註:如果您使用方向鍵反白顯示選擇,則必須按下 enter。
- $\beta\!\!\!\!\!\beta\!\!\!\!\gamma$  附註:針對特定產品,選項可能會顯示 Restore Defaults(還原預設值),而非 Apply Factory Defaults and Exit (套用原廠預設值並結束) 。

電腦重新啟動後,您的變更便會生效。

附註:還原原廠設定時,系統不會變更密碼設定和安全設定。

# 更新 BIOS

HP 網站可能會提供 BIOS 的更新版本。HP 網站上的大多數 BIOS 更新皆封包於稱為 *SoftPaqs* 的壓縮檔案 中。

有些下載套件內含一個名為 Readme.txt 的檔案,其中會包含與安裝和疑難排解該檔案有關的資訊。

#### 判斷 BIOS 版本

若要決定您是否需要更新 Computer Setup (BIOS),請先判斷電腦上的 BIOS 版本。

如果您已在 Windows 中,則可透過按下 fn+esc(僅限特定產品),存取 BIOS 版本資訊(也稱為「ROM 日期」和「系統 BIOS」)。您也可以使用 Computer Setup。

- 1. 啟動 Computer Setup。請參閱位於第 63 頁的使用 [Computer Setup](#page-72-0)。
- 2. 選取 Main(主功能表),然後選取 System Information(系統資訊)。
- 3. 若要結束 Computer Setup 功能表而不儲存變更,請依序選取 Main(主功能表)、Ignore Changes and Exit (忽略變更並結束) 和 Yes (是) 。

 $\mathbb{R}^n$  附註:如果您使用方向鍵反白顯示選擇,則必須按下 enter。

若要檢查是否有更新的 BIOS 版本,請參閱位於第 64 頁的準備進行 BIOS 更新。

#### 準備進行 BIOS 更新

請務必遵循所有先決條件,然後再下載並安裝 BIOS 更新。

 $\hat{D}$  重要:為降低電腦受損或安裝失敗的風險,請務必在使用 AC 變壓器將電腦連接至可靠的外部雷源時下 載和安裝 BIOS 更新。電腦使用電池電源、銜接於選用的銜接裝置或連接至選用的電源時,請勿下載或 安裝 BIOS 更新。在下載和安裝期間,請依照下列指示執行:

請勿從 AC 插座拔出電源線,中斷電腦的電力。

請勿將電腦關機或起始「睡眠」。

請勿插入、卸下、連接或中斷任何裝置、纜線或電源線的連接。

#### 下載 BIOS 更新

檢閱先決條件後,您可以檢查並下載 BIOS 更新。

<span id="page-74-0"></span>1. 選取工作列中的搜尋圖示(僅限特定產品),輸入 support,然後選取 HP Support Assistant 應用程 式。

– 或 –

選取工作列中的問號圖示(僅限特定產品)。

- 2. 選取更新,然後選取檢查更新和訊息。
- 3. 依照畫面上的指示進行操作。
- 4. 在下載區域,遵循下列步驟:
	- a. 識別最近的 BIOS 更新,並將其與目前電腦上安裝的 BIOS 版本進行比較。記下日期、名稱或其 他識別碼。將更新下載至硬碟後,您之後可能會需要此資訊以找到更新。
	- b. 依照畫面上的指示將選取項目下載至硬碟。

記下硬碟上 BIOS 更新下載位置的路徑。準備好安裝更新時,您需要存取此路徑。

 $\stackrel{\leftrightarrow}{\mapsto}$  附註:如果已將電腦連線至網路,安裝任何軟體更新,特別是系統 BIOS 更新前,請先洽詢網路管 理員。

安裝 BIOS 更新

BIOS 安裝程序會有所不同。下載完成後,請依照畫面上顯示的任何指示繼續執行。如果未顯示指示, 請依照下列步驟繼續執行。

- 1. 選取工作列中的**搜尋**圖示(僅限特定產品),輸入檔案,然後選取**檔案總管**。
- 2. 選取您的硬碟代碼。硬碟代碼通常是本機磁碟 (C:)。
- 3. 使用稍早記錄的硬碟路徑,在包含此項更新的硬碟上開啟此資料夾。
- 4. 按兩下副檔名為 .exe 的檔案(例如,檔名.exe)。

BIOS 安裝作業就會開始。

5. 依照畫面上的指示完成安裝。

 $\mathbb{P}$  附註: 當畫面上出現訊息報告安裝成功之後,您就可以從硬碟刪除該下載檔案。

## 使用 f9 提示變更開機順序

若要針對目前的啟動順序動態選擇開機裝置,請依照下列步驟繼續執行。

- 1. 存取 Boot Device Options (開機裝置選項) 功能表:
	- 開啟或重新啟動電腦,並在顯示 HP 標誌時,按下 f9 以進入 Boot Device Options(開機裝置選 項)功能表。
- 2. 選取開機裝置,按下 enter,然後依照畫面上的指示繼續執行。

# TPM BIOS 設定(僅限特定產品)

TPM 可為您的電腦提供附加安全性。可以在 Computer Setup(電腦設定)(BIOS) 中修改 TPM 設定。

- <span id="page-75-0"></span> $\hat{U}$ 》重要:在本系統啟用信任平台模組 (TPM) 功能之前,您必須確定您使用 TPM 的方式符合相關地方法 律、法規與政策,並且須依規定取得許可或授權。如因操作或使用 TPM 而產生任何違反前述要求的合 規性問題,您必須獨力承擔所有責任。HP 不具任何連帶責任。
- $\mathbb{R}^n$  附註:如果您將 TPM 設定變更為 Hidden(隱藏),則作業系統中不會顯示 TPM。

存取 Computer Setup(電腦設定)中的 TPM 設定:

- 1. 啟動 [Computer Setup](#page-72-0) (電腦設定) 。請參閱位於第 63 頁的使用 Computer Setup。
- 2. 選取 Security(安全性),再選取 TPM Embedded Security(TPM 嵌入式安全性),然後依照畫面上 的指示繼續執行。

# 使用 HP Sure Start (僅限特定產品)

特定電腦機型配置 HP Sure Start, 這是一項監控電腦的 BIOS 以防範攻擊或損毀的技術。如果 BIOS 損毀 或受到攻擊時,在不需使用者操作的情況下,HP Sure Start 將自動還原到先前安全狀態的 BIOS。

HP Sure Start 已經過設定並啟用, 所以大多數使用者可使用 HP Sure Start 的預設組態。進階使用者可自 訂預設組態。

若要存取有關 HP Sure Start 的最新說明文件,請前往 [http://www.hp.com/support。](http://www.hp.com/support)選取搜尋您的產 **品**,然後依照畫面上的指示繼續執行。

# <span id="page-76-0"></span>11 使用 HP PC Hardware Diagnostics

您可以使用 HP PC Hardware Diagnostics 公用程式來判斷您的電腦硬體是否運作正常。這三個版本分別是 HP PC Hardware Diagnostics Windows、HP PC Hardware Diagnostics UEFI(整合可延伸韌體介面),以及 名為 Remote HP PC Hardware Diagnostics UEFI 的韌體功能(僅限特定產品)。

# 使用 HP PC Hardware Diagnostics Windows(僅限特定產品)

HP PC Hardware Diagnostics Windows 是一款以 Windows 為基礎的公用程式,可讓您執行診斷測試來判斷 電腦硬體是否運作正常。此工具是在 Windows 作業系統中執行,用以診斷硬體故障。

若您的電腦上尚未安裝 HP PC Hardware Diagnostics Windows,您必須先行下載並進行安裝。若要下載 HP PC Hardware Diagnostics Windows, 請參閱位於第 68 頁的下載 [HP PC Hardware Diagnostics Windows](#page-77-0)。

# 使用 HP PC Hardware Diagnostics Windows 硬體故障 ID 代碼

當 HP PC Hardware Diagnostics Windows 偵測到需要更換硬體的故障時,會產生一組 24 位數的故障 ID 代 碼,供進行特定元件的測試。針對互動測試(如鍵盤、滑鼠或音訊及視訊調色盤等),您必須先執行疑 難排解步驟,然後才能收到故障 ID。

- 在收到故障 ID 後<sup>,</sup>您有多種處理方式可選擇:
	- 選取下一步開啟事件自動化服務 (EAS) 頁面,您可在此登錄情況。

– 或 –

● 使用您的行動裝置掃描 OR 碼,此舉會引導您前往 EAS 頁面,您可在此登錄情況。

– 或 –

● 選取 24 位數故障 ID 旁邊的方塊來複製故障代碼,然後將其傳送給支援部門。

#### 存取 HP PC Hardware Diagnostics Windows

安裝 HP PC Hardware Diagnostics Windows 後,您可以從「HP 說明及支援」、「HP Support Assistant」或 「開始」功能表存取該程式。

#### 從「HP 說明及支援」存取 HP PC Hardware Diagnostics Windows(僅限特定產品)

安裝 HP PC Hardware Diagnostics Windows 後, 請依照下列步驟從「HP 說明及支援」存取該程式。

- 1. 選取開始按鈕,然後選取 HP 說明及支援。
- 2. 選取 HP PC Hardware Diagnostics Windows。
- 3. 在工具開啟時,選取要執行的診斷測試類型,然後依照畫面上的指示繼續執行。

 $\mathbb{R}^n$  附註: 若要停止診斷測試, 請選取取消。

## <span id="page-77-0"></span>從 HP Support Assistant 存取 HP PC Hardware Diagnostics Windows

安裝 HP PC Hardware Diagnostics Windows 後,請依照下列步驟從 HP Support Assistant 存取該程式。

- 1. 從工作列選取搜尋圖示(僅限特定產品),輸入 support,然後選取 HP Support Assistant。
	- 或 –

選取工作列中的問號圖示(僅限特定產品)。

- 2. 選取疑難排解和修正(僅限特定產品)或修正和診斷。
- 3. 選取診斷,然後選取 HP PC Hardware Diagnostics Windows。
- 4. 在工具開啟時,選取要執行的診斷測試類型,然後依照畫面上的指示繼續執行。

学 附註:若要停止診斷測試,請選取取消。

從「開始」功能表存取 HP PC Hardware Diagnostics Windows(僅限特定產品)

安裝 HP PC Hardware Diagnostics Windows 後,請依照下列步驟從「開始」功能表存取該程式。

- 1. 選取**開始**按鈕,然後選取**所有應用程式**(僅限特定產品)。
- 2. 選取 HP PC Hardware Diagnostics Windows。
- 3. 在工具開啟時,選取要執行的診斷測試類型,然後依照畫面上的指示繼續執行。

 $\mathbb{R}^n$  附註:若要停止診斷測試,請選取取消。

## 下載 HP PC Hardware Diagnostics Windows

HP PC Hardware Diagnostics Windows 下載說明僅提供英文版。由於我們僅提供 .exe 檔案,因此您必須使 用 Windows 電腦下載此工具。

#### 從 HP 下載 HP PC Hardware Diagnostics Windows 的最新版本

若要從 HP 下載 HP PC Hardware Diagnostics Windows,請依照下列步驟繼續執行。

- 1. 前往 [http://www.hp.com/go/techcenter/pcdiags。](http://www.hp.com/go/techcenter/pcdiags)此時會顯示 HP PC Hardware Diagnostics 首頁。
- 2. 選取下載 HP Diagnostics Windows,然後選取要下載至您的電腦或 USB 快閃磁碟機的特定版本 Windows 診斷工具。

該工具會下載至選取的位置。

#### 從 Microsoft Store 下載 HP PC Hardware Diagnostics Windows

您可以從 Microsoft Store 下載 HP PC Hardware Diagnostics Windows。

1. 選取桌面上的 Microsoft Store 應用程式。

– 或 –

選取工作列中的搜尋圖示(僅限特定產品),然後輸入 Microsoft Store。

2. 在 Microsoft Store 搜尋方塊中輸入 HP PC Hardware Diagnostics Windows。

<span id="page-78-0"></span>3. 依照畫面上的指引繼續執行。

系統會將工具下載至所選取的位置。

## 依產品名稱或編號(僅限特定產品)下載 HP PC Hardware Diagnostics Windows

您可以依產品名稱或編號下載 HP PC Hardware Diagnostics Windows。

- 附註:針對某些產品,您可能必須使用產品名稱或編號,才能將軟體下載至 USB 快閃磁碟機。
	- 1. 前往 [http://www.hp.com/support。](http://www.hp.com/support)
	- 2. 選取軟體與驅動程式,選取您的產品類型,然後在顯示的搜尋方塊中輸入產品名稱或編號。
	- 3. 在診斷區段中,選取下載,然後依照畫面上的指示選取要下載至電腦或 USB 快閃磁碟機的特定 Windows 診斷版本。

系統會將工具下載至所選取的位置。

## 安裝 HP PC Hardware Diagnostics Windows

若要安裝 HP PC Hardware Diagnostics Windows,請瀏覽至電腦或 USB 快閃磁碟機上儲存所下載之 .exe 檔 案的資料夾,按兩下 .exe 檔案,然後依照畫面上的指示進行操作。

# 使用 HP PC Hardware Diagnostics UEFI

HP PC Hardware Diagnostics UEFI(整合可延伸韌體介面)可讓您執行診斷測試以判斷電腦硬體是否正常 運作。此工具獨立於作業系統執行,可區隔硬體故障與作業系統或其他軟體元件所導致的問題。

 $\stackrel{\mathrm{def}}{=} \mathbb{R}^n$  附註:由於我們僅提供 .exe 檔案,因此針對某些產品,您必須使用 Windows 電腦和 USB 快閃磁碟機下 載和建立 HP UEFI [支援環境。如需詳細資訊,請參閱位於第](#page-79-0) 70 頁的下載 HP PC Hardware Diagnostics UEFI 到 USB 快閃磁碟機。

如果電腦無法開機進入 Windows,您可以使用 HP PC Hardware Diagnostics UEFI 診斷硬體問題。

# 使用 HP PC Hardware Diagnostics UEFI 硬體故障 ID 代碼

當 HP PC Hardware Diagnostics UEFI 偵測到需要更換硬體的故障時,會產生一個 24 位數的故障 ID 代碼。

如需解決問題方面的協助:

▲ 選取**聯絡 HP** 並接受 HP 隱私權免責聲明,然後使用行動裝置掃描於下個畫面出現的故障 ID 代碼。 HP 客戶支援 — 服務中心頁面隨即出現,且會自動填入您的故障 ID 及產品編號。請依照畫面上的 指示進行操作。

– 或 –

聯絡支援人員,並將故障 ID 代碼提供給對方。

- $\mathbb{P}$  附註: 若要在可轉換電腦上啟動診斷,您的電腦必須處於筆記型電腦模式,且必須使用與筆記型電腦 相連的鍵盤。
- $\ddot{\mathbb{F}}$  附註: 如果在執行診斷測試時需要將其停止,請按下 esc 鍵。

# <span id="page-79-0"></span>啟動 HP PC Hardware Diagnostics UEFI

若要啟動 HP PC Hardware Diagnostics UEFI, 請依照下列步驟進行操作。

- 1. 開啟或重新啟動電腦,快速按下 esc 鍵。
- 2. 按下 f2。

BIOS 會依照下列順序, 搜尋三個位置以找出診斷工具:

- a. 已連接的 USB 快閃磁碟機
- $\stackrel{\mathbb{M}}{=}$  附註:若要下載 HP PC Hardware Diagnostics UEFI 工具到 USB 快閃磁碟機,請參閱位於第 70 頁的下載 HP PC Hardware Diagnostics UEFI 的最新版本。
- b. 硬碟
- c. BIOS
- 3. 在診斷工具開啟時,請選取語言,接著選取要執行的診斷測試類型,然後依照畫面上的指示進行 操作。

# 下載 HP PC Hardware Diagnostics UEFI 到 USB 快閃磁碟機

在某些情況下,下載 HP PC Hardware Diagnostics UEFI 到 USB 快閃磁碟機會相當有幫助。

- 預先安裝映像中不包括 HP PC Hardware Diagnostics UEFI。
- HP 工具分割區中不包括 HP PC Hardware Diagnostics UEFI。
- 硬碟已受損。
- $\hat{\mathbb{B}}^{\prime}$  附註: 我們僅提供英文版的 HP PC Hardware Diagnostics UEFI 下載說明, 且由於我們僅提供 .exe 檔案, 因此您必須使用 Windows 電腦下載和建立 HP UEFI 支援環境。

#### 下載 HP PC Hardware Diagnostics UEFI 的最新版本

若要將 HP PC Hardware Diagnostics UEFI 的最新版本下載至 USB 快閃磁碟機,請遵循本程序進行。

- 1. 前往 [http://www.hp.com/go/techcenter/pcdiags。](http://www.hp.com/go/techcenter/pcdiags)此時會顯示 HP PC Hardware Diagnostics 首頁。
- 2. 選取下載 HP Diagnostics UEFI, 然後選取執行。

#### 依照產品名稱或編號(僅限特定產品)來下載 HP PC Hardware Diagnostics UEFI

您可依產品名稱或編號(僅限特定產品)將 HP PC Hardware Diagnostics UEFI 下載至 USB 快閃磁碟機。

附註:針對部分產品,您可能需要使用產品名稱或編號來下載軟體至 USB 快閃磁碟機。

- 1. 前往 [http://www.hp.com/support。](http://www.hp.com/support)
- 2. 輸入產品名稱或編號,選擇您的電腦,然後選擇您的作業系統。
- 3. 在診斷區段中,依照畫面上的指示來為您的電腦選取並下載特定版本的 UEFI Diagnostics。

# <span id="page-80-0"></span>使用 Remote HP PC Hardware Diagnostics UEFI 設定(僅限特定產 品)

Remote HP PC Hardware Diagnostics UEFI 是一項韌體 (BIOS) 功能, 可將 HP PC Hardware Diagnostics UEFI 下載至您的電腦。接著其就能在您的電腦上執行診斷,然後可能會將結果上傳至預先設定的伺服器。

如需關於 Remote HP PC Hardware Diagnostics UEFI 的更多資訊, 請前往 [http://www.hp.com/go/techcenter/pcdiags,](http://www.hp.com/go/techcenter/pcdiags)然後選擇瞭解更多。

# 下載 Remote HP PC Hardware Diagnostics UEFI

Remote HP PC Hardware Diagnostics UEFI 也可以 SoftPaq 形式下載至伺服器。

## 下載 Remote HP PC Hardware Diagnostics UEFI 的最新版本

您可以下載 HP PC Hardware Diagnostics UEFI 最新版本到 USB 快閃磁碟機。

- 1. 前往 [http://www.hp.com/go/techcenter/pcdiags。](http://www.hp.com/go/techcenter/pcdiags)此時會顯示 HP PC Hardware Diagnostics 首頁。
- 2. 選取下載 Remote Diagnostics,然後選取執行。

#### 依產品名稱或編號下載 Remote HP PC Hardware Diagnostics UEFI

您可以依產品名稱或編號下載 Remote HP PC Hardware Diagnostics UEFI。

- 附註:針對某些產品,您可能需要使用產品名稱或編號,才能下載軟體。
	- 1. 前往 [http://www.hp.com/support。](http://www.hp.com/support)
	- 2. 選取**軟體與驅動程式**,選取您的產品類型,然後在顯示的搜尋方塊中輸入產品名稱或編號,選取 您的電腦,然後選取您的作業系統。
	- 3. 在診斷區段中,依照畫面上的指示選取並下載適用於該產品的**遠端 UEFI** 版本。

# 自訂 Remote HP PC Hardware Diagnostics UEFI 設定

透過在 Computer Setup (BIOS) 中使用 Remote HP PC Hardware Diagnostics 設定, 您可以進行多種自訂設 定。

- 設定執行自動診斷的排程。您也可以透過選取**執行 Remote HP PC Hardware Diagnostics**,在互動模式 下立即啟動診斷。
- 設定下載診斷工具的位置。此功能提供從 HP 網站或預先設定的伺服器存取工具的權限。您的電腦 不需要傳統的本機儲存裝置(例如硬碟或 USB 快閃磁碟機)便可執行遠端診斷。
- 設定測試結果的儲存位置。您也可以設定用於上傳的使用者名稱和密碼。
- 顯示先前執行的診斷狀態資訊。

若要自訂 Remote HP PC Hardware Diagnostics UEFI 設定, 請遵循下列步驟:

- 1. 開啟或重新啟動電腦,當 HP 標誌出現時,按下 f10 鍵以進入 Computer Setup(電腦設定)。
- 2. 選取 Advanced(進階),然後選取 Settings(設定)。
- 3. 進行自訂選取。

4. 選取 Main (主功能表), 然後選取 Save Changes and Exit (儲存變更並結束) 以儲存設定。 電腦重新啟動後,您的變更便會生效。

# <span id="page-82-0"></span>12 規格

攜帶電腦旅行或收納電腦時,輸入電源額定值和操作規格可提供實用資訊。

# 輸入電源

如果您打算攜帶電腦出國旅行,則本節的電源資訊將對您有所幫助。

此電腦使用直流電 (DC) 運作,其電源則可以由交流電 (AC) 或直流電 (DC) 提供。AC 電源的額定規格必須 是 100 V - 240 V, 50 Hz - 60 Hz。雖然此電腦可使用獨立的 DC 電源供電,但請您僅使用 HP 提供與核准 使用的 AC 變壓器或 DC 電源對電腦供電。

電腦可以下列一或多個規格的 DC 電源操作。電腦的電壓和電流標示於法規標籤。

#### 表格 12-1 DC 電源規格

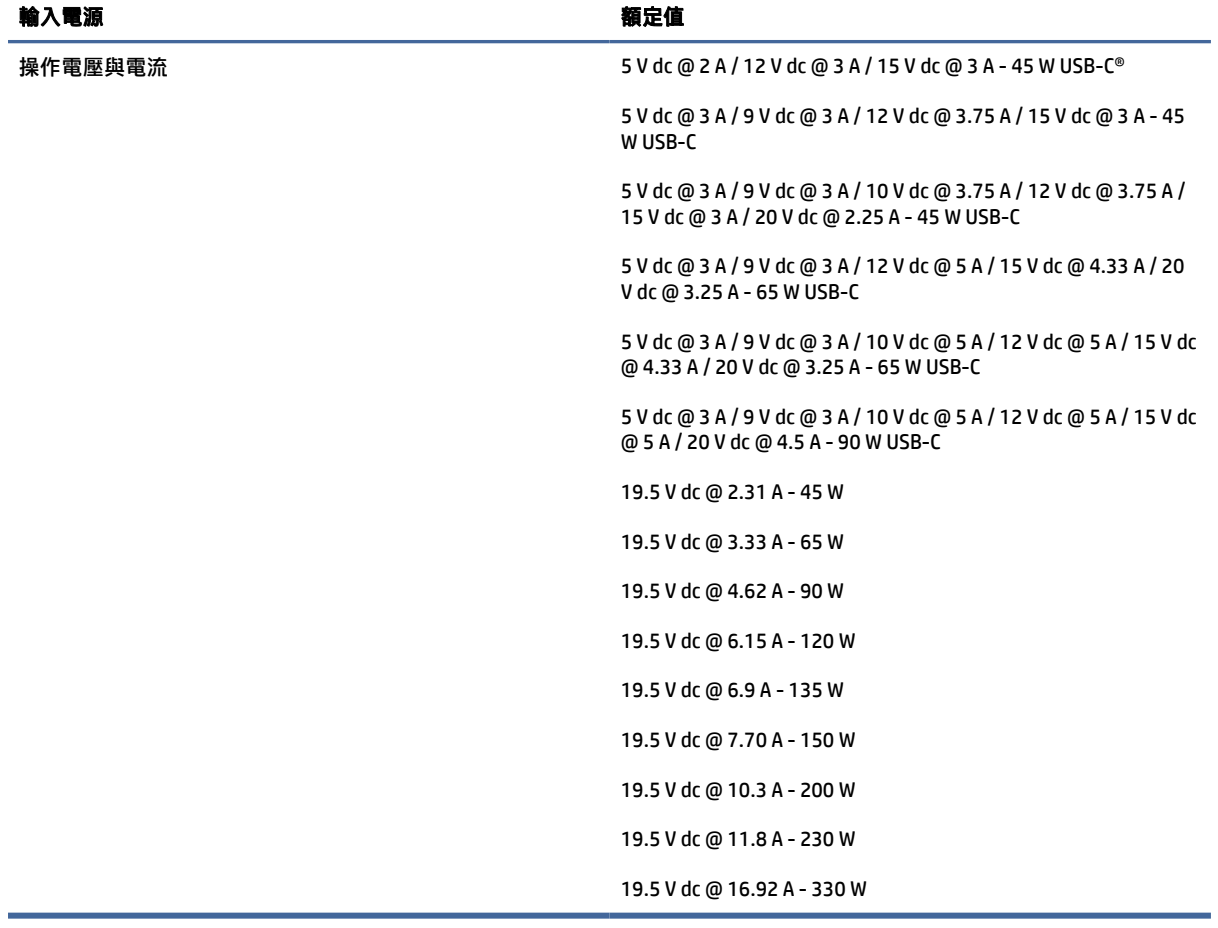

 $\beta$  附註: 本產品是專為挪威的 IT 電源系統而設計, 具有相對相電壓且不超過 240 V rms。

<span id="page-83-0"></span>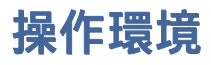

攜帶電腦旅行或收納電腦時,請使用操作規格取得實用資訊。

#### 表格 12-2 操作環境規格

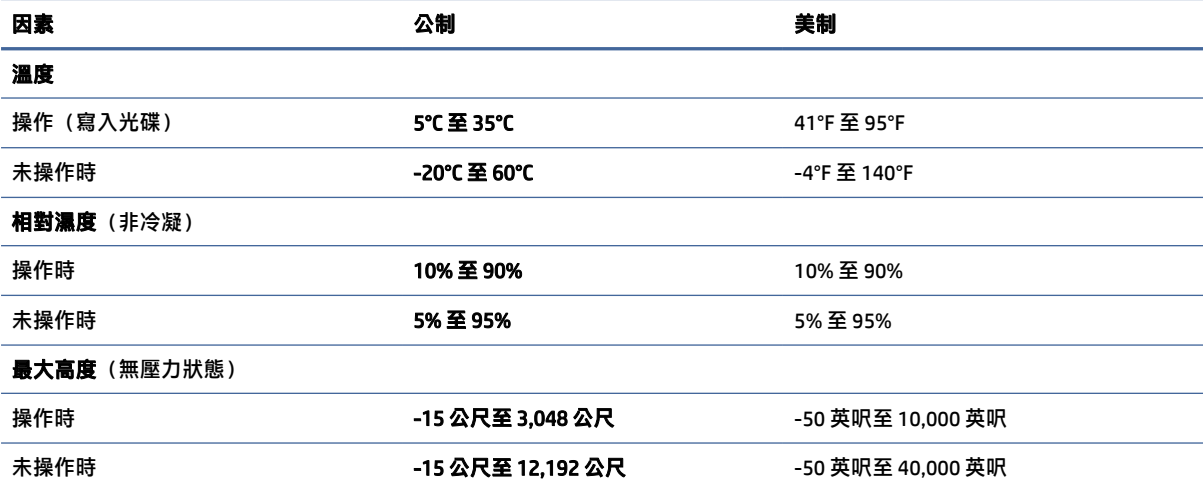

# <span id="page-84-0"></span>13 靜電放電

靜電釋放是指兩個物件接觸時釋放靜電的情況,例如,您走在地毯上或接觸金屬的門把手時,可能會受 到電擊。

從手指或其他靜電導體釋放的靜電可能會損壞電子元件。

- 重要:為避免損壞電腦、磁碟機/光碟機或遺失資訊,請遵守下列預防措施:
	- 如果移除或安裝指示指引您拔下電腦的電源,請先確定有正確接地。
	- 在準備安裝元件之前,請將元件放在所屬的防靜電容器中。
	- 避免觸碰接腳、導線和迴路。盡量少處理電子元件。
	- 使用無磁性的工具。
	- 在處理元件之前,請先碰觸未上漆的金屬表面,將身上的靜電釋放掉。
	- 如果取出元件,請將它放置在防靜電容器內。

# <span id="page-85-0"></span>14 無障礙

HP 的目標在於設計、生產和行銷所有人都能使用的產品、服務及資訊,上述項目可獨立使用,也可搭 配適當的第三方輔助技術 (AT) 裝置或應用程式使用。

# HP 與無障礙

HP 致力於將多元性、包容性與工作/生活融入公司文化當中,期盼在日常生活舉手投足之間皆能彰顯這 樣的價值。HP 努力打造包容的環境,該環境著重在讓人們與全世界強大的科技能量相互連結。

## 尋找您需要的技術工具

技術能釋放人類的潛能。輔助技術除去了阻礙,幫助您在家裡、工作時以及在社群中能夠獨立自主。輔 助技術有助於提升、維護並改進電子與資訊科技的各項功能。

如需更多資訊,請參閱位於第 77 [頁的尋找最佳輔助技術。](#page-86-0)

# HP 的承諾

HP 致力於提供身心障礙人士可以使用的無障礙產品和服務。這項承諾支持著公司的多元性目標,協助 確保所有人皆能享受技術帶來的各項優勢。

HP 的無障礙目標在於設計、生產和行銷所有人都能有效使用的產品和服務,包括身心障礙人士在內, 可獨立使用或搭配適當的輔具使用。

為了達成此目標,本無障礙政策制定了七大目標,做為 HP 採取行動的指導原則。所有 HP 主管與員工 都應支持這些目標,並依自身角色與責任身體力行:

- 提升 HP 對於無障礙議題的意識,並提供訓練,因應員工設計、生產、行銷及交付無障礙產品和服 務所需。
- 制定產品和服務的無障礙準則,並交由產品開發小組在競爭力、技術與經濟方面可行的情況下,負 責實行這些準則。
- 讓身心障礙人士參與制定無障礙準則,以及設計和測試產品和服務的過程。
- 記載無障礙功能,並以容易取得的方式公開 HP 相關產品和服務的資訊。
- 與領先的輔助技術和解決方案提供者建立關係。
- 支持內部和外部研究與開發,改善與 HP 產品和服務相關的輔助技術。
- 支持業界無障礙標準與準則,並做出貢獻。

# 國際無障礙專業人員協會 (IAAP)

IAAP 是非營利協會,著重在透過網路、教育及認證促使無障礙產業更精進。其目標在於幫助無障礙專 業人員發展與精進其職涯,並且讓組織更容易將無障礙整合到其產品和基礎架構當中。

<span id="page-86-0"></span>身為創始會員,HP 與其他組織共同促進無障礙領域的發展。這項承諾支持著 HP 努力的無障礙目標,以 設計、生產及行銷身心障礙人士能夠有效利用的產品和服務。

IAAP 讓位於世界各地的個人、學生及組織能夠彼此聯繫、相互學習,使產業更茁壯。如果您有興趣瞭 解更多資訊,請前往<http://www.accessibilityassociation.org>加入線上社群、訂閱電子報,並瞭解會員 資格選項。

## 尋找最佳輔助技術

包括身心障礙人士或受到年齡相關限制的人在內,所有人都應能夠運用科技彼此溝通、自我表達,並與 世界聯繫。HP 致力於在 HP 內部以及客戶和合作夥伴之間提高無障礙意識。

無論是方便閱讀的大型字體、不需手動的語音辨識,或是為您的特殊狀況提供協助的任何其他輔助技 術,這些各式各樣的輔助技術都讓 HP 產品更容易使用。如何選擇?

#### 評估您的需要

技術能釋放您的潛能。輔助技術除去了阳礙,幫助您在家裡、工作時以及在社群中能夠獨立自主。輔助 技術 (AT) 有助於提升、維護並改進電子與資訊科技的各項功能。

有多種 AT 產品可供您選擇。您的 AT 評估應能讓您評估數項產品、回答您的問題,並且讓您更容易選擇 出最合乎您的狀況的解決方案。您會發現,有資格進行 AT 評估的專業人員來自各個不同領域,包括取 得證照或認證的物理治療師、職能治療師、說話能力/語言病理學家,以及其他專業領域的人士。部分 尚未取得證照或認證的人士,也能提供評估資訊。您會想知道個人經歷、專業程度及費用,以便判斷他 們是否合乎您的需要。

#### HP 產品的無障礙功能

這些連結提供有關各種 HP 產品隨附的無障礙功能和輔助技術的資訊(如果適用且在您的國家/地區提 供)。這些資源會協助您選擇最適合您情況的特定輔助技術功能和產品。

- HP 高齡與無障礙功能:前往 [http://www.hp.com,](http://www.hp.com)在搜尋方塊中輸入無障礙。選取**高齡與無障礙辦** 公室。
- HP 電腦:如果是 Windows 產品,請前往 [http://www.hp.com/support,](http://www.hp.com/support)在**搜尋知識庫**搜尋方塊中輸 入 Windows 無障礙選項。在結果中選取適合的作業系統。
- HP 購物,HP 產品的周邊設備:前往 [http://store.hp.com,](http://store.hp.com)選取**購物**,然後選取**顯示器或配件**。

如果您需要 HP 產品無障礙功能的其他支援, 請參閱位於第 80 [頁的聯絡支援。](#page-89-0)

外部合作夥伴和供應商的其他連結可提供其他協助:

- Microsoft 無障礙資訊(Windows 和 [Microsoft Office](http://www.microsoft.com/enable))
- Google [產品無障礙資訊\(](https://www.google.com/accessibility/)Android、Chrome、Google Apps)

# 標準及法規

世界各國/地區持續制定法規,致力於改善身心障礙人士使用產品及服務的權益。這些規定歷來適用於 電信產品及服務、具有特定通訊及視訊播放功能的電腦及印表機、與之相關的使用者說明文件,以及客 戶服務。

<span id="page-87-0"></span>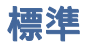

美國無障礙委員會 (US Access Board) 制定了聯邦採購法規 (FAR) 第 508 部分標準,目的在於因應身體、 官能或認知障礙人士對於資訊和通訊技術 (ICT) 的取得。

標準包含各類型技術特定的技術規範,以及著重在所涵蓋產品運作功能方面的效能需求。特定規範涵蓋 軟體應用程式及作業系統、網路資訊和應用程式、電腦、電信產品、視訊和多媒體,以及獨立式封閉型 產品。

#### Mandate 376 – EN 301 549

歐盟在指今 376 中建立了 EN 301 549 標準,做為公開採購 ICT 產品的線上工具組。標準中指出適用於 ICT 產品和服務的無障礙需求,並包含各項需求的測試程序與教育方法的說明。

## 網頁內容可及性指引 (WCAG)

網頁內容可及性指引 (WCAG) 來自 W3C 的網路無障礙計畫 (WAI),旨在協助網頁設計人員和開發人員建立 更合乎身心障礙人士或受年齡相關限制人士需要的網站。

WCAG 推動的無障礙計畫涵蓋所有網頁內容(文字、影像、音訊和視訊)及網頁應用程式。WCAG 能夠 [經過精準測試、容易瞭解和使用,並且讓網頁開發人員靈活創新。](http://www.iso.org/iso/iso_catalogue/catalogue_tc/catalogue_detail.htm?csnumber=58625/)WCAG 2.0 也已通過 ISO/IEC 40500:2012 審核。

WCAG 具體解決了視障、聽障、身障、認知障礙及神經系統障礙人士,以及具有無障礙需要的年長網路 使用者存取網路時所遭遇的阻礙。WCAG 2.0 提供的無障礙內容特色包括:

- 可感覺(例如,因應影像的替代文字、音訊字幕、適應性呈現方式,以及色彩對比)
- **可操作**(因應鍵盤存取方式、色彩對比、輸入時限、避免發病及瀏覽能力)
- 可理解(因應閱讀能力、預測能力及輸入輔助)
- 穩定可靠(例如,因應輔助技術的相容性)

# 立法與規範

無障礙 IT 與資訊已成為立法重要性日益增加的領域。這些連結提供關於重要立法、規範及標準的資 訊。

- [美國](http://www8.hp.com/us/en/hp-information/accessibility-aging/legislation-regulation.html#united-states)
- [加拿大](http://www8.hp.com/us/en/hp-information/accessibility-aging/legislation-regulation.html#canada)
- [歐洲](http://www8.hp.com/us/en/hp-information/accessibility-aging/legislation-regulation.html#europe)
- [澳洲](http://www8.hp.com/us/en/hp-information/accessibility-aging/legislation-regulation.html#australia)

# 實用無障礙資源和連結

這些組織、機構及資源可能是取得關於身心障礙與年齡相關限制的資訊的良好管道。

附註:這不是一份詳盡的清單。這些組織僅供參考使用。HP 對於您在網際網路上所取得的資訊和聯絡 方式,概不負責。此頁面上所列內容不代表 HP 之任何背書。

<span id="page-88-0"></span>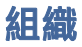

以下只是提供關於身心障礙與年齡相關限制的資訊的眾多組織中的一小部分。

- 美國身心障礙者協會 (AAPD)
- 輔助技術法案計畫協會 (ATAP)
- 美國聽損協會 (HLAA)
- 資訊科技技術協助與訓練中心 (ITTATC)
- 國際光明之家 (Lighthouse International)
- 聽障協會 (National Association of the Deaf)
- 視障協會 (National Federation of the Blind)
- 北美復健工程和輔助科技協會 (RESNA)
- 耳聾與重聽電信公司 (Telecommunications for the Deaf and Hard of Hearing, Inc., TDI)
- W3C 網路無障礙計畫 (WAI)

## 教育機構

眾多教育機構(包括以下範例)均提供關於身心障礙與年齡相關限制的資訊。

- 加州州立大學北嶺分校身心障礙中心 (CSUN)
- 威斯康辛大學麥迪遜分校追蹤中心
- 明尼蘇達大學電腦再設計計畫

# 其他身心障礙資源

眾多資源(包括以下範例)均提供關於身心障礙與年齡相關限制的資訊。

- ADA(美國身心障礙者法案)技術協助計畫
- ILO 全球商業與身心障礙網路
- EnableMart
- 歐洲身心障礙論壇
- 職務再設計網
- Microsoft Enable

# HP 連結

這些特定於 HP 的連結提供了關於身心障礙與年齡相關限制的資訊。

HP [舒適與安全指南](http://www8.hp.com/us/en/hp-information/ergo/index.html)

HP [公家機關銷售](https://government.hp.com/)

<span id="page-89-0"></span>聯絡支援

HP 為身心障礙客戶提供無障礙的技術支援和協助。

- 附註:僅提供英文支援。
	- 聽障或聽損客戶如有 HP 產品的技術支援或無障礙相關問題:
		- 請使用 TRS/VRS/WebCapTel 致電 (877) 656-7058,服務時間為星期一至星期五,上午 6 點至下 午9點(北美山區時間)。
	- 其他身心障礙或受年齡相關限制的客戶如有 HP 產品的技術支援或無障礙相關問題:
		- 致電 (888) 259-5707,服務時間為星期一至星期五,上午 6 點至下午 9 點(北美山區時間)。

# 索引

#### A

AT(輔助技術) 用途 [76](#page-85-0) 尋找 [77](#page-86-0)

#### B

BIOS 下載更新 [64,](#page-73-0) [65](#page-74-0) 判斷版本 [64](#page-73-0) 更新 [64](#page-73-0) Bluetooth 裝置 [19,](#page-28-0) [21](#page-30-0) Bluetooth 標籤 [15](#page-24-0)

# C

Computer Setup BIOS 管理員密碼 [46-](#page-55-0)[48](#page-57-0) 啟動 [63](#page-72-0) 還原原廠設定 [63](#page-72-0) 瀏覽和選取 [63](#page-72-0)

#### D

**DriveLock** 停用 [51](#page-60-0) 啟用 [50](#page-59-0) 說明 [49](#page-58-0) DriveLock 主要密碼 變更 [52](#page-61-0) DriveLock 安全性選項 [48](#page-57-0) DriveLock 密碼 設定 [50](#page-59-0) 輸入 [52](#page-61-0) 變更 [52](#page-61-0)

#### E

esc 鍵, 識別 [11](#page-20-0)

#### F

fn 鍵, 識別 [11](#page-20-0) fn 鎖定指示燈, 識別 [8](#page-17-0)

#### G

GPS [21](#page-30-0)

### H

HDMI 音訊, 設定 [33,](#page-42-0) [34](#page-43-0) HDMI 連接埠 連接 [32](#page-41-0) HP 3D DriveGuard [55](#page-64-0) HP Client Security [54](#page-63-0) HP LAN 無線保護 [23](#page-32-0) HP MAC Address Pass Through [23](#page-32-0) HP PC Hardware Diagnostics UEFI 下載中 [70](#page-79-0) 使用 [69](#page-78-0) 故障 ID 代碼 [69](#page-78-0) 啟動 [70](#page-79-0) HP PC Hardware Diagnostics Windows 下載 [68](#page-77-0) 下載中 [68](#page-77-0) 存取 [67,](#page-76-0) [68](#page-77-0) 安裝 [69](#page-78-0) 使用 [67](#page-76-0) 故障 ID 代碼 [67](#page-76-0) HP Recovery 媒體 復原 [61](#page-70-0) HP Sure Recover [62](#page-71-0) HP TechPulse [54](#page-63-0) HP 快速充電 [40](#page-49-0) HP 資源 [1](#page-10-0) HP 輔助政策 [76](#page-85-0)

### M

Miracast [35](#page-44-0)

#### N

NFC [22](#page-31-0)

### R

Remote HP PC Hardware Diagnostics UEFI 設定 自訂 [71](#page-80-0) 使用 [71](#page-80-0) RJ-4[5](#page-14-0) (網路) 指示燈, 識別 5 RJ-45(網路)接頭, 識別 [5](#page-14-0)

#### S

SIM 卡, 正確大小 [17](#page-26-0)

SIM 卡, 插入 [17](#page-26-0) SIM 插槽, 識別 [4](#page-13-0) SuperSpeed 連接埠和 DisplayPort 接頭, 連接 USB Type-C [31](#page-40-0) Sure Start 使用 [66](#page-75-0)

# T

Thunderbolt, 連接 USB Type-C [31](#page-40-0) Tile [18](#page-27-0) TPM 設定 [65](#page-74-0)

#### U

USB SuperSpeed 5 Gbps 供電式連 接埠, 識別 [6](#page-15-0) USB SuperSpeed 5 Gbps 連接埠, 識 別 [5](#page-14-0) USB SuperSpeed Plus 連接埠, 識 別 [5](#page-14-0) USB SuperSpeed 供電式連接埠, 識 別 [5](#page-14-0) USB Type-C SuperSpeed 10 Gbps 連 接埠, 識別 [4](#page-13-0) USB Type-C 連接埠, 連接 [31,](#page-40-0) [36](#page-45-0) USB Type-C 電源接頭連接埠, 識 別 [4](#page-13-0)

#### W

Windows 系統還原點 [60](#page-69-0) 備份 [60](#page-69-0) 復原媒體 [60](#page-69-0) Windows Hello 使用 [52](#page-61-0) Windows 工具, 使用 [60](#page-69-0) Windows 應用程式鍵, 識別 [11](#page-20-0) Windows 鍵, 識別 [11](#page-20-0) WLAN 天線, 識別 [7](#page-16-0) WLAN 裝置 [15](#page-24-0) WLAN 標籤 [15](#page-24-0) WWAN 天線, 識別 [7](#page-16-0) WWAN 裝置 [19,](#page-28-0) [20](#page-29-0)

#### 三畫

三指撥動觸控板手勢 [27](#page-36-0)

三指點選觸控板手勢 [26](#page-35-0) 下一首曲目動作鍵 [13](#page-22-0) 大寫鎖定 (caps lock) 指示燈, 識 別 [8](#page-17-0) 已安裝的軟體, 尋找 [3](#page-12-0)

#### 四畫

元件 右側 [3](#page-12-0) 左側 [5](#page-14-0) 底部 [14](#page-23-0) 背面 [15](#page-24-0) 鍵盤區域 [7](#page-16-0) 顯示器 [6](#page-15-0) 內建麥克風, 識別 [7](#page-16-0) 內建數字鍵台, 識別 [12](#page-21-0) 公司 WLAN 連線 [20](#page-29-0) 公用 WLAN 連線 [20](#page-29-0) 切換螢幕影像動作鍵 [13](#page-22-0) 手勢 [27](#page-36-0) 支援 HP Sleep and Charge 的 USB SuperSpeed 5 Gbps 連接埠, 識 別 [3](#page-12-0) 支援 HP Sleep and Charge 的 USB Type-C 電源接頭和 Thunderbolt 連接埠, 識別 [4](#page-13-0)

#### 五畫

右側元件 [3](#page-12-0) 右控制區, 識別 [8](#page-17-0) 四指撥動觸控板手勢 [27](#page-36-0) 四指點選觸控板手勢 [27](#page-36-0) 外部電源, 使用 [42](#page-51-0) 左側元件 [5](#page-14-0) 左控制區, 識別 [8](#page-17-0)

## 六畫

休眠 在電池電力嚴重不足期間起 始 [41](#page-50-0) 起始 [39](#page-48-0) 結束 [39](#page-48-0) 安全纜線 [54](#page-63-0) 安全纜線鎖孔, 識別 [5](#page-14-0) 耳機, 連接 [29](#page-38-0) 自動 DriveLock 停用 [49](#page-58-0) 啟用 [48](#page-57-0) 選取 [48](#page-57-0) 自動 DriveLock 密碼 輸入 [49](#page-58-0)

#### 七畫

```
低藍光模式 6
序號, 電腦 15
快速鍵
 scroll lock 14
 中斷 14
 使用 14
 麥克風靜音 13
 插入 14
 程式設定查詢 14
 暫停 14
更新程式和驅動程式 56
系統無回應 39
系統還原 60
系統還原點, 建立 60
防火牆軟體 53
防毒軟體 53
```
#### 八畫

使用者密碼 [45](#page-54-0) 使用密碼 [45](#page-54-0) 使用鍵盤和選用的滑鼠 [28](#page-37-0) 使用觸控板 [25](#page-34-0) 服務標籤,尋找 [15](#page-24-0) 法規資訊 法規標籤 [15](#page-24-0) 無線憑證標籤 [15](#page-24-0)

#### 九畫

客戶支援, 無障礙 [80](#page-89-0) 按鈕 電源 [10,](#page-19-0) [11](#page-20-0) 按鍵 esc [11](#page-20-0) fn [11](#page-20-0) num lk [11](#page-20-0) Windows [11](#page-20-0) Windows 應用程式 [11](#page-20-0) 動作 [12](#page-21-0) 觸控板 [13](#page-22-0) 指示燈 AC 變壓器和電池 [4](#page-13-0) fn 鎖定 [8](#page-17-0) num lk [8](#page-17-0) RJ-45(網路) [5](#page-14-0) 大寫鎖定 (caps lock) [8](#page-17-0) 相機 [7](#page-16-0) 麥克風靜音 [8](#page-17-0) 電池 [4](#page-13-0) 電源 [8](#page-17-0) 隱私按鍵 [8](#page-17-0)

指紋, 註冊 [52](#page-61-0) 指紋讀取器 [54](#page-63-0) 指紋讀取器, 識別 [10](#page-19-0) 相機 [7](#page-16-0) 使用 [29](#page-38-0) 識別 [7](#page-16-0) 相機指示燈, 識別 [7](#page-16-0) 相機隱私蓋板 使用 [29](#page-38-0) 相機隱私蓋板, 識別 [7](#page-16-0) 音效 *請參見* 音訊 音效設定, 使用 [30](#page-39-0) 音訊 [29](#page-38-0) HDMI [33,](#page-42-0) [34](#page-43-0) 耳機 [29](#page-38-0) 音效設定 [30](#page-39-0) 喇叭 [29](#page-38-0) 調整音量 [13](#page-22-0) 頭戴式耳機 [30](#page-39-0) 音訊輸出(耳機)/音訊輸入(麥 克風)複合式接頭, 識別 [5,](#page-14-0)6 音量 調整 [13](#page-22-0) 靜音 [13](#page-22-0) 飛航模式按鍵 [19](#page-28-0)

#### 十畫

原廠封簽電池 [42](#page-51-0) 特殊按鍵, 使用 [10](#page-19-0) 起始睡眠和休眠 [38](#page-47-0) 高畫質裝置, 連接 [32,](#page-41-0) [35](#page-44-0)

#### 十一畫

停止動作鍵 [13](#page-22-0) 動作鍵 [12](#page-21-0) 下一首 [13](#page-22-0) 切換螢幕影像 [13](#page-22-0) 使用 [12](#page-21-0) 停止 [13](#page-22-0) 喇叭音量 [13](#page-22-0) 無線 [13](#page-22-0) 說明 [13](#page-22-0) 播放 [12](#page-21-0) 暫停 [12](#page-21-0) 螢幕亮度 [12](#page-21-0) 靜音 [13](#page-22-0) 鍵盤背光 [12](#page-21-0) 隱私畫面 [12](#page-21-0) 識別 [12](#page-21-0) 觸控板 [13](#page-22-0)

國際無障礙專業人員協會 [76](#page-85-0) 密碼 BIOS 管理員 [46-](#page-55-0)[48](#page-57-0) 使用者 [45](#page-54-0) 管理員 [45](#page-54-0) 控制區 [8](#page-17-0) 接頭 RJ-45(網路) [5](#page-14-0) 音訊輸出(耳機)/音訊輸入 (麥克風)複合式 [5,](#page-14-0) [6](#page-15-0) 網路 [5](#page-14-0) 接頭, 電源 [4](#page-13-0) 清潔電腦 [56](#page-65-0) HP Easy Clean [56](#page-65-0) 木板飾面維護方式 [58](#page-67-0) 消毒 [57](#page-66-0) 清除灰塵和碎屑 [56](#page-65-0) 產品名稱和編號, 電腦 [15](#page-24-0) 第 508 部分無障礙標準 [78](#page-87-0) 設定公用程式 還原原廠設定 [63](#page-72-0) 瀏覽和選取 [63](#page-72-0) 軟體 防火牆 [53](#page-62-0) 防毒 [53](#page-62-0) 磁碟重組工具 [55](#page-64-0) 磁碟清理 [55](#page-64-0) 軟體更新, 安裝 [53](#page-62-0) 通風孔, 識別 [15](#page-24-0) 連接埠 HDMI [32](#page-41-0) USB SuperSpeed 5 Gbps 連接 埠 [5,](#page-14-0) [6](#page-15-0) USB SuperSpeed Plus [5](#page-14-0) USB Type-C [36](#page-45-0) USB Type-C DisplayPort [4](#page-13-0) USB Type-C SuperSpeed 10 Gbps [4](#page-13-0) USB Type-C SuperSpeed 連接埠 和 DisplayPort [31](#page-40-0) USB Type-C Thunderbolt [31](#page-40-0) USB Type-C 電源接頭 [4](#page-13-0) 支援 HP Sleep and Charge 的 USB SuperSpeed 5 Gbps 連接 埠 [3](#page-12-0) 支援 HP Sleep and Charge 的 USB Type-C 電源接頭和 Thunderbolt 連接埠 [4](#page-13-0) 連線至 WLAN [20](#page-29-0) 麥克風靜音指示燈, 識別 [8](#page-17-0) 麥克風靜音鍵, 識別 [13](#page-22-0)

十二畫

備份 [60](#page-69-0) 備份, 建立 [60](#page-69-0) 喇叭 連接 [29](#page-38-0) 喇叭, 識別 [10](#page-19-0) 喇叭音量動作鍵 [13](#page-22-0) 單指滑動觸控螢幕手勢 [28](#page-37-0) 復原 [60](#page-69-0) USB 快閃磁碟機 [61](#page-70-0) 光碟 [61](#page-70-0) 媒體 [61](#page-70-0) 復原媒體 [60](#page-69-0) 使用 HP Cloud Recovery Download Tool 建立 [60](#page-69-0) 使用 Windows 工具建立 [60](#page-69-0) 插槽 SIM 卡 [4](#page-13-0) 安全纜線 [5](#page-14-0) 智慧卡 [6](#page-15-0) 智慧卡插槽, 識別 [6](#page-15-0) 無障礙 [76-](#page-85-0)[79](#page-88-0) 無障礙需要評估 [77](#page-86-0) 無線天線, 識別 [7](#page-16-0) 無線動作鍵 [13](#page-22-0) 無線控制項 作業系統 [19](#page-28-0) 按鈕 [19](#page-28-0) 無線通訊按鈕 [19](#page-28-0) 無線通訊按鍵 [19](#page-28-0) 無線通訊指示燈 [19](#page-28-0) 無線網路 (WLAN) 公司 WLAN 連線 [20](#page-29-0) 公用 WLAN 連線 [20](#page-29-0) 連接 [20](#page-29-0) 運作範圍 [20](#page-29-0) 無線憑證標籤 [15](#page-24-0) 硬體, 尋找 [3](#page-12-0) 視訊 [30](#page-39-0) DisplayPort 裝置 [31](#page-40-0) HDMI 連接埠 [32](#page-41-0) Thunderbolt 連接埠裝置 [31](#page-40-0) USB Type-C [31](#page-40-0) 無線顯示器 [35](#page-44-0) 開機順序 使用 f9 提示進行變更 [65](#page-74-0) 開機順序,變更 [61](#page-70-0)

#### 十三畫

傳輸資料 [36](#page-45-0) 資料傳輸 [36](#page-45-0)

資源, 無障礙 [78](#page-87-0) 運送電腦 [58](#page-67-0) 電池 放電 [41](#page-50-0) 原廠封簽 [42](#page-51-0) 尋找資訊 [40](#page-49-0) 節省電力 [41](#page-50-0) 解決電池電力不足 [41,](#page-50-0) [42](#page-51-0) 電池電力不足 [41](#page-50-0) 電池指示燈 [4](#page-13-0) 電池資訊, 尋找 [40](#page-49-0) 電池電力不足 [41](#page-50-0) 電池電力嚴重不足 [41](#page-50-0) 電池電量 [40](#page-49-0) 電池電源 [40](#page-49-0) 電源 外部 [42](#page-51-0) 電池 [40](#page-49-0) 電源按鈕, 識別 [10,](#page-19-0) [11](#page-20-0) 電源指示燈 [8](#page-17-0) 電源接頭 識別 [4](#page-13-0) 識別 USB Type-C [4](#page-13-0) 電源設定, 使用 [40](#page-49-0) 電源圖示, 使用 [40](#page-49-0)

#### 十四畫

睡眠 起始 [38](#page-47-0) 結束 [38](#page-47-0) 睡眠和休眠, 起始 [38](#page-47-0) 磁碟重組工具軟體 [55](#page-64-0) 磁碟清理軟體 [55](#page-64-0) 管理員密碼 [45](#page-54-0) 管理電源 [38](#page-47-0) 精確式觸控板 使用 [25](#page-34-0) 精確式觸控板手勢 三指撥動 [27](#page-36-0) 三指點選 [26](#page-35-0) 四指撥動 [27](#page-36-0) 四指點選 [27](#page-36-0) 雙指滑動 [26](#page-35-0) 雙指點選 [26](#page-35-0) 網路接頭, 識別 [5](#page-14-0) 維護 更新程式和驅動程式 [56](#page-65-0) 磁碟重組工具 [55](#page-64-0) 磁碟清理 [55](#page-64-0) 維護電腦 [56](#page-65-0) 說明動作鍵 [13](#page-22-0)

輔助技術 (AT) 用途 [76](#page-85-0) 尋找 [77](#page-86-0)

### 十五畫

播放動作鍵 [12](#page-21-0) 數字鎖定 (num lk) 指示燈 [8](#page-17-0) 暫停動作鍵 [12](#page-21-0) 標準及法規, 無障礙 [77](#page-86-0) 標籤 Bluetooth [15](#page-24-0) WLAN [15](#page-24-0) 序號 [15](#page-24-0) 服務 [15](#page-24-0) 法規 [15](#page-24-0) 無線憑證 [15](#page-24-0)

# 十六畫

操作環境 [74](#page-83-0) 螢幕亮度動作鍵 [12](#page-21-0) 輸入電源 [73](#page-82-0) 靜音動作鍵 [13](#page-22-0) 靜電放電 [75](#page-84-0) 頭戴式耳機, 連接 [30](#page-39-0)

## 十七畫

還原 [60](#page-69-0) 還原和復原方法 [61](#page-70-0) 鍵台 內建數字 [12](#page-21-0) 鍵盤和選用的滑鼠 使用 [28](#page-37-0) 鍵盤背光 動作鍵 [12](#page-21-0) 隱私按鍵指示燈 [8](#page-17-0) 隱私畫面動作鍵, 識別 [12](#page-21-0) 點選觸控板和觸控螢幕手勢 [25](#page-34-0)

## 十八畫

雙指滑動觸控板手勢 [26](#page-35-0) 雙指縮放觸控板和觸控螢幕手 勢 [25](#page-34-0) 雙指點選觸控板手勢 [26](#page-35-0)

#### 十九畫

關閉電腦 [39](#page-48-0) 關機 [39](#page-48-0)

#### 二十畫

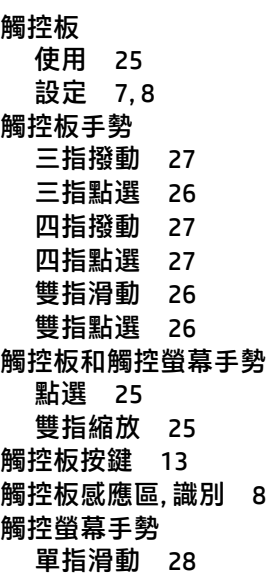

#### 二十一畫

攜帶電腦旅行 [15,](#page-24-0) [58](#page-67-0)

#### 二十三畫

顯示狀態 [32](#page-41-0) 顯示器元件 [6](#page-15-0)